# **OptiPlex 3080 v provedení Small Form Factor** Servisní příručka

**Regulační model: D15S Regulační typ: D15S002 Květen 2023 Rev. A05**

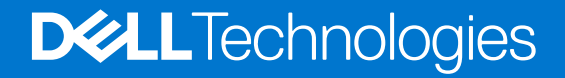

#### Poznámky, upozornění a varování

**POZNÁMKA:** POZNÁMKA označuje důležité informace, které umožňují lepší využití produktu.

**VÝSTRAHA: UPOZORNĚNÍ varuje před možným poškozením hardwaru nebo ztrátou dat a obsahuje pokyny, jak těmto problémům předejít.**

**VAROVÁNÍ: VAROVÁNÍ upozorňuje na potenciální poškození majetku a riziko úrazu nebo smrti.**

© 2020–2023 Dell Inc. nebo dceřiné společnosti Všechna práva vyhrazena. Dell Technologies, Dell a ostatní ochranné známky jsou ochranné známky společnosti Dell Inc. nebo dceřiných společností. Ostatní ochranné známky mohou být ochranné známky svých vlastníků.

# Obsah

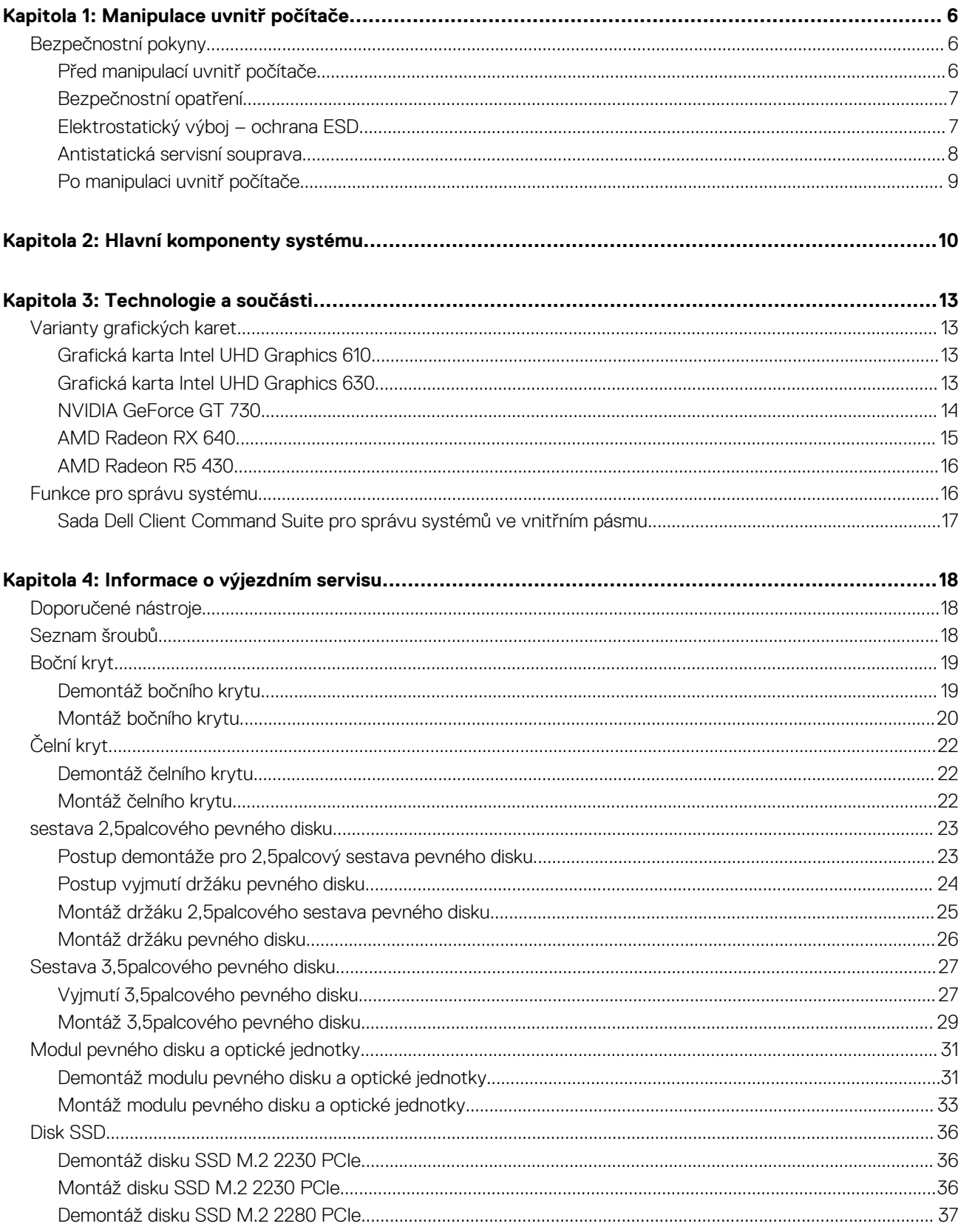

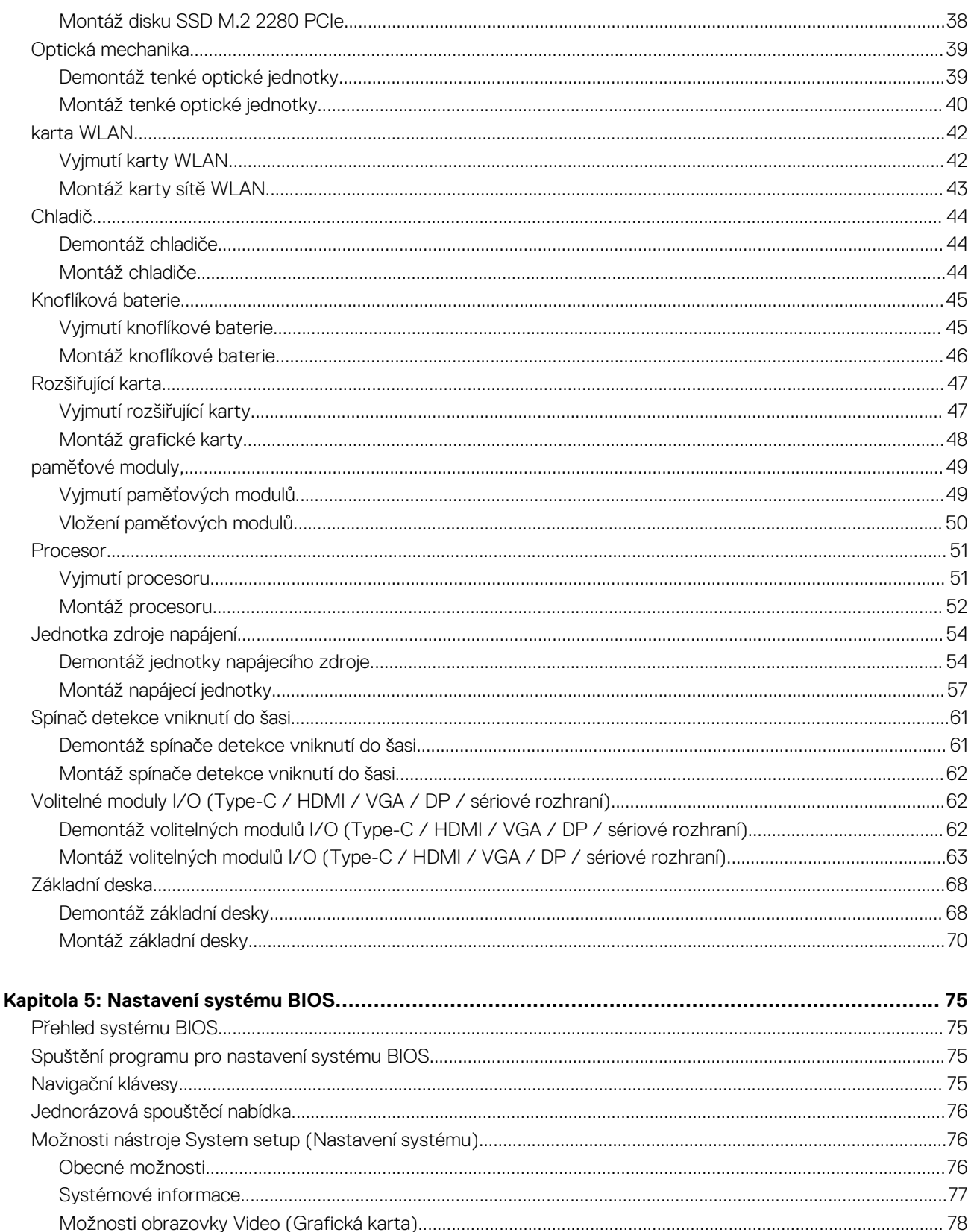

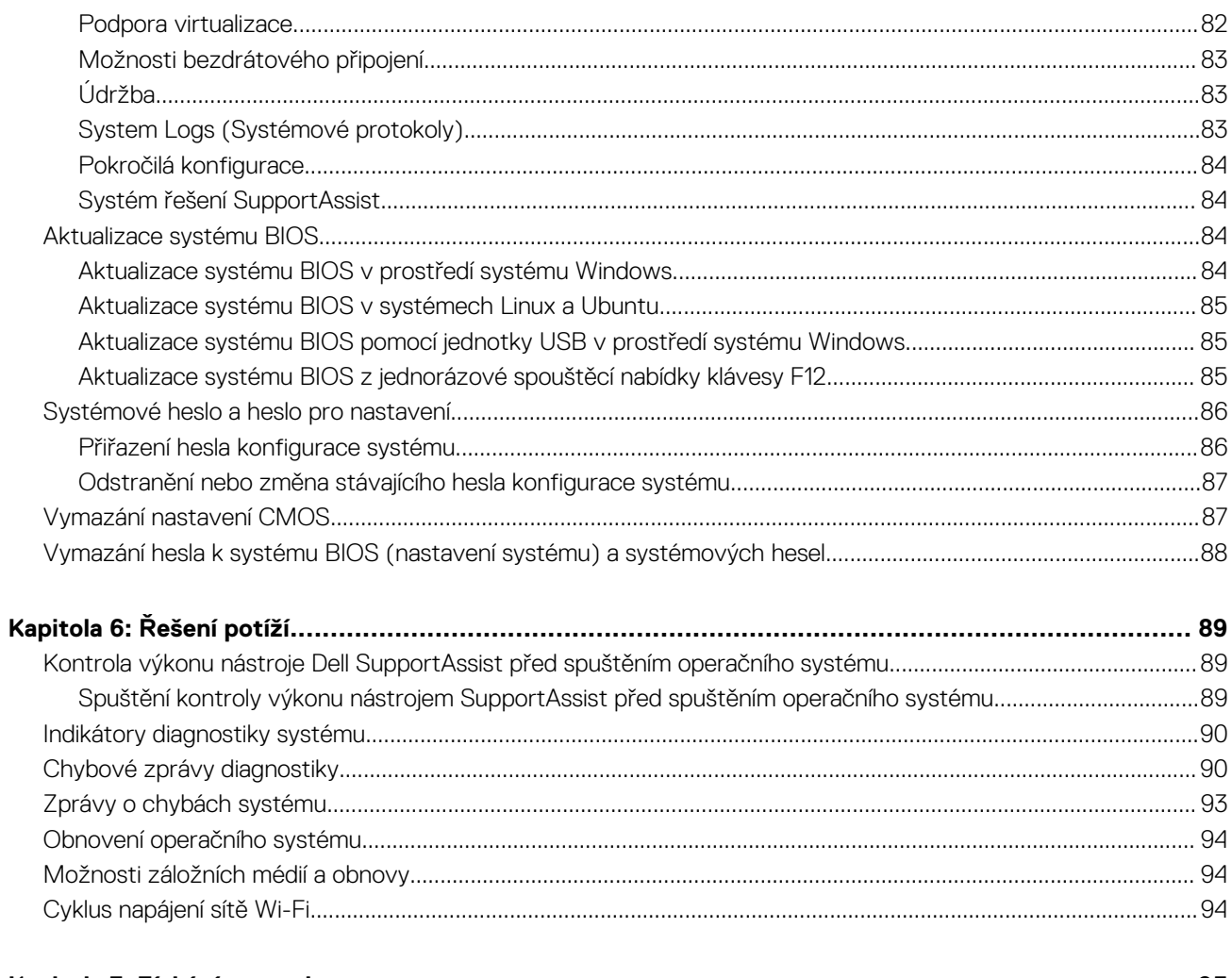

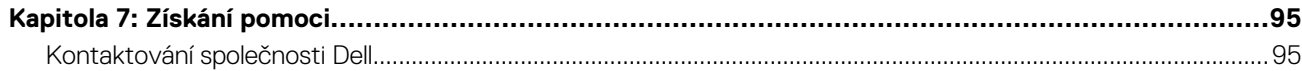

# **Manipulace uvnitř počítače**

**1**

#### <span id="page-5-0"></span>**Témata:**

• Bezpečnostní pokyny

## **Bezpečnostní pokyny**

Dodržováním následujících bezpečnostních zásad zabráníte možnému poškození počítače a zajistíte vlastní bezpečnost. Není-li uvedeno jinak, všechny postupy uvedené v tomto dokumentu předpokládají, že jste si přečetli bezpečnostní informace dodané s počítačem.

**VAROVÁNÍ: Před manipulací uvnitř počítače si přečtěte bezpečnostní informace dodané s počítačem. Další informace o vzorových postupech v oblasti bezpečnosti naleznete na domovské stránce Soulad s předpisy na adrese [www.dell.com/regulatory\\_compliance](https://www.dell.com/regulatory_compliance).**

**VAROVÁNÍ: Než otevřete kryt počítače nebo jeho panely, odpojte počítač od všech zdrojů napájení. Poté co dokončíte práci uvnitř počítače, namontujte všechny kryty, panely a šrouby a teprve poté připojte počítač k elektrické zásuvce.**

**VÝSTRAHA: Chcete-li předejít poškození počítače, ujistěte se, že je pracovní plocha rovná, suchá a čistá.**

**VÝSTRAHA: Chcete-li předejít poškození komponent a karet, držte je pouze za hrany a nedotýkejte se kolíků a kontaktů.**

**VÝSTRAHA: Odstraňování problémů a opravy byste měli provádět pouze po autorizaci nebo výzvě tým technické pomoci Dell. Na škody způsobené neoprávněným servisním zásahem se nevztahuje záruka společnosti Dell. Více informací najdete v bezpečnostních pokynech dodávaných s produktem nebo na adrese [www.dell.com/regulatory\\_compliance.](https://www.dell.com/regulatory_compliance)**

- **VÝSTRAHA: Dříve, než se dotknete některé části uvnitř počítače, odveďte elektrostatický náboj z vašeho těla tím, že se dotknete kovového předmětu, například některé kovové části na zadní straně počítače. Během manipulace se opakovaně dotýkejte nenatřeného kovového povrchu, abyste odvedli potenciální elektrostatický náboj, který může poškodit vnitřní komponenty.**
- **VÝSTRAHA: Při odpojování kabelu tahejte za konektor nebo vytahovací poutko, nikoli za samotný kabel. Některé kabely mohou být opatřeny konektory se západkami nebo přítlačnými šrouby, které je třeba před odpojením kabelu uvolnit. Při odpojování kabelů je držte rovně, aby nedošlo k ohnutí kolíků. Při připojování kabelů se ujistěte, že jsou porty a konektory správně otočeny a vyrovnány.**

**VÝSTRAHA: Stiskem vysuňte všechny karty vložené ve čtečce paměťových karet.**

**VÝSTRAHA: Při manipulaci s nabíjecími lithium-iontovými bateriemi v noteboocích postupujte opatrně. Vyboulené baterie by se neměly používat. Je třeba je vyměnit a vhodným způsobem zlikvidovat.**

 $\Omega$ **POZNÁMKA:** Barva počítače a některých součástí se může lišit od barev uvedených v tomto dokumentu.

### **Před manipulací uvnitř počítače**

#### **O této úloze**

**POZNÁMKA:** Obrázky v tomto dokumentu se mohou lišit od vašeho počítače v závislosti na sestavě, kterou jste si objednali.

#### **Kroky**

1. Uložte a zavřete všechny otevřené soubory a ukončete všechny spuštěné aplikace.

<span id="page-6-0"></span>2. Vypněte počítač. Klikněte na tlačítko: **Start** > **Napájení** > **Vypnout**.

**POZNÁMKA:** Používáte-li jiný operační systém, vyhledejte pokyny ohledně jeho vypnutí v příslušné dokumentaci.

- 3. Odpojte počítač a všechna připojená zařízení od elektrických zásuvek.
- 4. Odpojte od počítače všechna připojená síťová a periferní zařízení, jako například klávesnici, myš a monitor.

#### **VÝSTRAHA: Při odpojování síťového kabelu nejprve odpojte kabel od počítače a potom jej odpojte od síťového zařízení.**

5. Vyjměte z počítače všechny paměťové karty nebo optické disky (pokud je potřeba).

## **Bezpečnostní opatření**

Kapitola o bezpečnostních opatřeních popisuje hlavní kroky, které je třeba podniknout před zahájením jakékoli demontáže.

Před veškerými montážemi a opravami, jež zahrnují demontáž a opětovnou montáž, si prostudujte následující bezpečnostní opatření:

- Systém a všechna k němu připojená periferní zařízení vypněte.
- Systém a všechna k němu připojená periferní zařízení odpojte od napájení střídavým proudem.
- Od systému odpojte všechny síťové, telefonní a komunikační kabely.
- Při práci uvnitř jakéhokoli stolního počítače používejte antistatickou servisní soupravu, která chrání před elektrostatickým výbojem (ESD).
- Každou součást po demontáži umístěte na antistatickou podložku.
- Noste obuv s nevodivou gumovou podrážkou. Snížíte tím riziko úrazu elektrickým proudem.

### Pohotovostní napájení

Produkty Dell s pohotovostním napájením je nutné před otevřením jejich krytu odpojit od napájecího zdroje. Systémy s pohotovostním napájením jsou pod napětím i tehdy, když jsou vypnuté. Toto vnitřní napájení umožňuje systém na dálku zapnout (funkce Wake on LAN) nebo přepnout do režimu spánku a nabízí další pokročilé funkce pro řízení spotřeby.

Po odpojení kabelu by mělo k odstranění zbytkové energie na základní desce stačit na 20 sekund stisknout a podržet tlačítko napájení.

### Vodivé propojení

Vodivé propojení je způsob připojení dvou či více uzemňovacích vodičů ke stejnému elektrickému potenciálu. K jeho vytvoření použijte antistatickou servisní soupravu. Propojovací vodič je třeba připojit k holému kovu, nikoli k lakovanému nebo nekovovému povrchu. Poutko na zápěstí si musíte řádně upevnit a musí být v kontaktu s vaší pokožkou. Před vytvořením vodivého propojení si sundejte veškeré šperky (např. hodinky, náramky či prsteny).

### **Elektrostatický výboj – ochrana ESD**

Statická elektřina představuje významné riziko při manipulaci s elektronickými součástmi, zejména pak s citlivými díly, jako jsou rozšiřovací karty, procesory, paměťové moduly DIMM nebo systémové desky. Pouhé velmi malé výboje statické elektřiny dokážou obvody poškodit způsobem, který na první pohled není patrný, ale může způsobovat občasné problémy či zkrácení životnosti produktu. Neustále rostoucí požadavky na nižší spotřebu a vyšší hustotu způsobují, že se ze statické elektřiny stává stále větší problém.

Vzhledem ke zvýšené hustotě polovodičů jsou poslední produkty společnosti Dell náchylnější na poškození statickou elektřinou. Z toho důvodu již některé dříve schválené postupy manipulace s díly nadále nelze uplatňovat.

Poškození statickou elektřinou může způsobovat dva typy poruch – katastrofické a občasné.

- **Katastrofické** Katastrofické poruchy představují přibližně 20 % poruch způsobených statickou elektřinou. Takové poruchy způsobují okamžité a úplné vyřazení zařízení z provozu. Příkladem katastrofické poruchy je zásah paměťového modulu DIMM statickou elektřinou, jehož důsledkem je příznak "No POST / No Video" (Žádný test POST / Žádné video) doprovázený zvukovým signálem, jenž značí chybějící nebo nefunkční paměť.
- **Občasné** Občasné poruchy představují přibližně 80 % poruch způsobených statickou elektřinou. Ve většině případů tyto poruchy nejsou okamžitě rozeznatelné. Paměťový modul DIMM je zasažen statickou elektřinou, ale trasování je pouze oslabeno a navenek nevykazuje známky poškození. Oslabená trasa se může tavit celé týdny či měsíce a během toho může docházet ke zhoršování integrity paměti, občasným chybám atd.

Ještě obtížněji rozpoznatelným a odstranitelným druhem poškození jsou takzvané latentní poruchy.

<span id="page-7-0"></span>Poškození statickou elektřinou můžete předejít následujícím způsobem:

- Nasaďte si antistatické poutko na zápěstí, které je řádně uzemněno pomocí vodiče. Použití antistatických poutek na zápěstí bez uzemnění pomocí vodiče nadále není povoleno, protože neumožňuje odpovídající ochranu. Dotykem šasi před manipulací s díly nezajistíte odpovídající ochranu součástí, jež jsou vůči statické elektřině obzvlášť citlivé.
- Se všemi součástmi. které isou citlivé na elektrostatické výboje, manipulujte v oblasti, kde nehrozí kontakt se statickou elektřinou. Pokud je to možné, použijte antistatické podlahové podložky a podložky na pracovní stůl.
- Součást citlivou na elektrostatické výboje vyjměte z antistatického obalu až tehdy, když budete připraveni ji najnstalovat v počítači. Před rozbalením antistatického obalu odstraňte ze svého těla statickou elektřinu.
- Součást citlivou na elektrostatické výboje před přepravou umístěte do antistatické nádoby nebo obalu.

## **Antistatická servisní souprava**

Nemonitorovaná servisní souprava je nejčastěji používanou servisní soupravou. Každá servisní souprava sestává ze tří hlavních součástí: antistatické podložky, poutka na zápěstí a propojovacího vodiče.

#### Součásti antistatické servisní soupravy

Součásti antistatické servisní soupravy jsou následující:

- **Antistatická podložka** Antistatická podložka je elektricky nevodivá a při servisních zákrocích slouží k odkládání dílů. Před použitím antistatické podložky je třeba si řádně nasadit poutko na zápěstí a propojovacím vodičem je připojit k této rohožce nebo jakémukoli holému plechovému dílu systému, na kterém pracujete. Jakmile budete takto řádně připraveni, náhradní díly lze vyjmout z antistatického obalu a umístit přímo na podložku. Dílům citlivým na statickou elektřinu nic nehrozí, pokud je máte v ruce, na antistatické rohožce, v systému nebo v obalu.
- **Poutko na zápěstí a propojovací vodič** Poutko na zápěstí lze propojovacím vodičem připojit přímo k holému plechovému dílu hardwaru (pokud antistatická podložka není potřeba) nebo k antistatické podložce, jež chrání hardware, který jste na ni umístili. Fyzickému propojení poutka na zápěstí, propojovacího vodiče, vaší pokožky, antistatické podložky a hardwaru se říká vodivé propojení. Používejte pouze servisní soupravy s poutkem na zápěstí, podložkou a propojovacím vodičem. Nikdy nepoužívejte poutka na zápěstí bez vodiče. Mějte vždy na paměti, že vnitřní vodiče poutka na zápěstí jsou náchylná na běžné opotřebení a musí být pravidelně kontrolována příslušnou zkoušečkou, aby nedošlo k nepředvídanému poškození hardwaru statickou elektřinou. Poutko na zápěstí a propojovací vodič doporučujeme přezkušovat jednou týdně.
- **Zkoušečka antistatického poutka na zápěstí** Vodiče uvnitř antistatického poutka se postupem času opotřebovávají. Pokud používáte nemonitorovanou servisní soupravu, poutko na zápěstí doporučujeme přezkušovat před každým požadavkem na opravu a nejméně jednou týdně. Nejlépe se k tomu hodí zkoušečka poutek na zápěstí. Pokud vlastní zkoušečku poutek na zápěstí nemáte, zeptejte se, jestli ji nemají ve vaší oblastní pobočce. Chcete-li poutko na zápěstí přezkoušet, připojte je propojovacím vodičem ke zkoušečce a stiskněte příslušné tlačítko. Pokud zkouška dopadne úspěšně, rozsvítí se zelený indikátor LED, pokud nikoli, rozsvítí se červený indikátor LED a ozve se zvuková výstraha.
- **Izolační prvky**  Zařízení citlivá na statickou elektřinu (např. plastové kryty chladičů) je nezbytně nutné udržovat v dostatečné vzdálenosti od vnitřních dílů, které slouží jako izolátory a často jsou velmi nabité.
- **Pracovní prostředí**  Před použitím antistatické servisní soupravy posuďte situaci na pracovišti u zákazníka. Například při servisu serverů se souprava používá jiným způsobem než při servisu stolních a přenosných počítačů. Servery jsou obvykle umístěny v racku v datovém centru, zatímco stolní a přenosné počítače se obvykle nacházejí na stolech v kancelářích či kancelářských kójích. K práci vždy zvolte velkou, otevřenou a rovnou plochu, na které se nic nenachází a kam se antistatická souprava společně s opravovaným systémem snadno vejdou. Na pracovišti by také neměly být žádné izolační prvky, které by mohly způsobit zásah statickou elektřinou. Při manipulací s jakýmikoli hardwarovými součástmi je nutné veškeré izolátory v pracovní oblasti (jako je polystyren či jiné plasty) vždy umístit do minimální vzdálenosti 30 centimetrů (12 palců) od citlivých dílů.
- **Antistatický obal**  Veškerá zařízení citlivá na statickou elektřinu musí být přepravována a předávána v antistatickém obalu. Doporučuje se použití kovových staticky stíněných obalů. Poškozenou součást je třeba vrátit ve stejném antistatickém obalu, v jakém jste obdrželi náhradní díl. Antistatický obal je nutné přehnout a zalepit lepicí páskou. Také je nutné použít pěnový obalový materiál, který byl součástí balení náhradního dílu. Zařízení citlivá na statickou elektřinu vyjměte z obalu pouze na pracovním povrchu, který chrání před statickou elektřinou. Tato zařízení nikdy neumisťujte na antistatický obal, protože antistatické stínění funguje pouze uvnitř tohoto obalu. Součásti vždy držte v ruce nebo umístěte na antistatickou podložku, do systému nebo do antistatického obalu.
- Přeprava citlivých součástí Přepravované součásti (např. náhradní díly nebo díly vracené společnosti Dell), které jsou citlivé na statické elektřinu, je bezpodmínečně nutné chránit v antistatických obalech.

### Shrnutí ochrany před statickou elektřinou

Při servisních zákrocích na produktech Dell se doporučuje vždy používat běžné antistatické poutko na zápěstí s propojovacím uzemňovacím vodičem a antistatickou podložkou. Dále je nezbytně nutné při servisu chránit citlivé součásti před kontaktem s jakýmikoliv izolátory a k přepravě těchto součástí používat antistatické obaly.

## <span id="page-8-0"></span>**Po manipulaci uvnitř počítače**

#### **O této úloze**

**VÝSTRAHA: Pokud šrouby uvnitř počítače zůstanou uvolněné nebo volně ležet, můžete počítač vážně poškodit.**

#### **Kroky**

- 1. Našroubujte všechny šrouby a ujistěte se, že žádné nezůstaly volně uvnitř počítače.
- 2. Připojte všechna externí zařízení, periferní zařízení a kabely, které jste odpojili před prací uvnitř počítače.
- 3. Vraťte zpět všechny karty, disky a ostatní části, které jste odebrali před prací v počítači.
- 4. Připojte počítač a všechna připojená zařízení do elektrických zásuvek.
- 5. Zapněte počítač.

<span id="page-9-0"></span>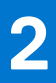

# **Hlavní komponenty systému**

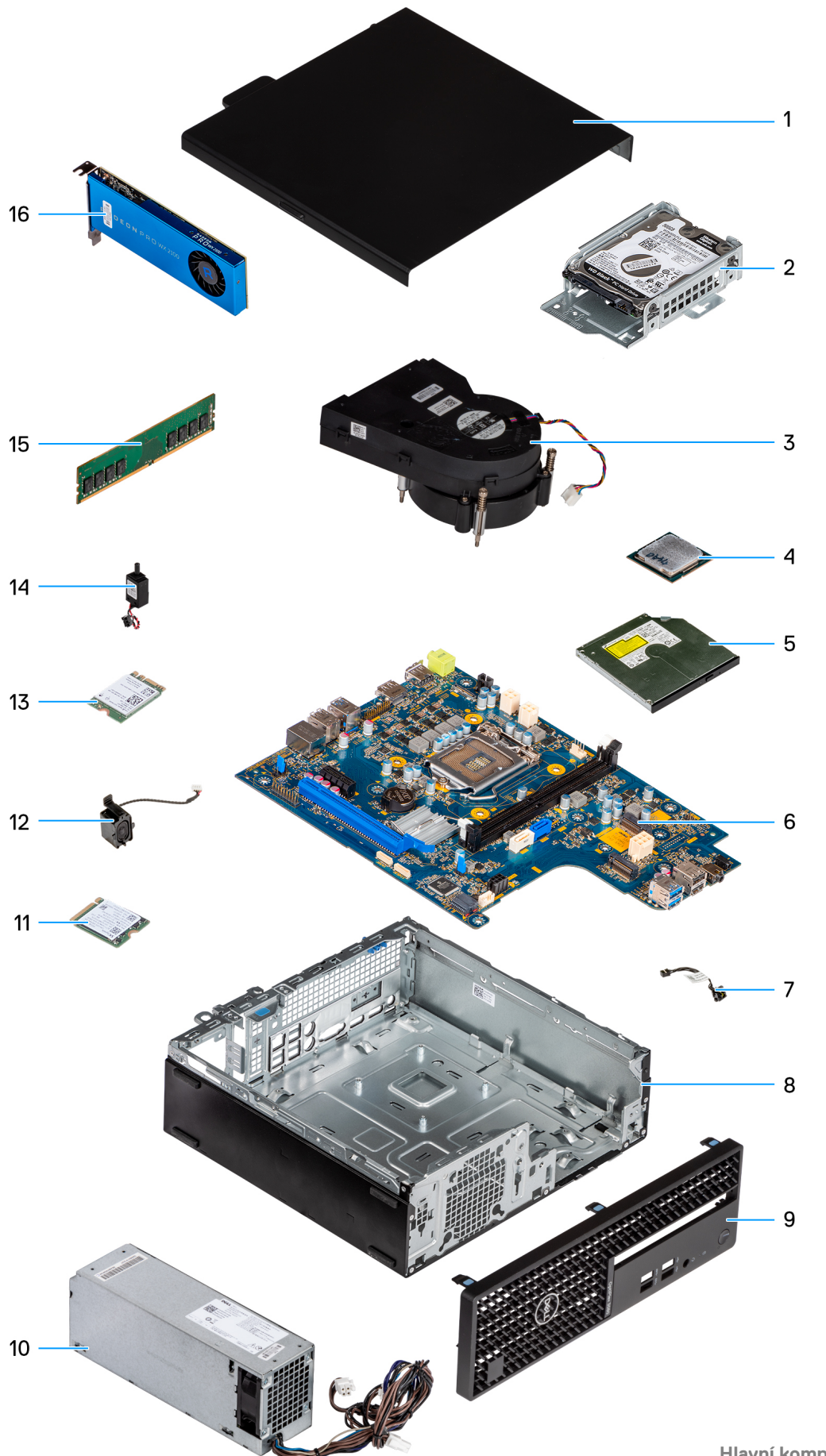

- 1. Boční kryt
- 2. Sestava 2,5palcového pevného disku
- 3. Chladič
- 4. Procesor
- 5. Optická jednotka
- 6. Základní deska
- 7. Vypínač
- 8. Šasi
- 9. Čelní kryt
- 10. Napájecí jednotka
- 11. Disk SSD M.2 2230
- 12. Reproduktor
- 13. Karta WLAN
- 14. Spínač proti neoprávněnému vniknutí do šasi
- 15. Paměťový modul
- 16. Rozšiřující karta
- **POZNÁMKA:** Společnost Dell poskytuje seznam komponent a jejich čísel dílů k originální zakoupené konfiguraci systému. Tyto díly jsou dostupné na základě záručních krytí zakoupených zákazníkem. Možnosti nákupu vám sdělí váš obchodní zástupce společnosti Dell.

# **Technologie a součásti**

<span id="page-12-0"></span>Tato kapitola popisuje technologii a součásti dostupné v systému. **Témata:**

- Varianty grafických karet
- [Funkce pro správu systému](#page-15-0)

## **Varianty grafických karet**

## **Grafická karta Intel UHD Graphics 610**

#### **Tabulka 1. Parametry grafické karty Intel UHD 610**

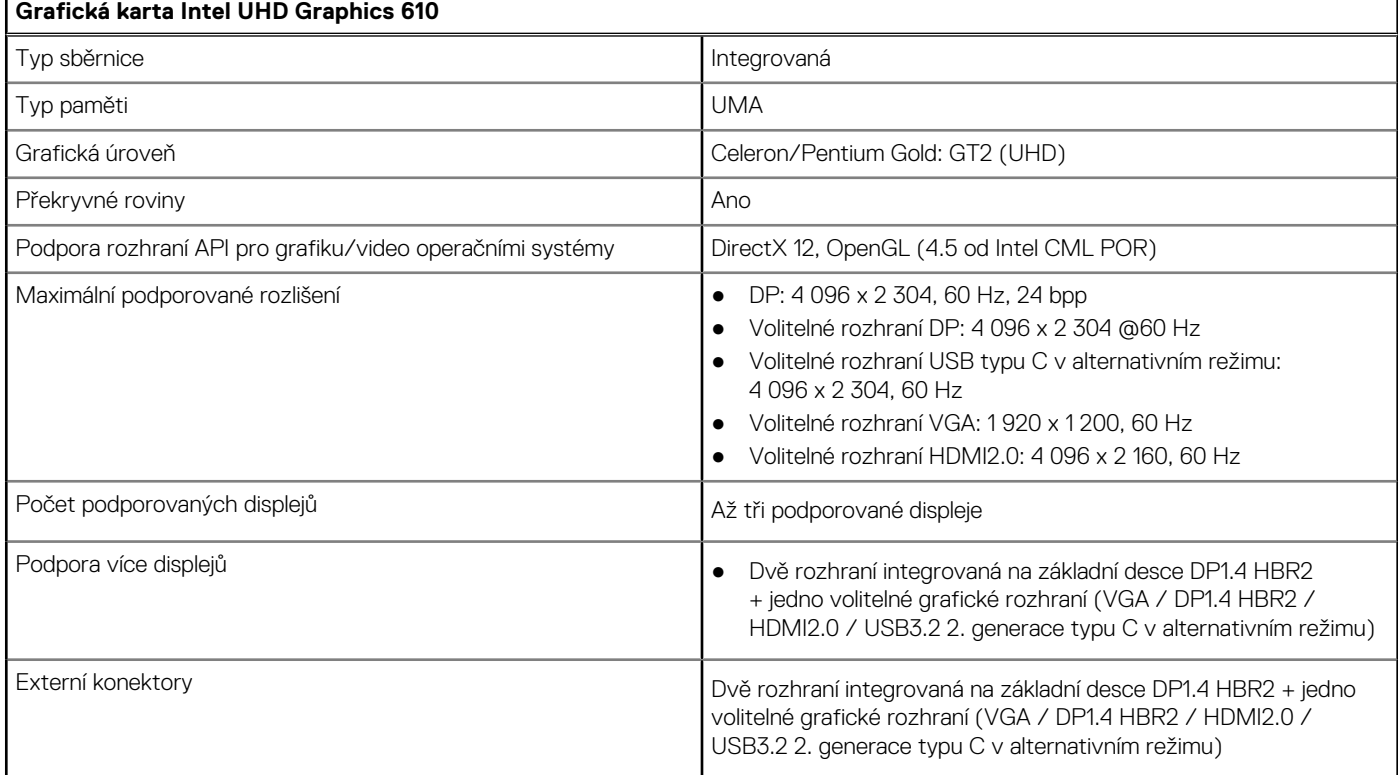

## **Grafická karta Intel UHD Graphics 630**

#### **Tabulka 2. Parametry grafické karty Intel UHD 630**

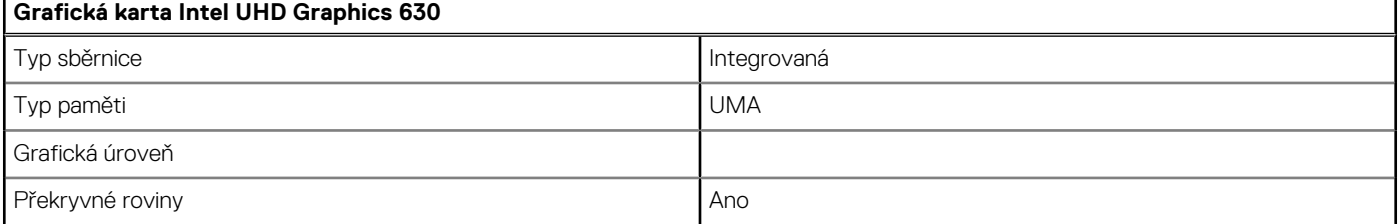

#### <span id="page-13-0"></span>**Tabulka 2. Parametry grafické karty Intel UHD 630 (pokračování)**

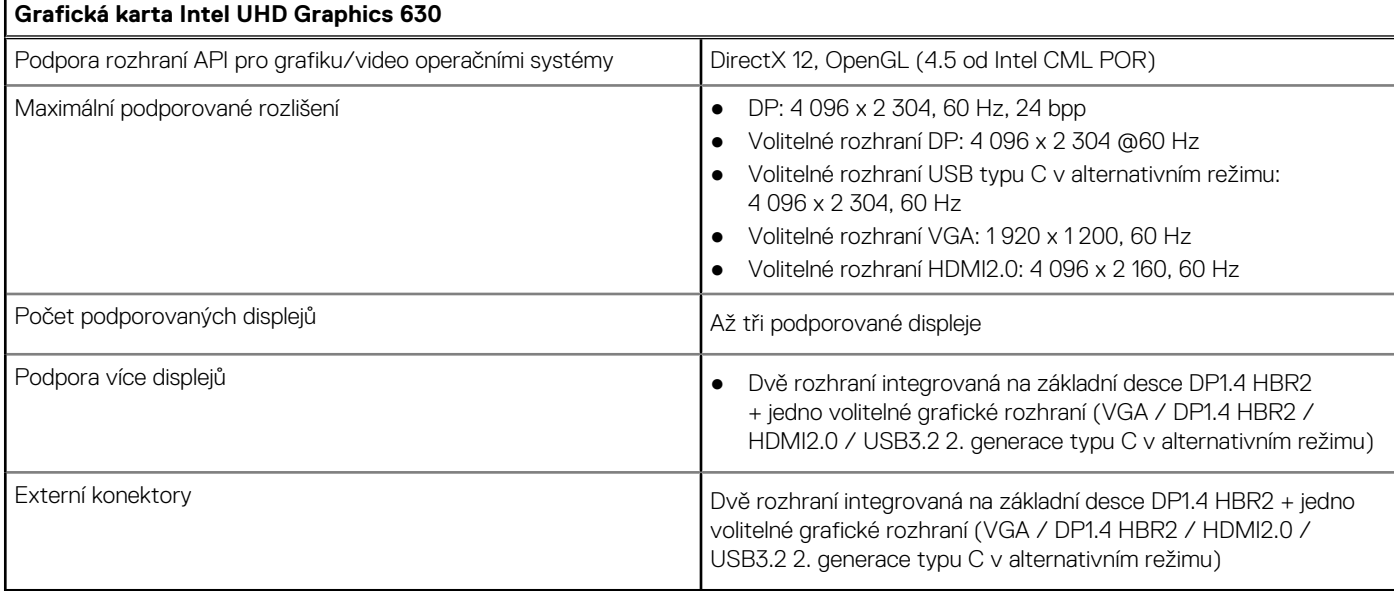

## **NVIDIA GeForce GT 730**

#### **Tabulka 3. Parametry grafické karty NVIDIA GeForce GT 730**

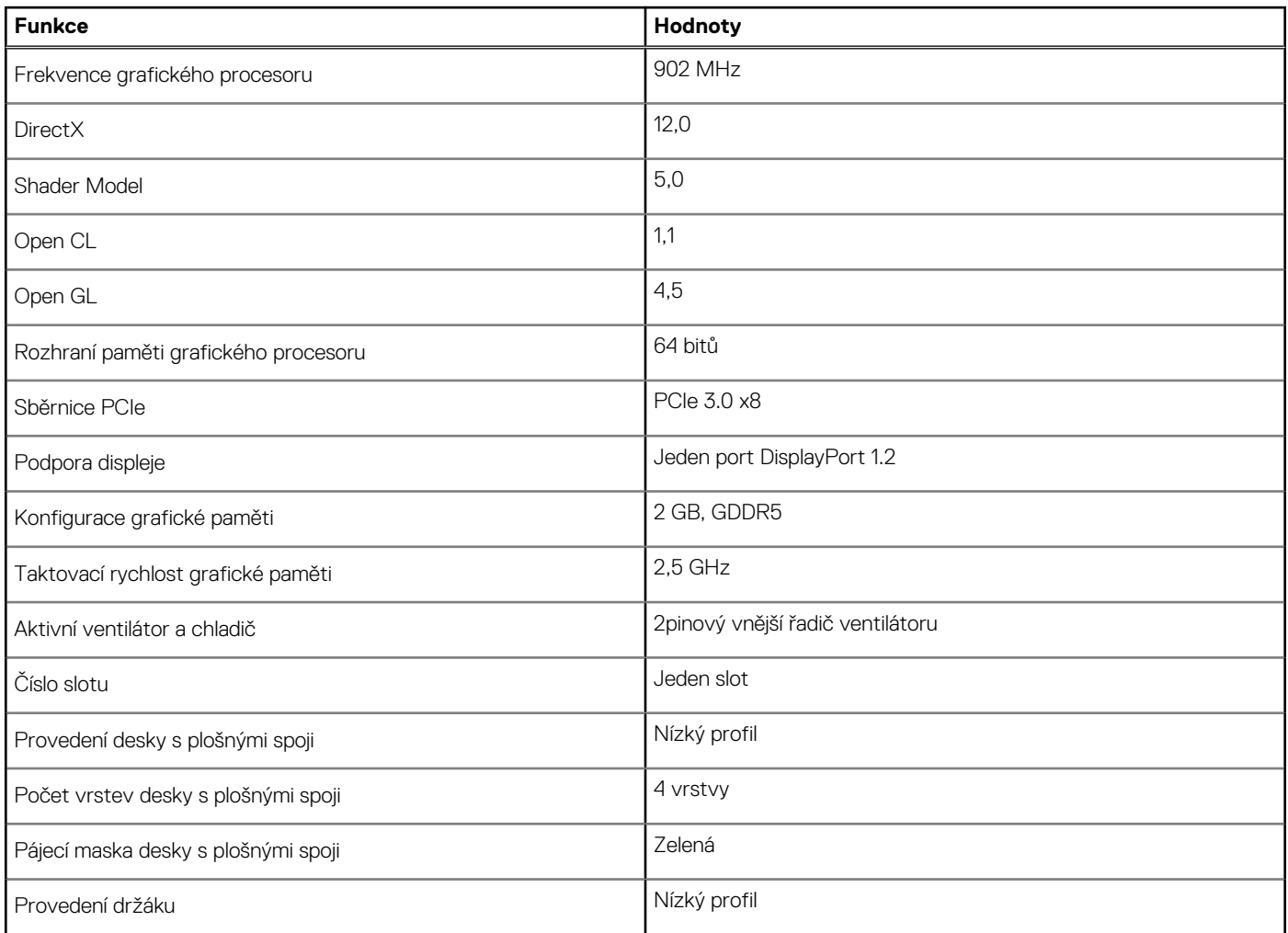

<span id="page-14-0"></span>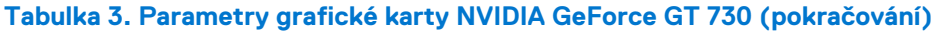

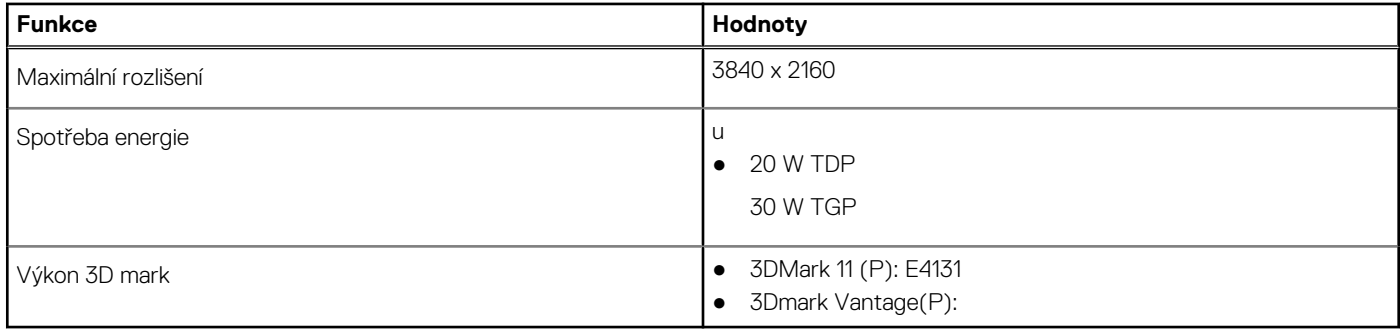

## **AMD Radeon RX 640**

#### **Tabulka 4. Parametry grafické karty AMD Radeon RX 640**

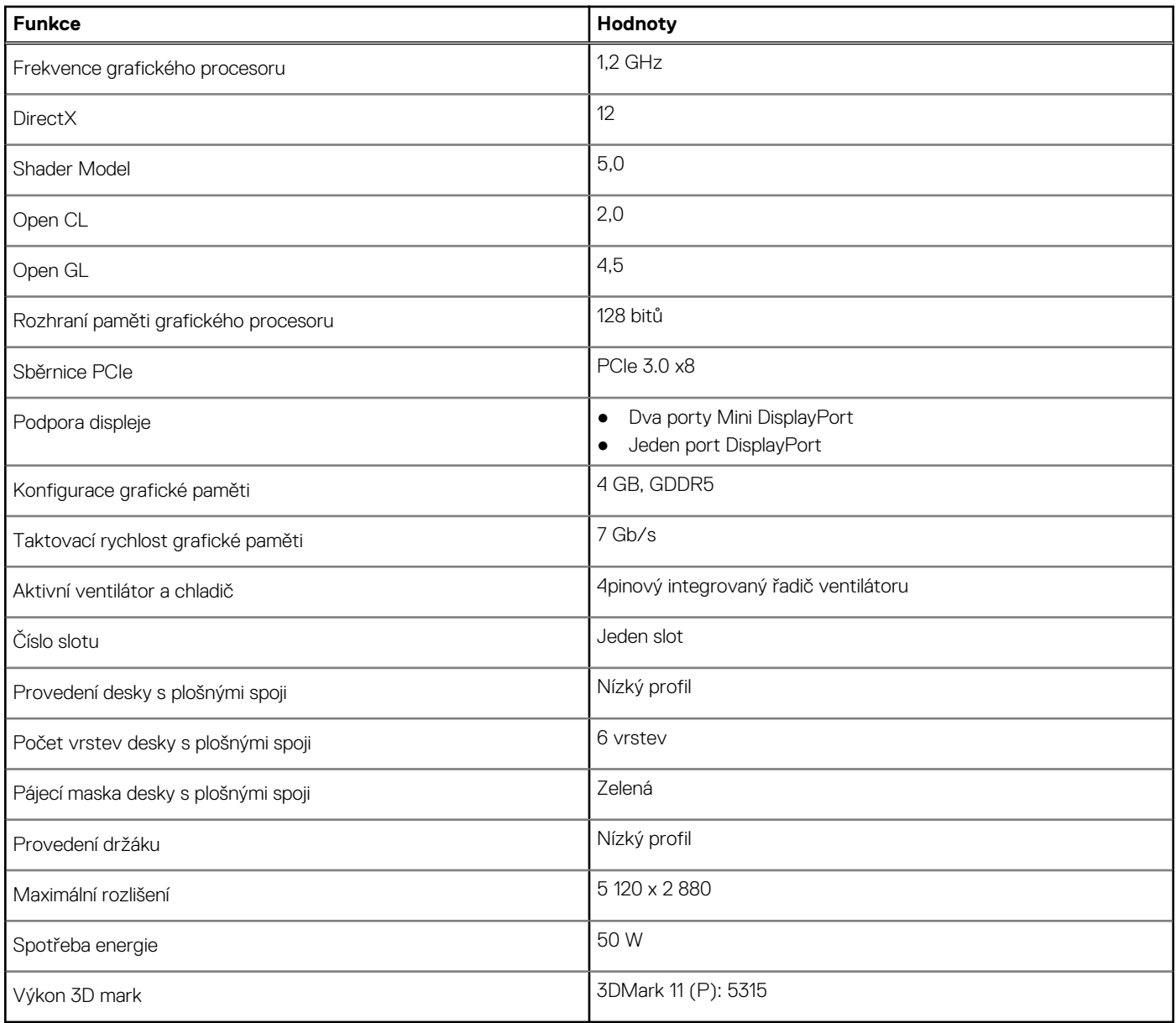

## <span id="page-15-0"></span>**AMD Radeon R5 430**

#### **Tabulka 5. Specifikace grafické karty AMD Radeon R5 430**

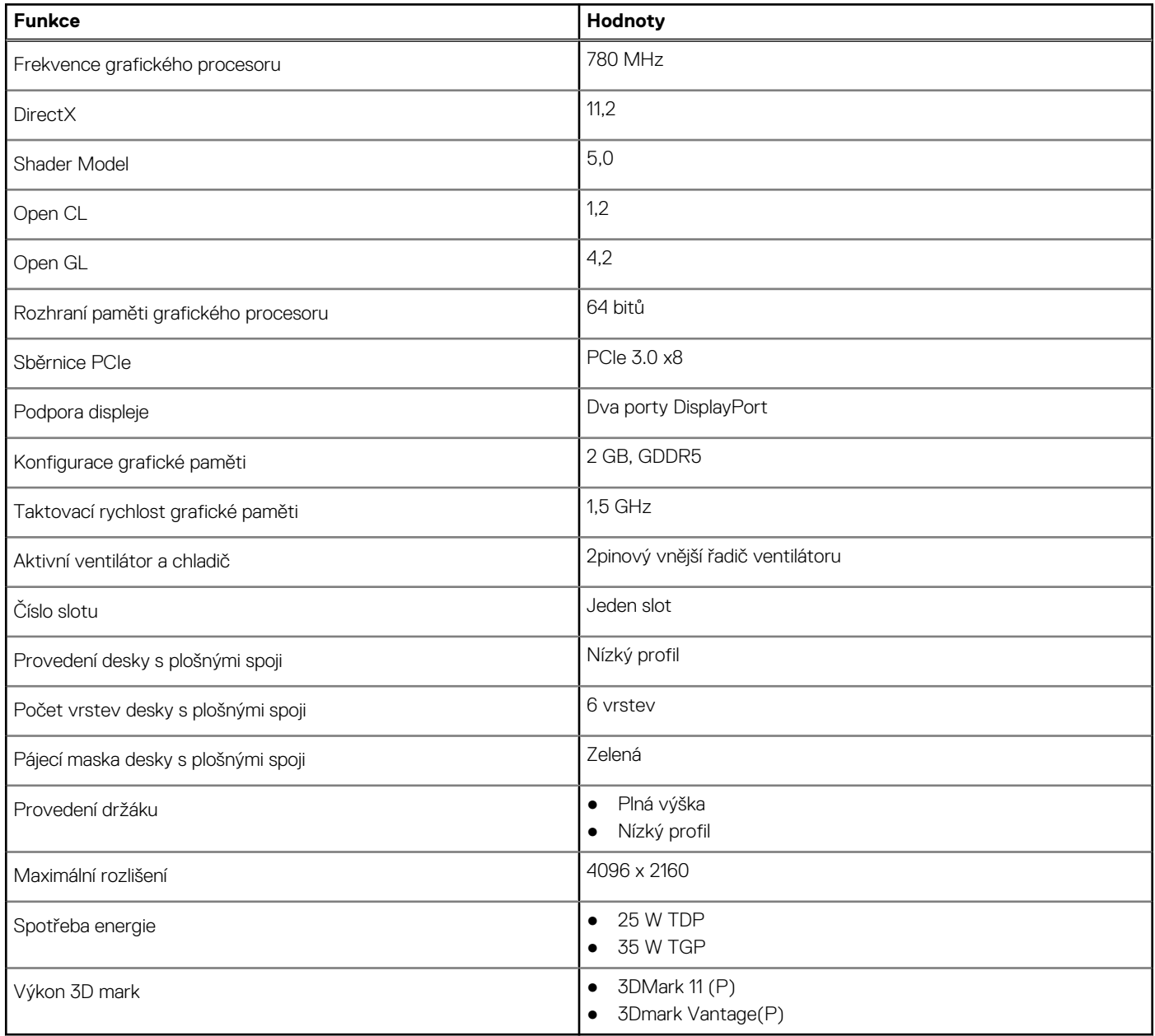

## **Funkce pro správu systému**

Komerční systémy Dell se dodávají s mnoha možnostmi správy, které jsou standardně součástí správy typu In-Band v rámci sady Dell Client Command Suite. Správa typu In-Band znamená, že v zařízení je funkční operační systém a zařízení je připojeno k síti, takže je lze spravovat. Sadu nástrojů Dell Client Command Suite lze využívat samostatně nebo společně s konzolí pro správu systému SCCM, LANDESK, KACE atd.

## <span id="page-16-0"></span>**Sada Dell Client Command Suite pro správu systémů ve vnitřním pásmu**

**Dell Client Command Suite** je sada nástrojů určená ke správě všech tabletů Latitude Rugged. Je k dispozici bezplatně ke stažení na stránkách [dell.com/support](https://www.dell.com/support), umožňuje automatizovat a zrychlit úkony správy systémů a šetří čas, peníze i zdroje. Sestává z níže uvedených modulů, které lze používat samostatně nebo společně s řadou různých konzolí pro správu systémů, jako je konzole SCCM.

Integrace sady Dell Client Command s nástroji VMware Workspace ONE poskytovanými společností AirWatch nyní zákazníkům umožňuje spravovat jejich hardwarové klienty Dell z cloudu prostřednictvím jediné konzole Workspace ONE.

**Dell Command | Deploy** poskytuje snadný postup nasazovaní operačních systémů pokrývající metody nasazovaní všech hlavních operačních systémů a poskytuje řadu ovladačů specifických pro jednotlivé systémy, které byly extrahovány a omezeny do podoby přijatelné daným operačním systémem.

**Dell Command l Configure** je administrátorský nástroj s grafickým uživatelským rozhraním umožňující konfigurovat a nasazovat nastavení hardwaru v prostředích před i po instalaci operačního systému, bezproblémově spolupracuje s SCCM a Airwatch a může být integrována do LANDesk a KACE. Vše je tedy zaměřeno na systémy BIOS. Nástroj Command l Configure umožňuje vzdáleně automatizovat a konfigurovat přes 150 nastavení systému BIOS a přizpůsobovat tak uživatelské možnosti.

**Dell Command l PowerShell Provider** nabízí stejné možnosti jako nástroj Command l Configure, ale využívá jinou metodu. PowerShell je skriptovací jazyk, s jehož pomocí zákazníci mohou vytvářet přizpůsobené a dynamicky konfigurovatelné procesy.

**Dell Command l Monitor** je agent nástroje Windows Management Instrumentation (WMI), který správcům IT poskytuje rozsáhlý inventář údajů o hardwaru a stavu systému. Správci mohou hardware konfigurovat také vzdáleně prostřednictvím příkazového řádku a skriptování.

**Dell Command | Update (nástroj pro koncové uživatele)** je nástroj instalovaný ve výrobě, jenž správcům umožňuje jednotlivě spravovat, automaticky nabízet a instalovat aktualizace systému BIOS, ovladačů a softwaru, které poskytuje společnost Dell. Nástroj Command l Update odstraňuje časově náročný proces dohledávání a získávání souborů pro instalace aktualizací.

**Dell Command l Update Catalog** poskytuje metadata umožňující vyhledávání, díky nimž mohou řídicí konzole získávat nejnovější aktualizace specifické pro daný systém (ovladače, firmware nebo BIOS). Aktualizace jsou poté průběžně dodávány koncovým uživatelům prostřednictvím zákazníkových systémů správy infrastruktury, které jsou ke katalogu připojeny (například SCCM).

Dell Command I vPro Out of Band konzole rozšiřující možnosti správy hardwaru na systémy, které jsou vypnuty nebo mají nedosažitelný operační systém (exkluzivní funkce pro produkty Dell).

**Dell Command | Integration Suite for System Center** – tato sada začleňuje všechny klíčové komponenty sady Client Command Suite do nástroje Microsoft System Center Configuration Manager 2012 a verzí Current Branch.

# **Informace o výjezdním servisu**

#### <span id="page-17-0"></span>**Témata:**

- Doporučené nástroje
- Seznam šroubů
- [Boční kryt](#page-18-0)
- Čelní krvt
- [sestava 2,5palcového pevného disku](#page-22-0)
- [Sestava 3,5palcového pevného disku](#page-26-0)
- [Modul pevného disku a optické jednotky](#page-30-0)
- [Disk SSD](#page-35-0)
- [Optická mechanika](#page-38-0)
- [karta WLAN](#page-41-0)
- [Chladič](#page-43-0)
- [Knoflíková baterie](#page-44-0)
- [Rozšiřující karta](#page-46-0)
- [paměťové moduly,](#page-48-0)
- **[Procesor](#page-50-0)**
- [Jednotka zdroje napájení](#page-53-0)
- [Spínač detekce vniknutí do šasi](#page-60-0)
- [Volitelné moduly I/O \(Type-C / HDMI / VGA / DP / sériové rozhraní\)](#page-61-0)
- [Základní deska](#page-67-0)

## **Doporučené nástroje**

Postupy uvedené v tomto dokumentu mohou vyžadovat použití následujících nástrojů:

- Křížový šroubovák č. 0
- křížový šroubovák č. 1
- Plastový nástroj doporučeno pro terénní techniky

## **Seznam šroubů**

V následující tabulce je uveden seznam šroubů a obrázky různých komponent.

#### **Tabulka 6. Seznam šroubů**

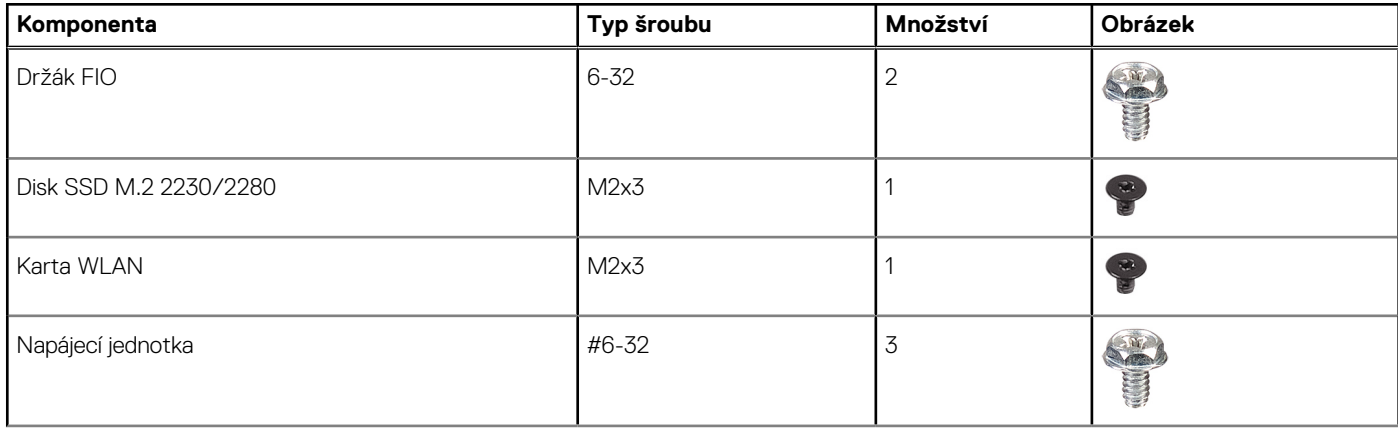

#### <span id="page-18-0"></span>**Tabulka 6. Seznam šroubů (pokračování)**

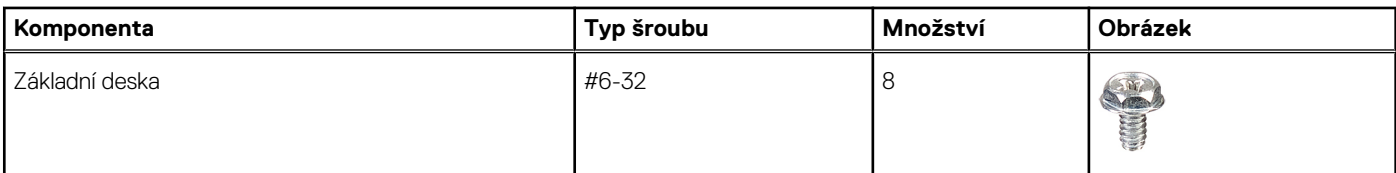

## **Boční kryt**

## **Demontáž bočního krytu**

#### **Požadavky**

- 1. Postupujte podle pokynů v části Před manipulací uvnitř počítače.
	- **POZNÁMKA:** Nezapomeňte odpojit bezpečnostní kabel ze slotu bezpečnostního kabelu (v příslušném případě).

#### **O této úloze**

Následující obrázky znázorňují umístění bočních panelů a ukazují postup demontáže.

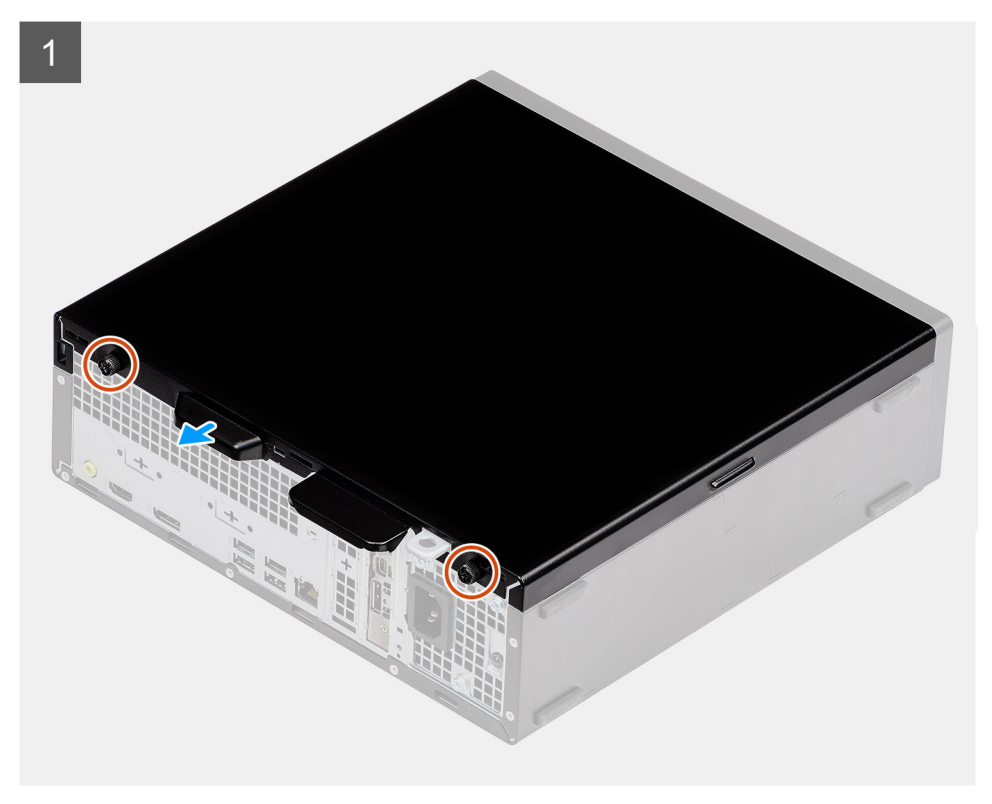

<span id="page-19-0"></span>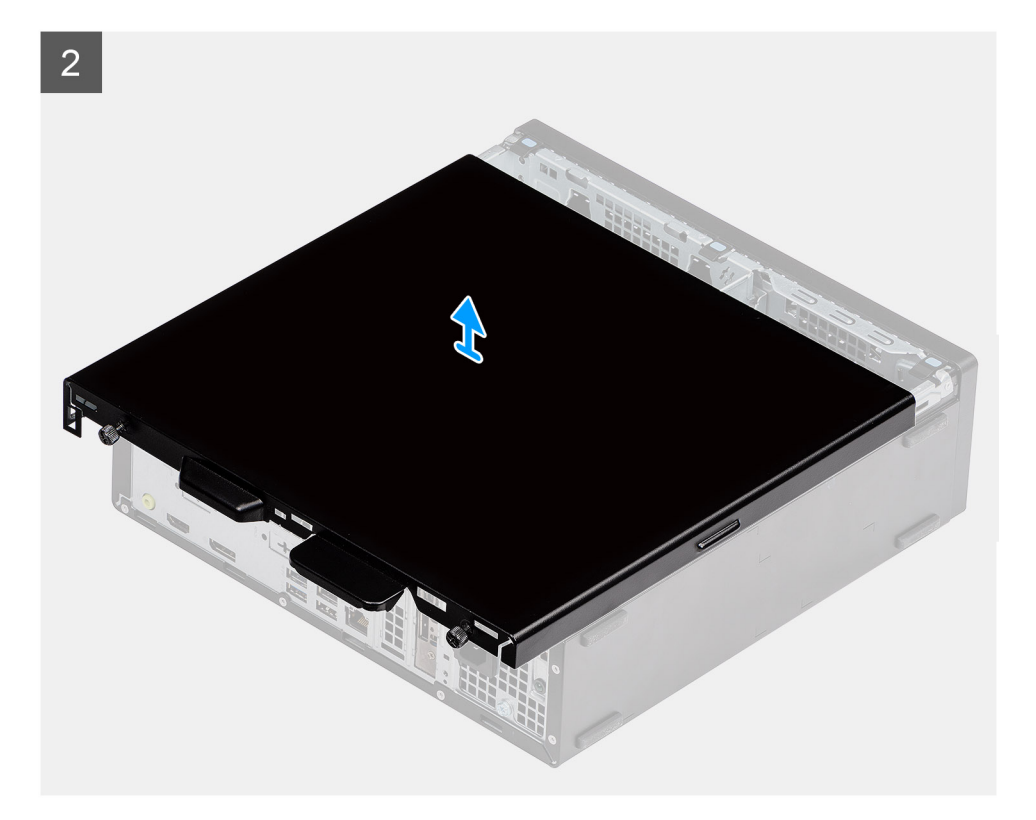

- 1. Stiskněte uvolňovací západku, dokud se neozve cvaknutí.
- 2. Posuňte boční kryt směrem k zadní straně systému.
- 3. Vysuňte boční kryt ze systému.

## **Montáž bočního krytu**

#### **Požadavky**

Jestliže nahrazujete určitou součástku, vyjměte před montáží stávající součástku.

#### **O této úloze**

Následující obrázek znázorňuje umístění bočních panelů základny a postup montáže.

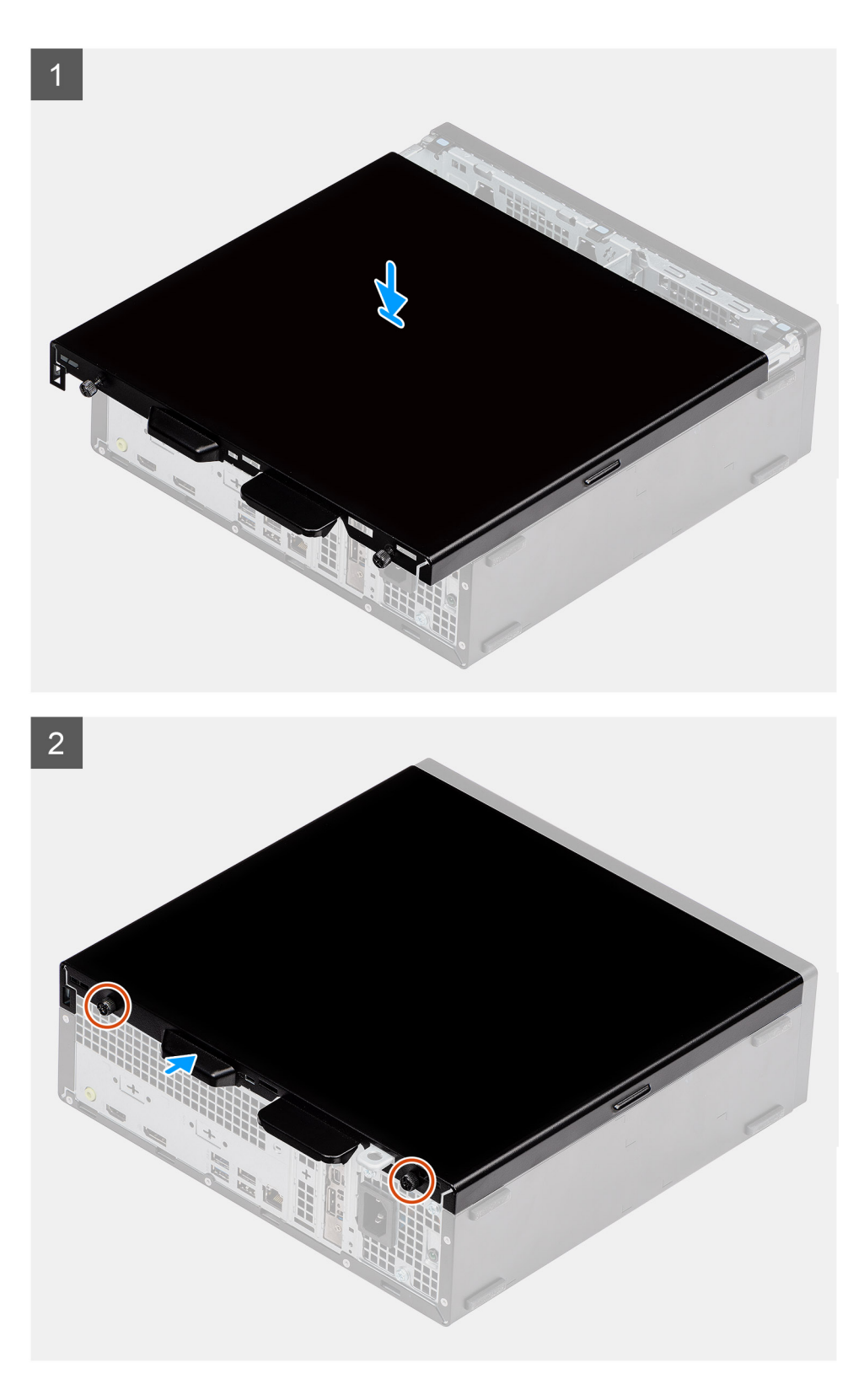

- 1. Vyhledejte slot na boční kryt v počítači.
- 2. Posuňte boční kryt směrem k přední části systému, dokud se neozve cvaknutí uvolňovací západky.

#### **Další kroky**

1. Postupujte podle pokynů v části Po manipulaci uvnitř počítače.

# <span id="page-21-0"></span>**Čelní kryt**

## **Demontáž čelního krytu**

#### **Požadavky**

- 1. Postupujte podle pokynů v části Před manipulací uvnitř počítače.
- 2. Sejměte boční kryt.

#### **O této úloze**

Následující obrázky znázorňují umístění čelního krytu a postup demontáže.

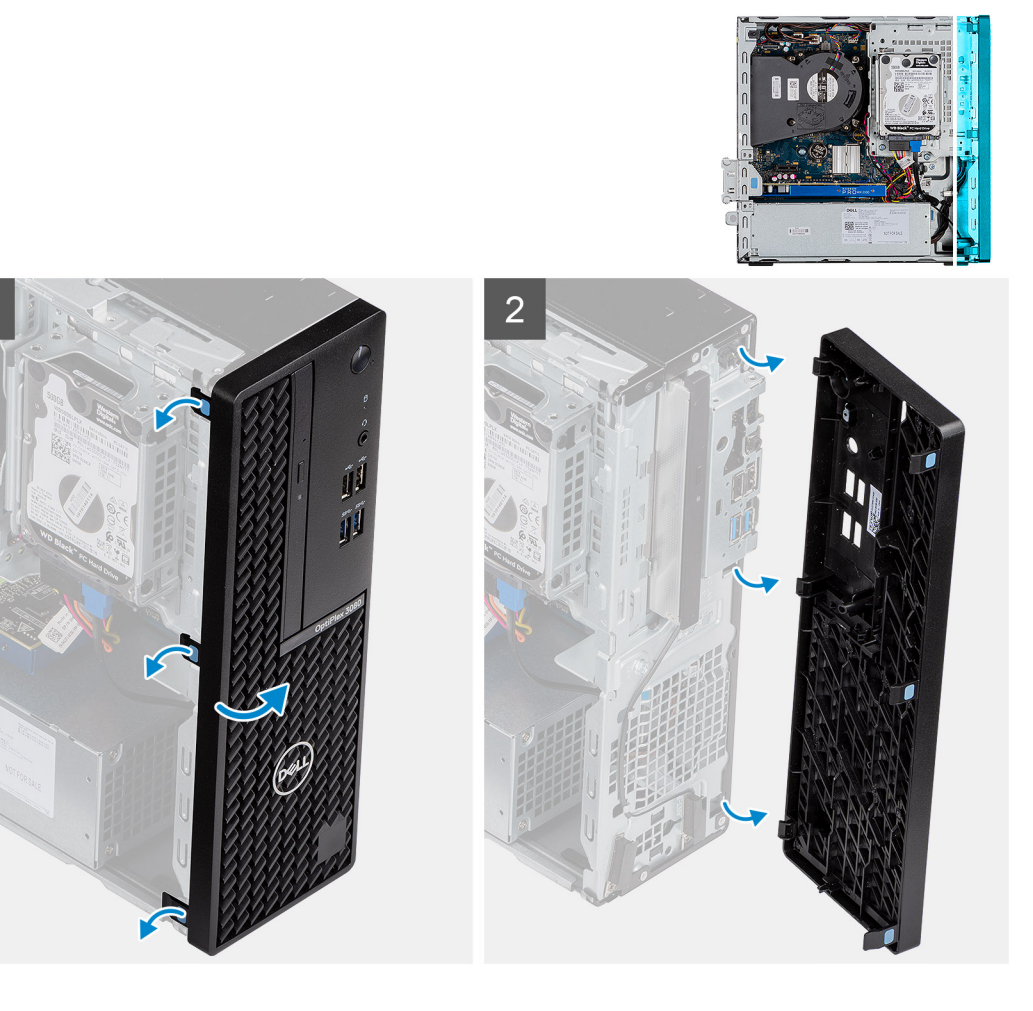

#### **Kroky**

- 1. Uvolněte čelní kryt ze systému vypáčením pojistných výčnělků.
- 2. Sejměte čelní kryt ze systému.

## **Montáž čelního krytu**

#### **Požadavky**

Jestliže nahrazujete určitou součástku, vyjměte před montáží stávající součástku.

#### **O této úloze**

Následující obrázek znázorňuje umístění čelního krytu a postup montáže.

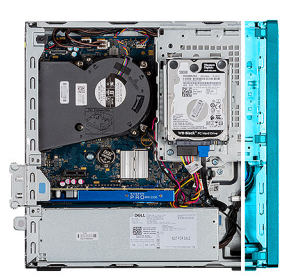

<span id="page-22-0"></span>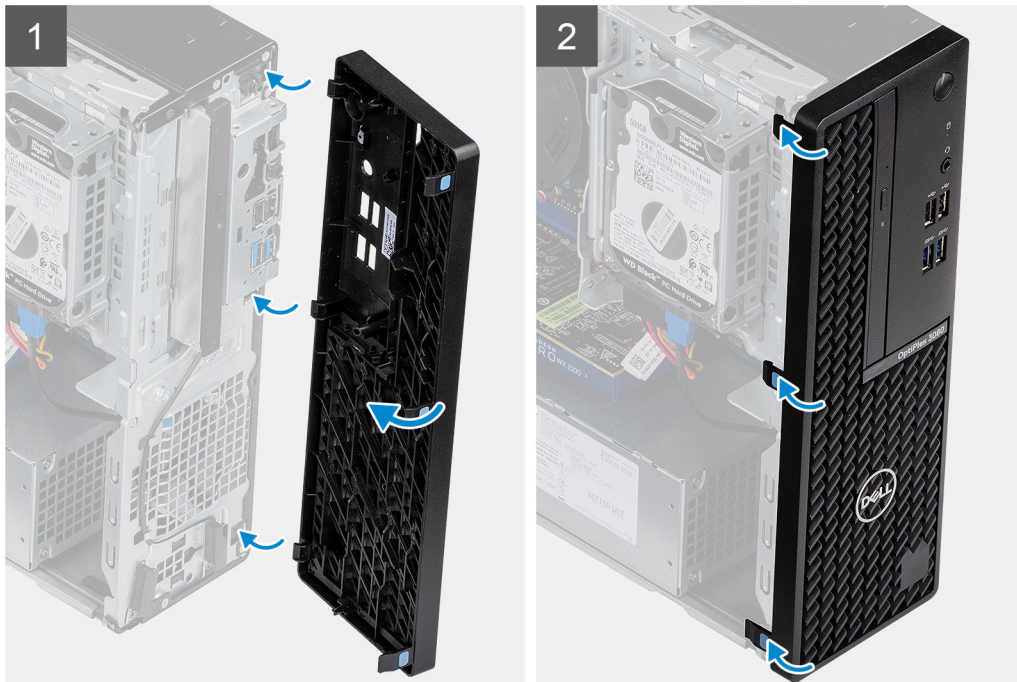

- 1. Umístěte čelní kryt tak, aby byly výčnělky zarovnány s otvory na šasi systému.
- 2. Zatlačte na čelní kryt tak, aby západky zacvakly na místo.

#### **Další kroky**

- 1. Namontujte boční kryt.
- 2. Postupujte podle pokynů v části Po manipulaci uvnitř počítače.

## **sestava 2,5palcového pevného disku**

### **Postup demontáže pro 2,5palcový sestava pevného disku**

#### **Požadavky**

- 1. Postupujte podle pokynů v části Před manipulací uvnitř počítače.
- 2. Sejměte boční kryt.
- 3. Sejměte čelní kryt.

#### **O této úloze**

Následující obrázky znázorňují umístění sestavy 2,5palcového pevného disku a postup demontáže.

<span id="page-23-0"></span>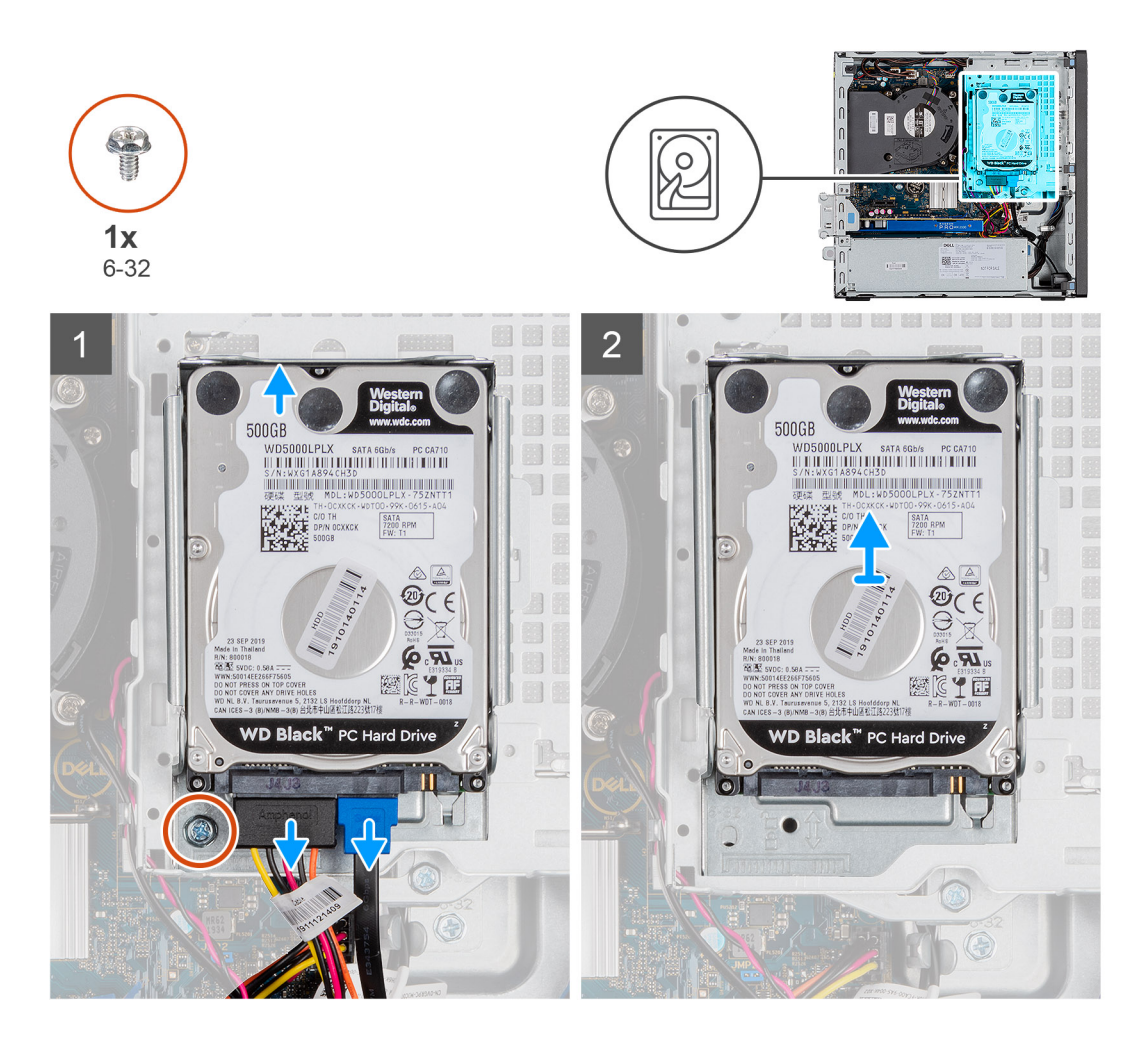

- 1. Odpojte datový a napájecí kabel pevného disku z konektorů na pevném disku.
- 2. Vyšroubujte šroub 6-32.
- 3. Uvolněte sestavu pevného disku ze zářezu a vysuňte sestavu ven.

**POZNÁMKA:** Poznačte si orientaci pevného disku, abyste ho mohli správně nainstalovat.

### **Postup vyjmutí držáku pevného disku**

#### **Požadavky**

- 1. Postupujte podle pokynů v části Před manipulací uvnitř počítače.
- 2. Sejměte boční kryt.
- 3. Sejměte čelní kryt.
- 4. Vyjměte sestavu 2,5palcového pevného disku.

#### **O této úloze**

Následující obrázky znázorňují umístění klece pevného disku a postup demontáže.

<span id="page-24-0"></span>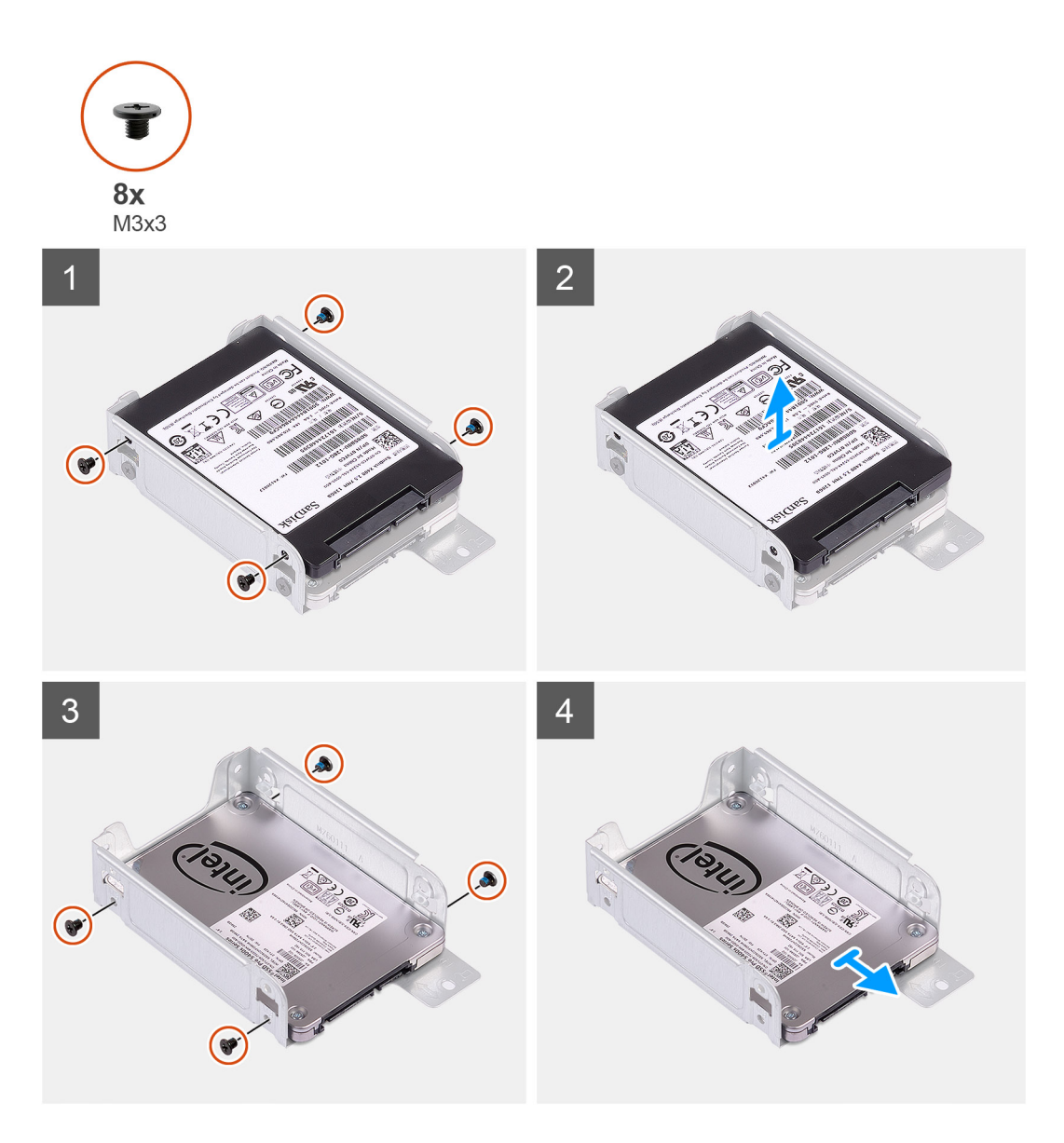

- 1. V počítači najděte držák pevného disku.
- 2. Vyšroubujte osm šroubů M3x3 z držáku pevného disku.

## **Montáž držáku 2,5palcového sestava pevného disku**

#### **Požadavky**

Jestliže nahrazujete určitou součástku, vyjměte před montáží stávající součástku.

#### **O této úloze**

Následující obrázek znázorňuje umístění 2,5palcového pevného disku a postup montáže.

<span id="page-25-0"></span>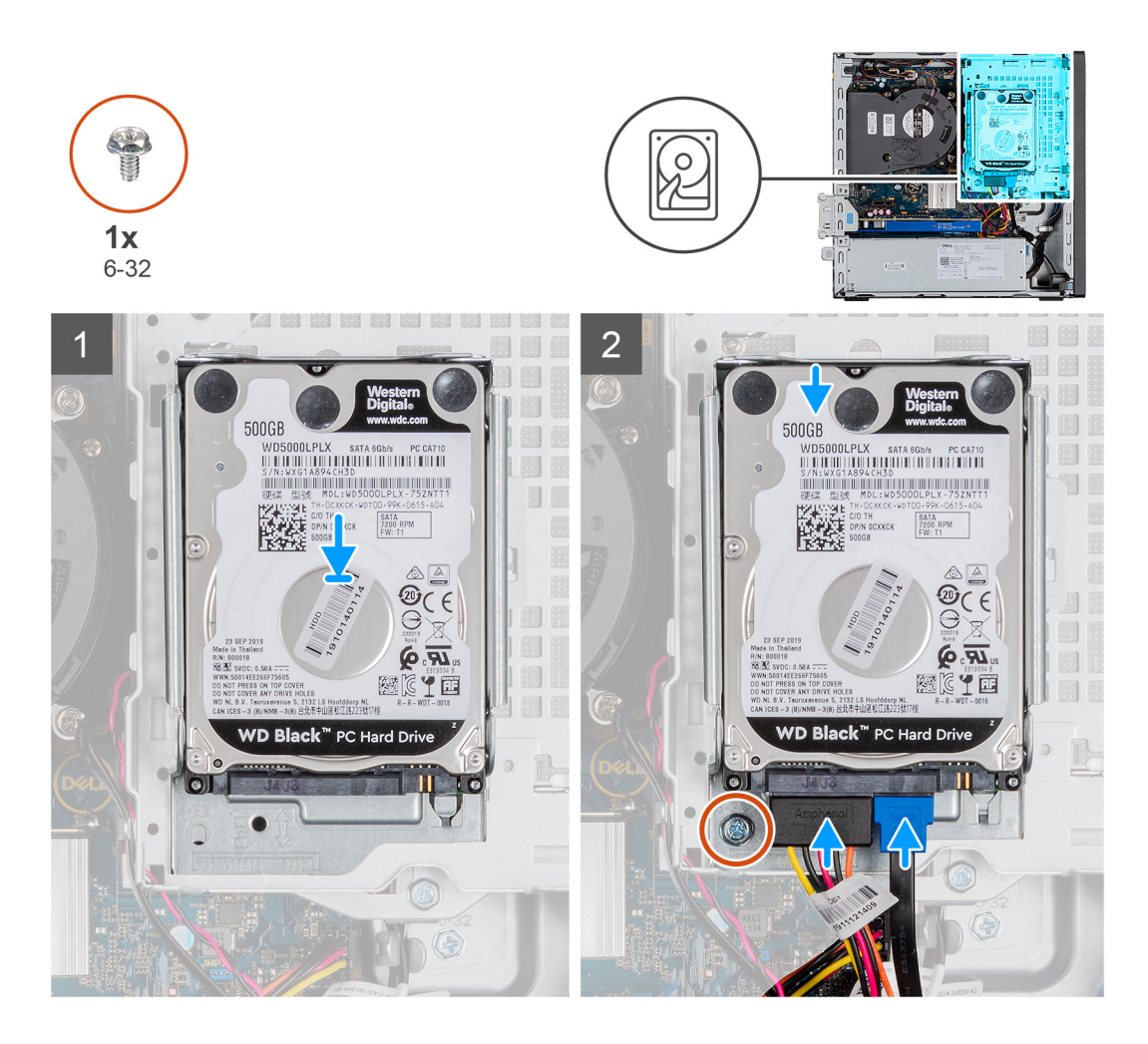

- 1. Vložte sestavu pevného disku do slotu v systému a zasuňte ji dolů.
- 2. Zatlačte sestavu pevného disku dolů, dokud nezacvakne na místo.
- 3. Zašroubujte šroub 6-32, jímž je sestava pevného disku připevněna.
- 4. Připojte napájecí kabel a kabel pevného disku ke konektorům na pevném disku.

#### **Další kroky**

- 1. Namontujte čelní kryt.
- 2. Namontujte boční kryt.
- 3. Postupujte podle pokynů v části Po manipulaci uvnitř počítače.

### **Montáž držáku pevného disku**

#### **Požadavky**

Jestliže nahrazujete určitou součástku, vyjměte před montáží stávající součástku.

#### **O této úloze**

Následující obrázek znázorňuje umístění krytu pevného disku a postup montáže.

<span id="page-26-0"></span>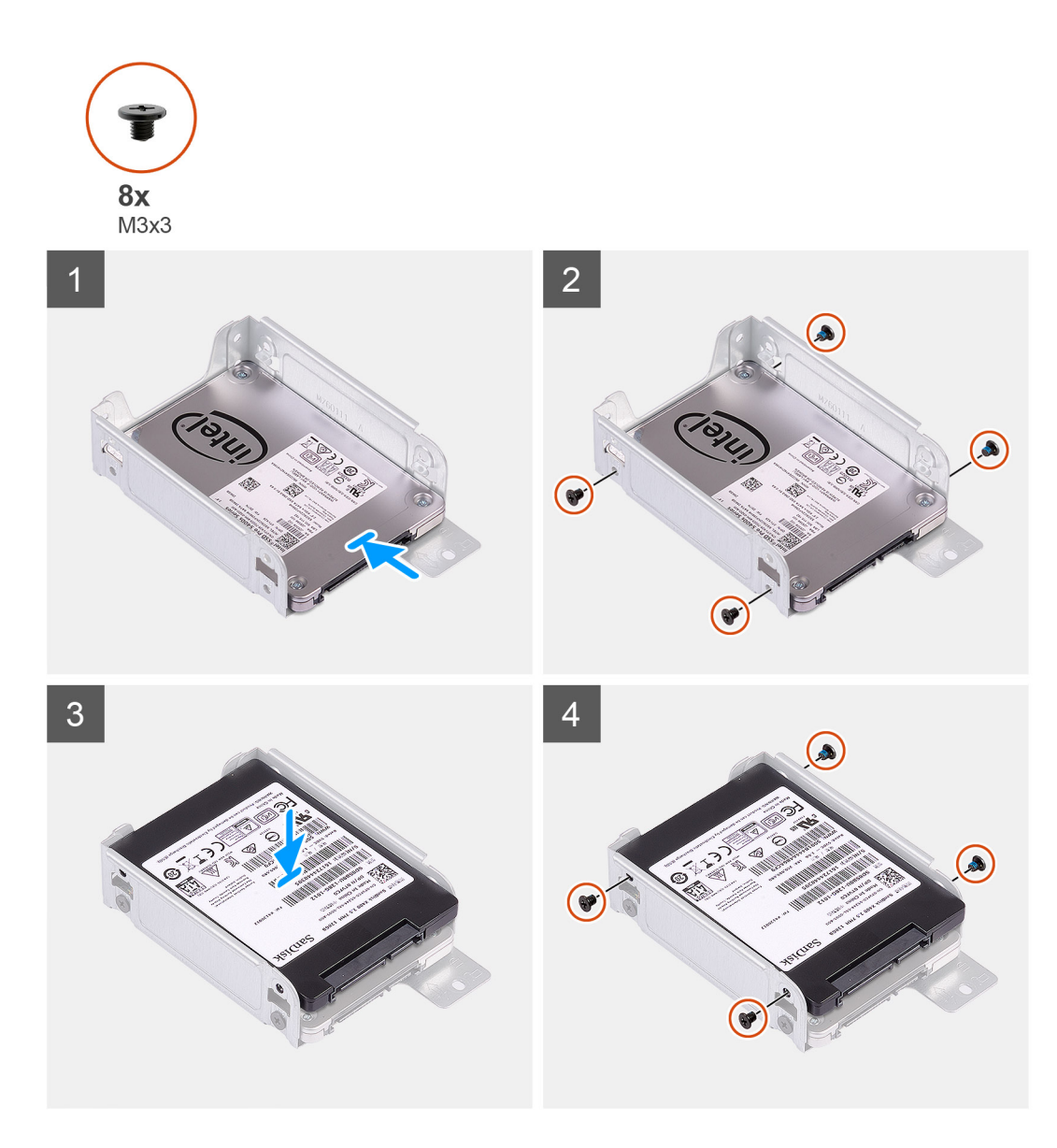

- 1. Zašroubujte osm šroubů M3x3, jimiž je připevněn držák pevného disku.
- 2. Zarovnejte držák pevného disku se sloty na pevném disku a zasuňte jej.

#### **Další kroky**

- 1. Namontujte sestavu 2,5palcového pevného disku.
- 2. Namontujte čelní kryt.
- 3. Namontujte boční kryt.
- 4. Postupujte podle pokynů v části Po manipulaci uvnitř počítače.

## **Sestava 3,5palcového pevného disku**

## **Vyjmutí 3,5palcového pevného disku**

#### **Požadavky**

- 1. Postupujte podle pokynů v části [Před manipulací uvnitř počítače](#page-5-0).
- 2. Demontujte [boční kryt.](#page-18-0)

#### 3. Sejměte [čelní kryt](#page-21-0).

#### **O této úloze**

Následující obrázky znázorňují umístění 3,5palcového pevného disku a postup demontáže.

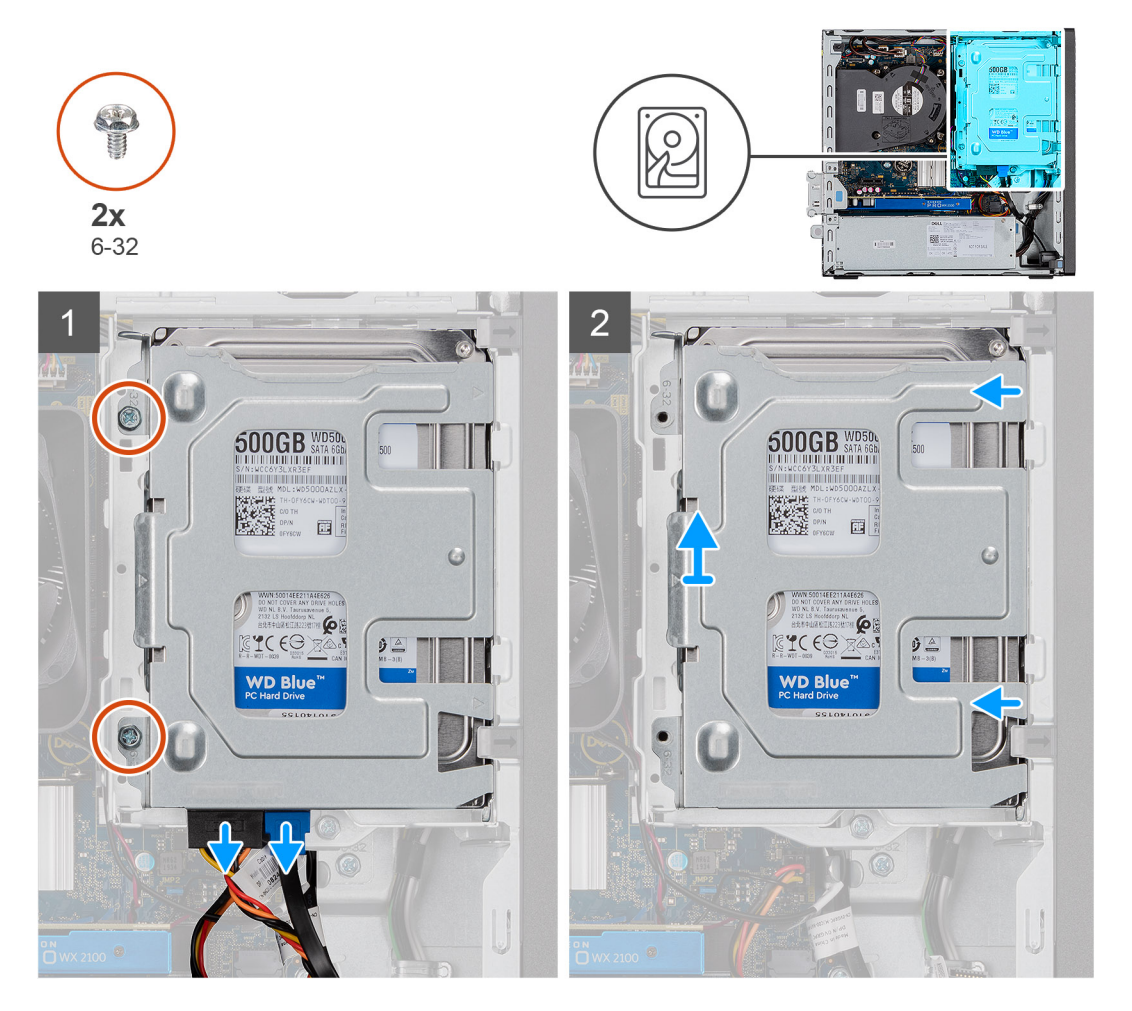

<span id="page-28-0"></span>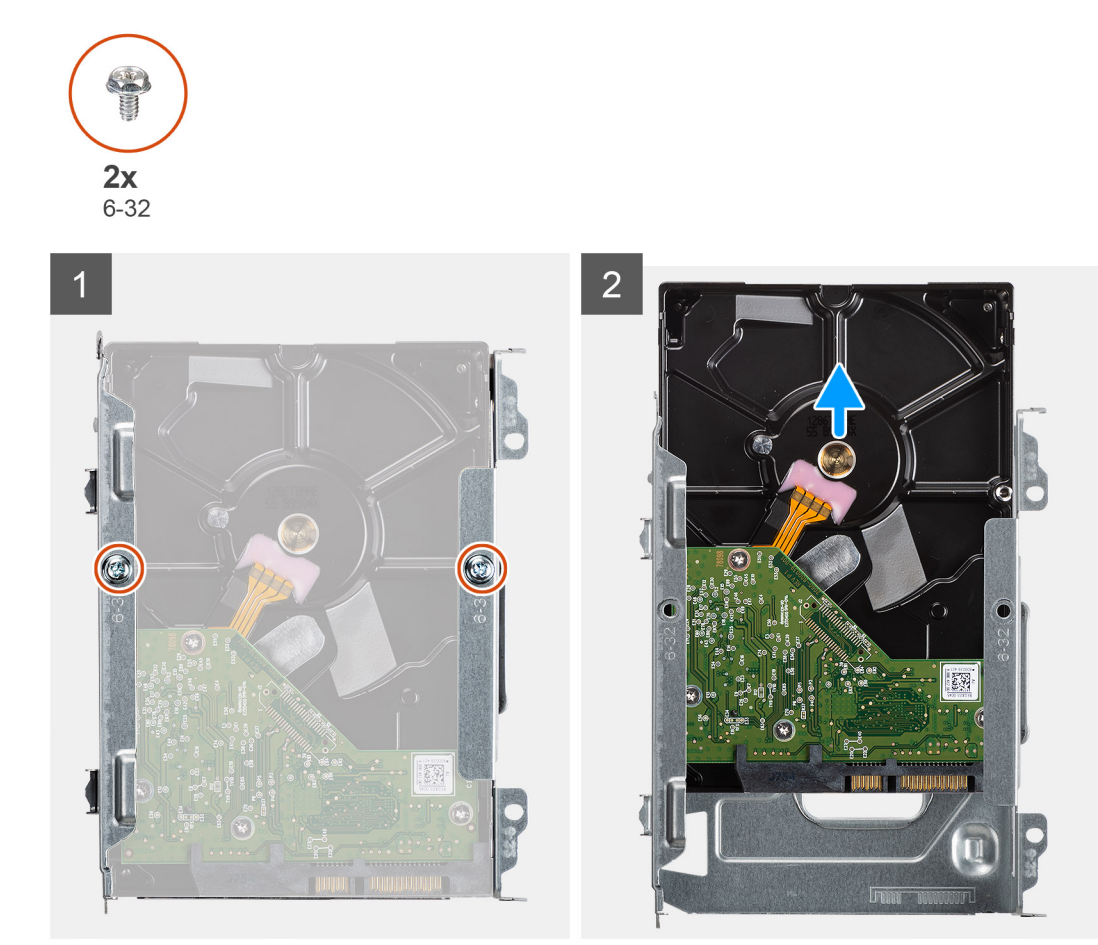

- 1. Vyšroubujte dva šrouby (6x32), jimiž je nosič pevného disku připevněn k pevnému disku a kleci optické jednotky.
- 2. Posuňte pevný disk doprava, uvolněte jej z montážních bodů na nosiči a zvedněte jej ze systému.
- 3. Vyšroubujte dva šrouby (6x32), kterými je pevný disk připevněn k nosiči.
- 4. Vysuňte a vyjměte pevný disk z nosiče.

## **Montáž 3,5palcového pevného disku**

#### **Požadavky**

Jestliže nahrazujete určitou součástku, vyjměte před montáží stávající součástku.

#### **O této úloze**

Následující obrázek znázorňuje umístění 3,5palcového pevného disku a postup montáže.

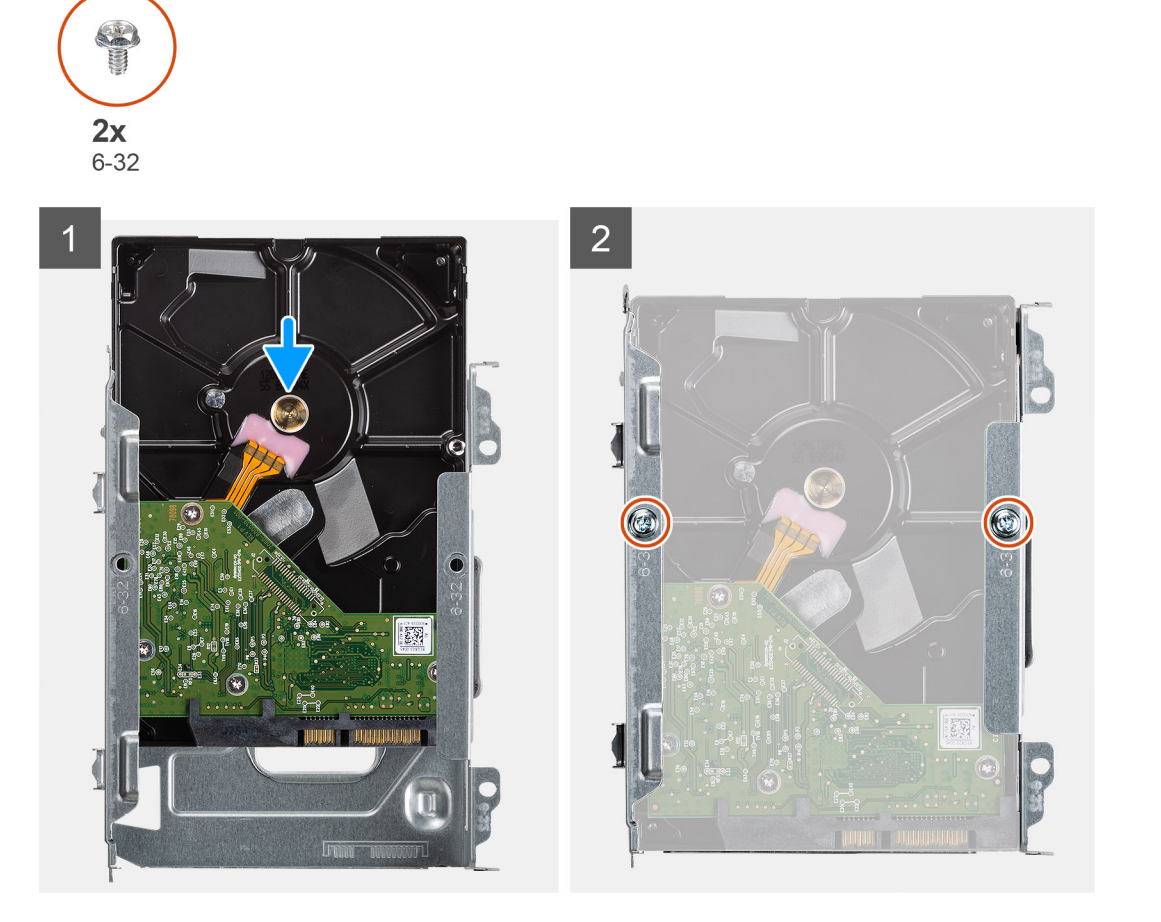

<span id="page-30-0"></span>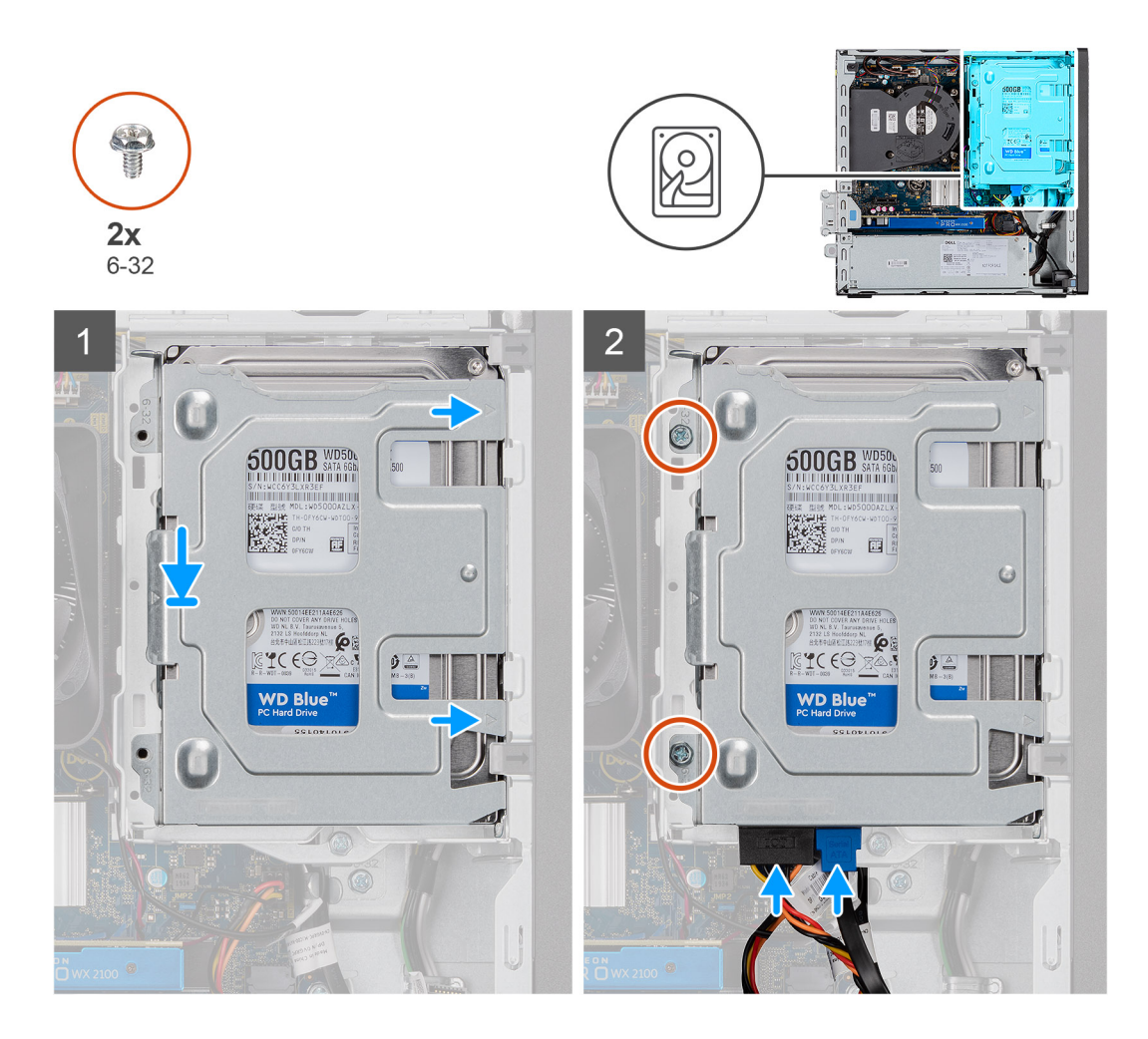

- 1. Zasuňte pevný disk do nosiče pevného disku.
- 2. Zašroubujte dva šrouby (6x32) a připevněte pevný disk k nosiči pevného disku.
- 3. Vložte výčnělky na pravé straně nosiče pevného disku do držáků na šasi a zatlačte levou stranu nosiče dolů.

**POZNÁMKA:** Pomocí šipek na nosiči identifikujte výčnělky na nosiči.

4. Zašroubujte dva šrouby (6x32) a připevněte nosič pevného disku k pevnému disku a kleci optické jednotky.

#### **Další kroky**

- 1. Namontuite [čelní kryt.](#page-21-0)
- 2. Namontujte [boční kryt](#page-19-0).
- 3. Postupujte podle pokynů v části [Po manipulaci uvnitř počítače.](#page-8-0)

## **Modul pevného disku a optické jednotky**

## **Demontáž modulu pevného disku a optické jednotky**

#### **Požadavky**

- 1. Postupujte podle pokynů v části Před manipulací uvnitř počítače.
- 2. Demontujte boční kryt.
- 3. Demontujte čelní kryt.

#### **O této úloze**

Následující obrázky znázorňují umístění modulu pevného disku a optické jednotky a postup demontáže.

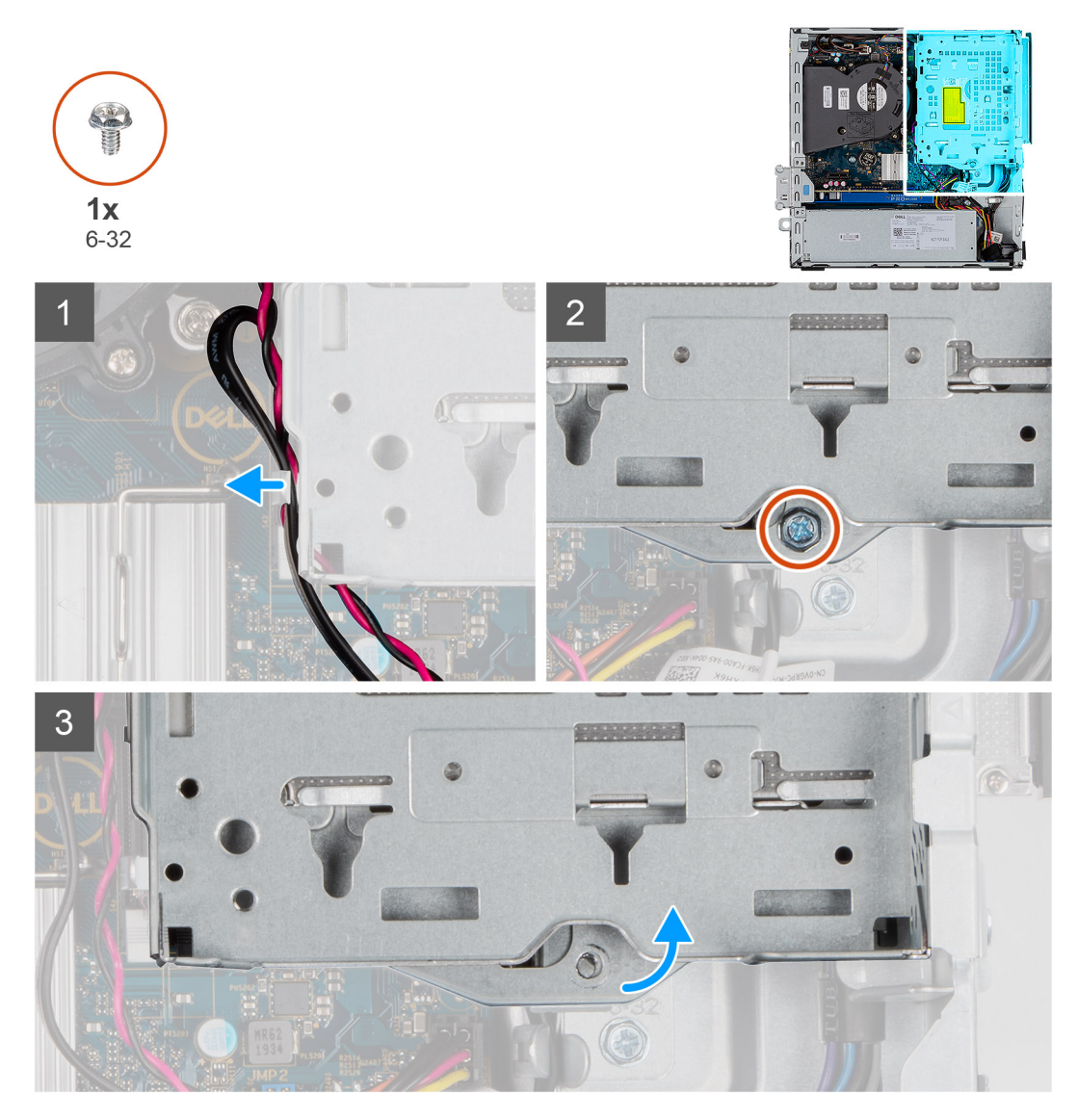

<span id="page-32-0"></span>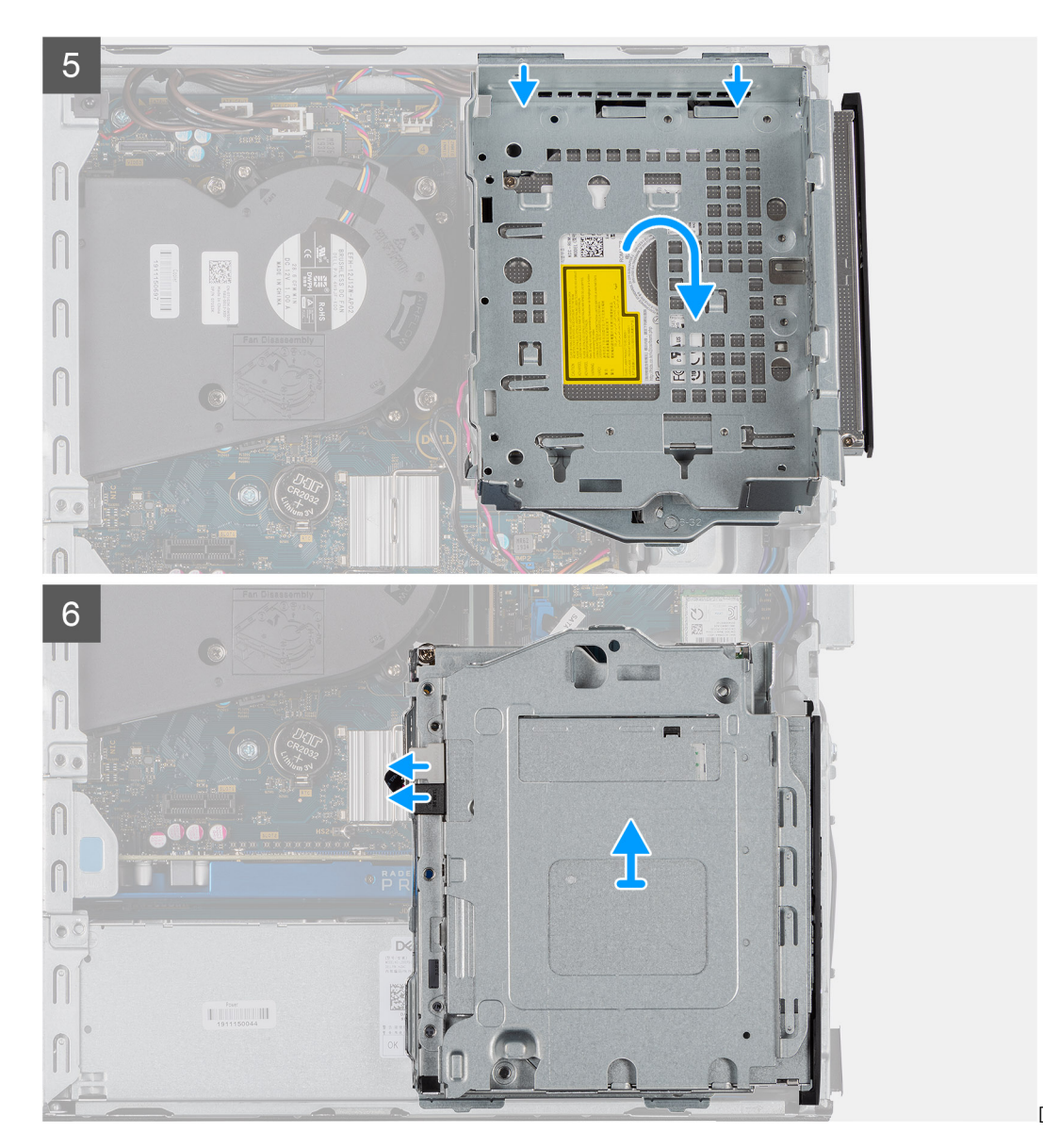

Demontáž optické jednotky

#### **Kroky**

- 1. Vyjměte napájecí kabel pevného disku a kabel SATA skrze zanořené místo na uvolňovací západce.
- 2. Uvolněte kabel optické jednotky a kabel pevného disku z úchytu na modulu pevného disku a optické jednotky.
- 3. Posuňte uvolňovací západku a uvolněte modul pevného disku a optické jednotky.
- 4. Přidržte uvolňovací západku a zvedněte modul pevného disku a optické jednotky.
- 5. Zvedněte modul pevného disku a optické jednotky a vysuňte jej ze slotu.
- 6. Překlopte modul pevného disku a optické jednotky a odpojte datový a napájecí kabel optické jednotky.

## **Montáž modulu pevného disku a optické jednotky**

#### **Požadavky**

#### **O této úloze**

Následující obrázek znázorňuje umístění modulu pevného disku a optické jednotky a postup montáže.

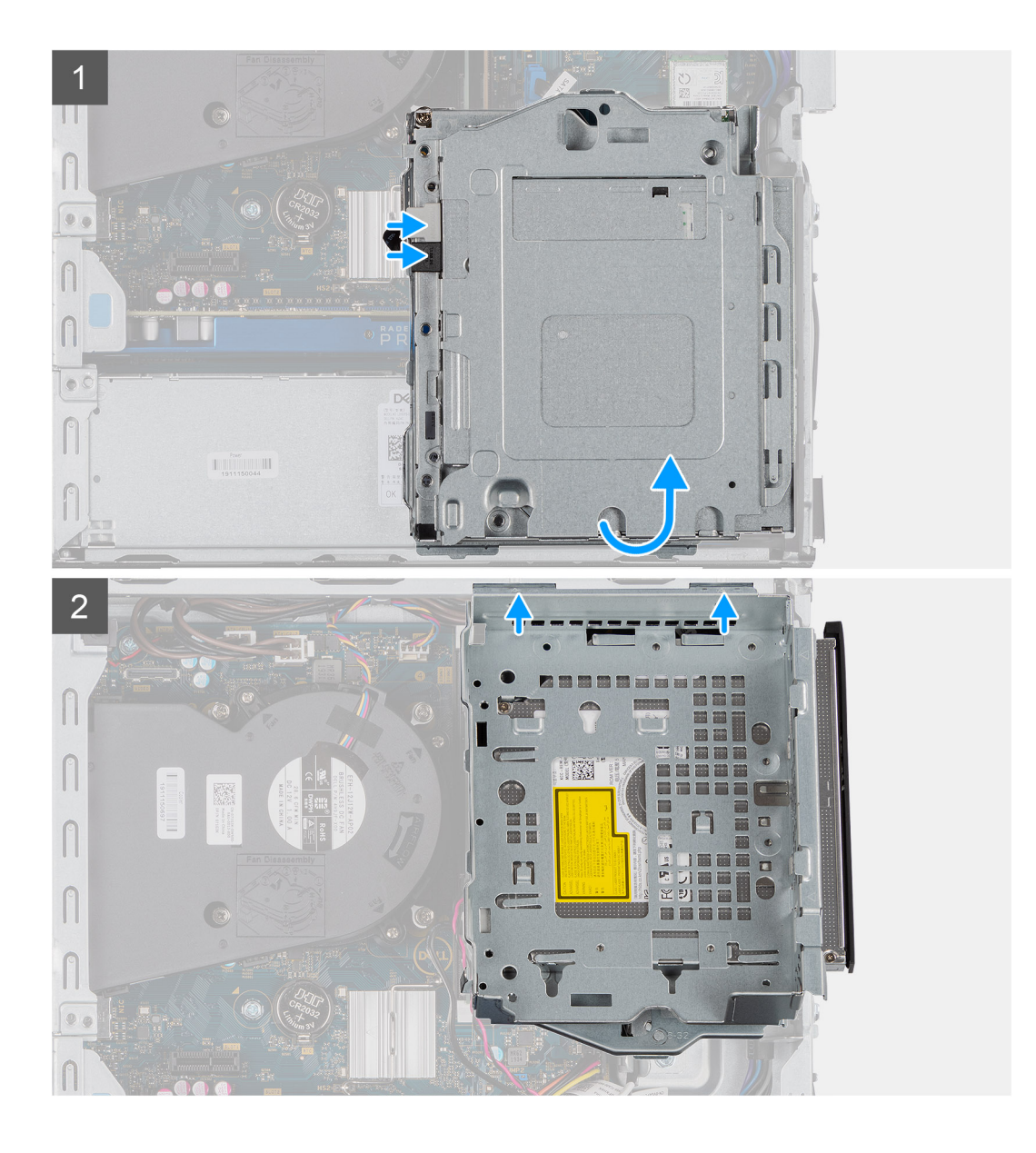

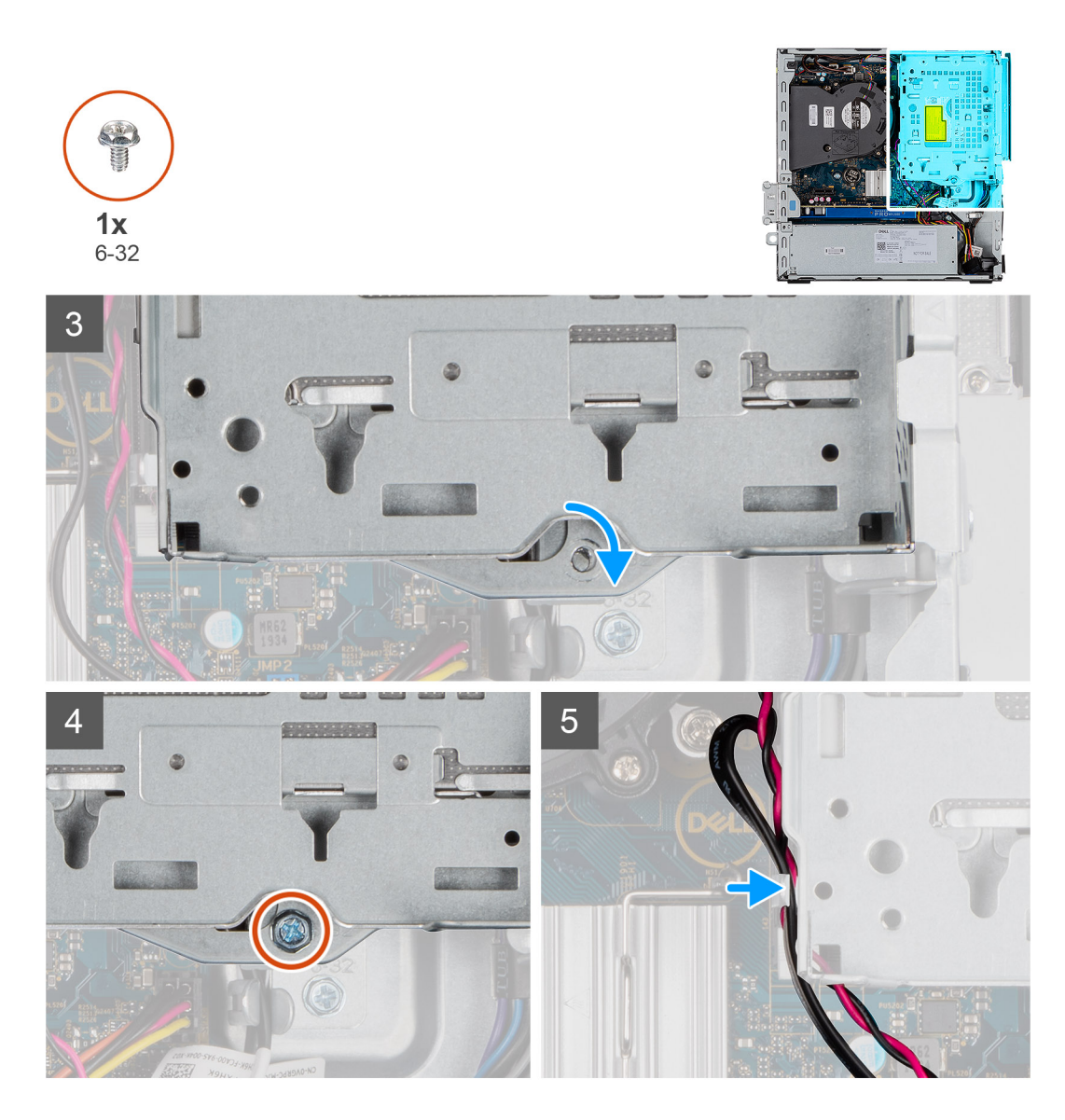

- 1. Připojte datový a napájecí kabel optické jednotky ke konektorům na optické jednotce a překlopte modul pevného disku a optické jednotky.
- 2. Zasuňte výčnělky na modulu pevného disku a optické jednotky zešikma do slotu v počítači.
- 3. Zasuňte modul pevného disku a optické jednotky dolů do slotu.
- 4. Posuňte uvolňovací západku a zajistěte modul pevného disku a optické jednotky.
- 5. Protáhněte napájecí kabel pevného disku a kabel SATA skrze vodítka na modulu pevného disku a optické jednotky.
- 6. Protáhněte napájecí kabel pevného disku a kabel SATA skrze zanořené místo na uvolňovacím výčnělku.

#### **Další kroky**

- 1. Namontujte čelní kryt.
- 2. Namontujte boční kryt.
- 3. Postupujte podle pokynů v části Po manipulaci uvnitř počítače.

## <span id="page-35-0"></span>**Disk SSD**

## **Demontáž disku SSD M.2 2230 PCIe**

#### **Požadavky**

- 1. Postupujte podle pokynů v části Před manipulací uvnitř počítače.
- 2. Sejměte boční kryt.
- 3. Sejměte čelní kryt.
- 4. Vyjměte sestavu 2,5palcového pevného disku.

#### **O této úloze**

Následující obrázky znázorňují umístění disku SSD a postup demontáže.

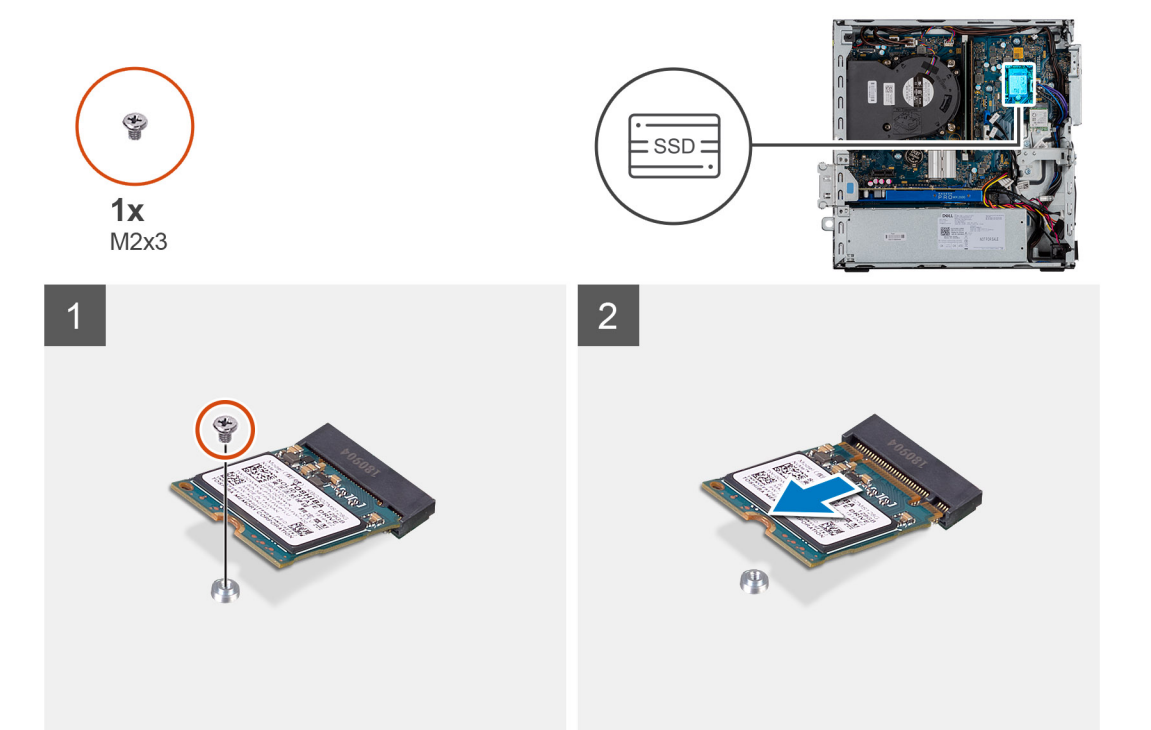

#### **Kroky**

- 1. Demontujte šroub (M2x3), kterým je připevněna disk SSD k základní desce.
- 2. Vysuňte a zvedněte disk SSD ze základní desky.

## **Montáž disku SSD M.2 2230 PCIe**

#### **Požadavky**

Jestliže nahrazujete určitou součástku, vyjměte před montáží stávající součástku.

#### **O této úloze**

Následující obrázek znázorňuje umístění disku SSD a ukazuje postup montáže.
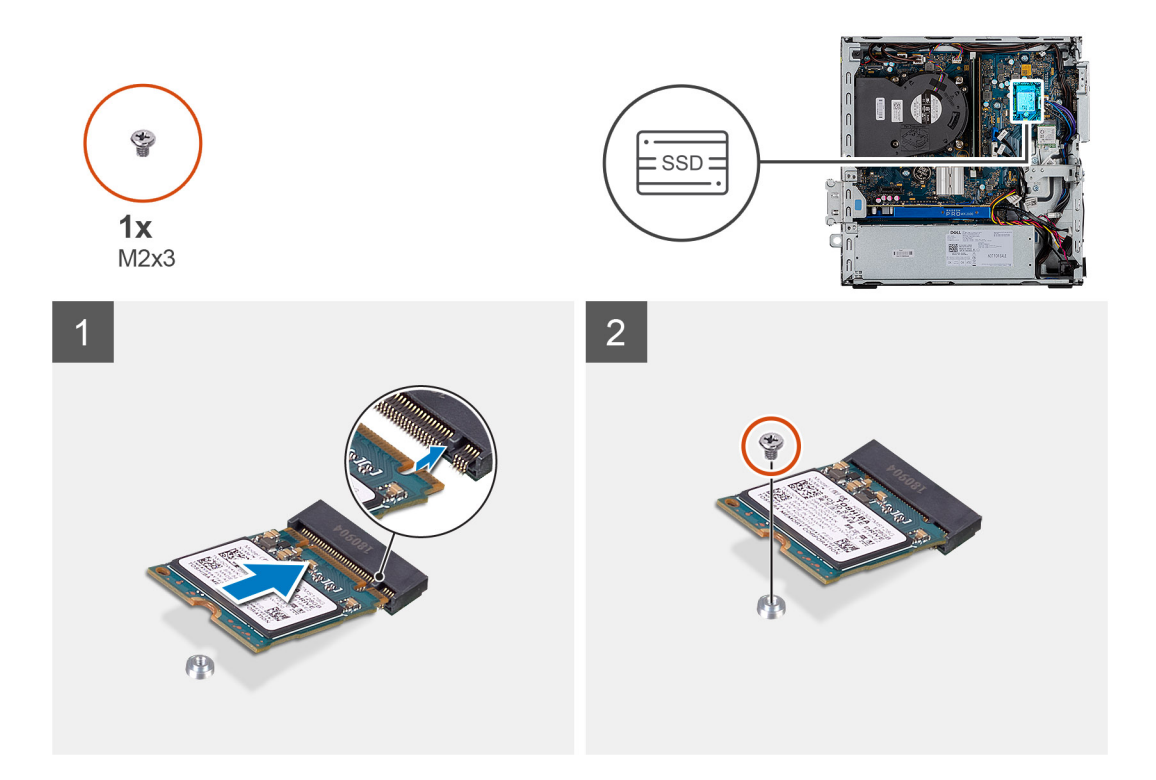

- 1. Zarovnejte zářez na disku SSD s výstupkem na slotu disku SSD.
- 2. Vložte disk SSD pod úhlem 45 stupňů do základní desky.
- 3. Zašroubujte šroub (M2X3), kterým je disk SSD M.2 PCIe připevněn k základní desce.

#### **Další kroky**

- 1. Namontujte sestavu 2,5palcového pevného disku.
- 2. Namontujte čelní kryt.
- 3. Namontujte boční kryt.
- 4. Postupujte podle pokynů v části Po manipulaci uvnitř počítače.

# **Demontáž disku SSD M.2 2280 PCIe**

#### **Požadavky**

- 1. Postupujte podle pokynů v části Před manipulací uvnitř počítače.
- 2. Sejměte boční kryt.
- 3. Sejměte čelní kryt.
- 4. Vyjměte sestavu 2,5palcového pevného disku.

#### **O této úloze**

Následující obrázky znázorňují umístění disku SSD a postup demontáže.

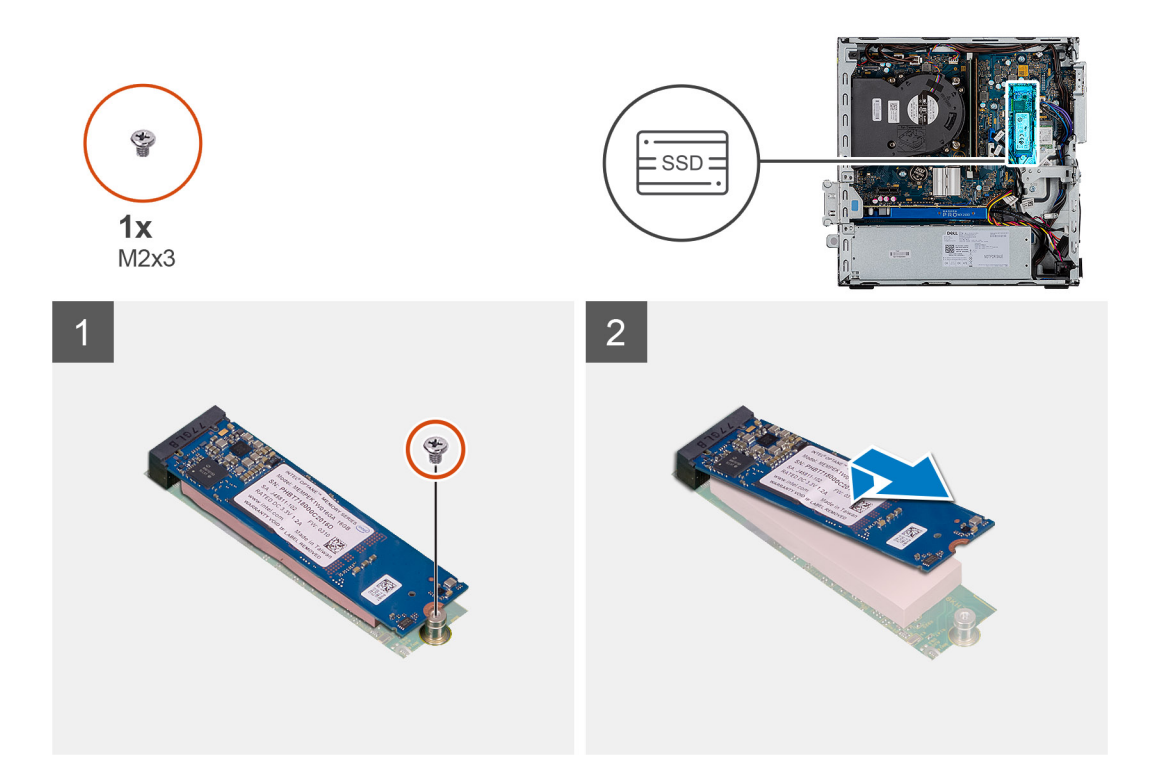

- 1. Demontujte šroub (M2x3), kterým je připevněna disk SSD k základní desce.
- 2. Vysuňte a zvedněte disk SSD ze základní desky.

# **Montáž disku SSD M.2 2280 PCIe**

# **Požadavky**

Jestliže nahrazujete určitou součástku, vyjměte před montáží stávající součástku.

#### **O této úloze**

Následující obrázek znázorňuje umístění disku SSD a ukazuje postup montáže.

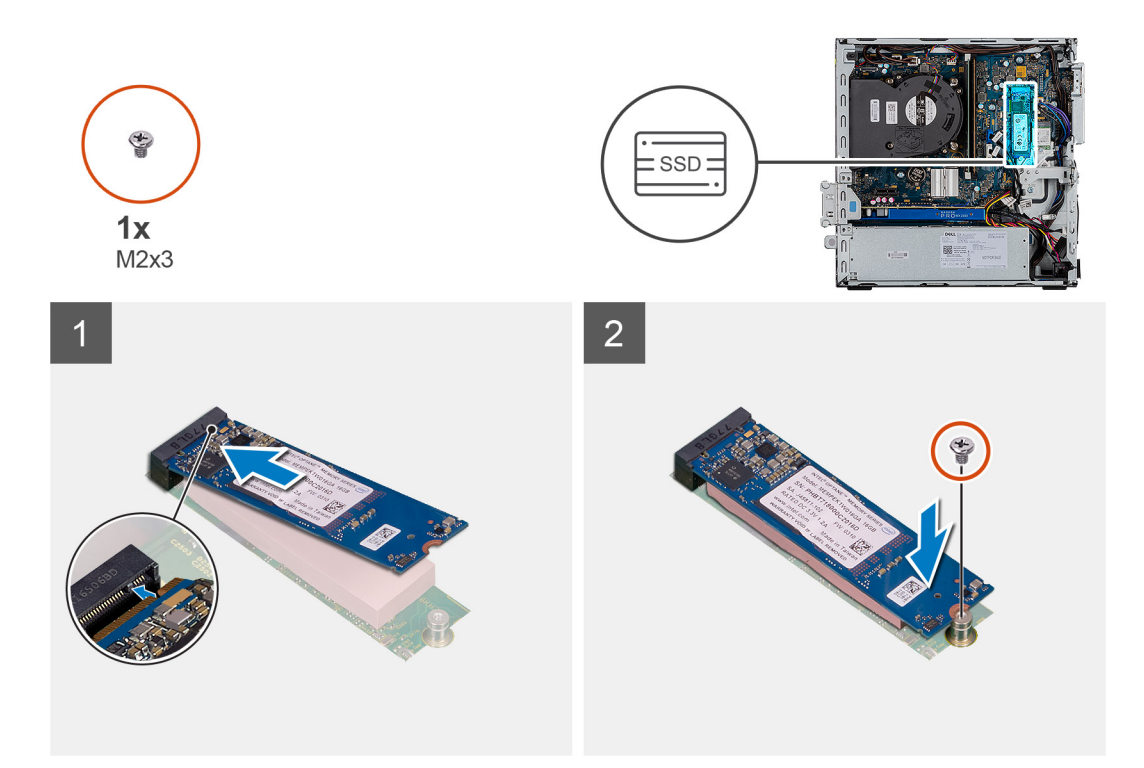

- 1. Zarovnejte zářez na disku SSD s výstupkem na slotu disku SSD.
- 2. Vložte disk SSD pod úhlem 45 stupňů do základní desky.
- 3. Zašroubujte šroub (M2x3), kterým je disk SSD M.2 PCIe připevněn k základní desce.

#### **Další kroky**

- 1. Namontujte sestavu 2,5palcového pevného disku.
- 2. Namontujte čelní kryt.
- 3. Namontujte boční kryt.
- 4. Postupujte podle pokynů v části Po manipulaci uvnitř počítače.

# **Optická mechanika**

# **Demontáž tenké optické jednotky**

#### **Požadavky**

- 1. Postupujte podle pokynů v části Před manipulací uvnitř počítače.
- 2. Sejměte boční kryt.
- 3. Sejměte čelní kryt.

# **O této úloze**

Následující obrázky znázorňují umístění tenké optické jednotky a postup demontáže.

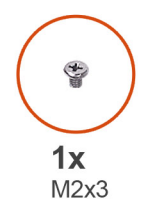

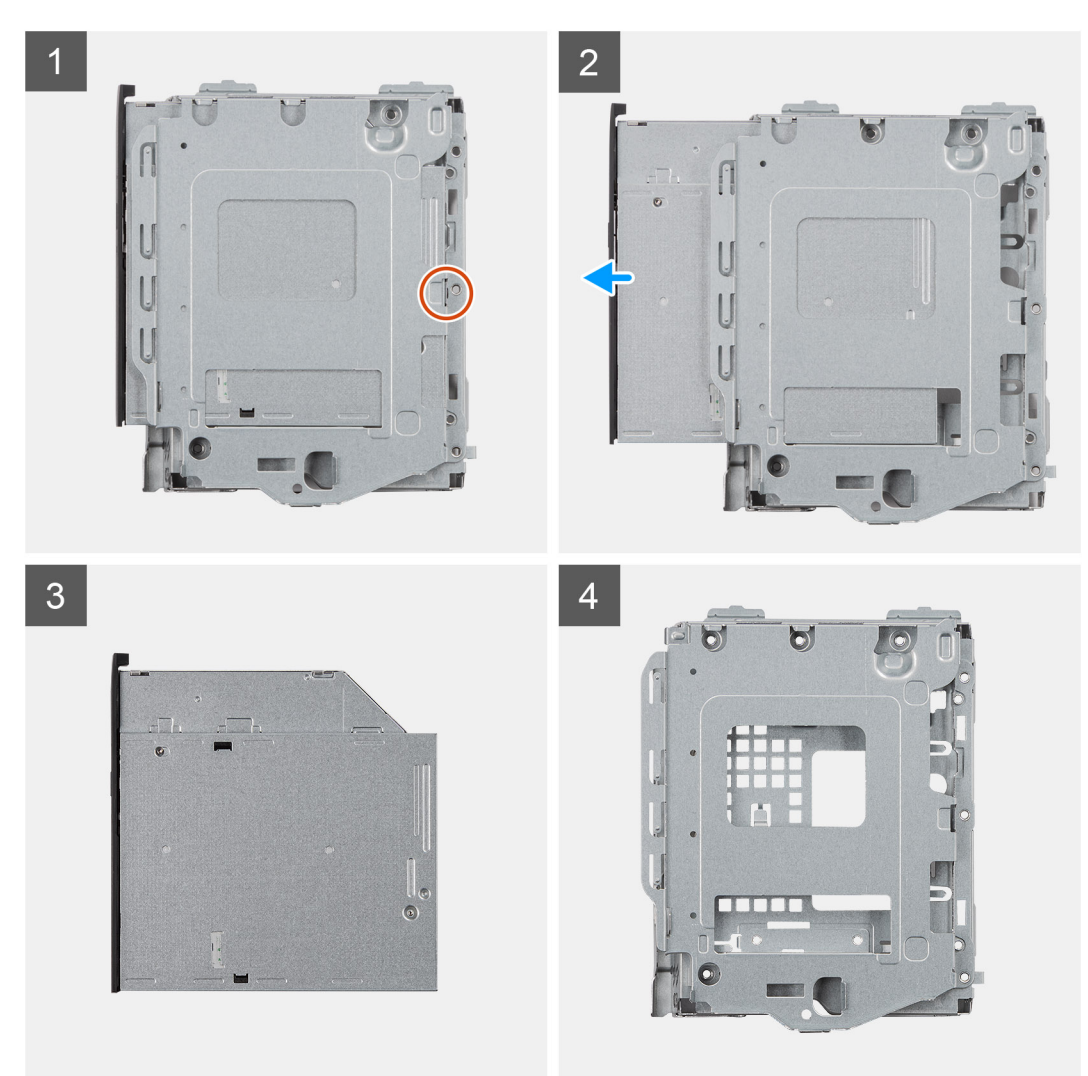

- 1. Stiskněte uvolňovací západku na modulu optické jednotky / pevného disku.
- 2. Vysuňte optickou jednotku z modulu optické jednotky / pevného disku.
- 3. Optická jednotka
- 4. Modul optické jednotky / pevného disku

# **Montáž tenké optické jednotky**

#### **Požadavky**

Jestliže nahrazujete určitou součástku, vyjměte před montáží stávající součástku.

### **O této úloze**

Následující obrázek znázorňuje umístění tenké optické jednotky a postup montáže.

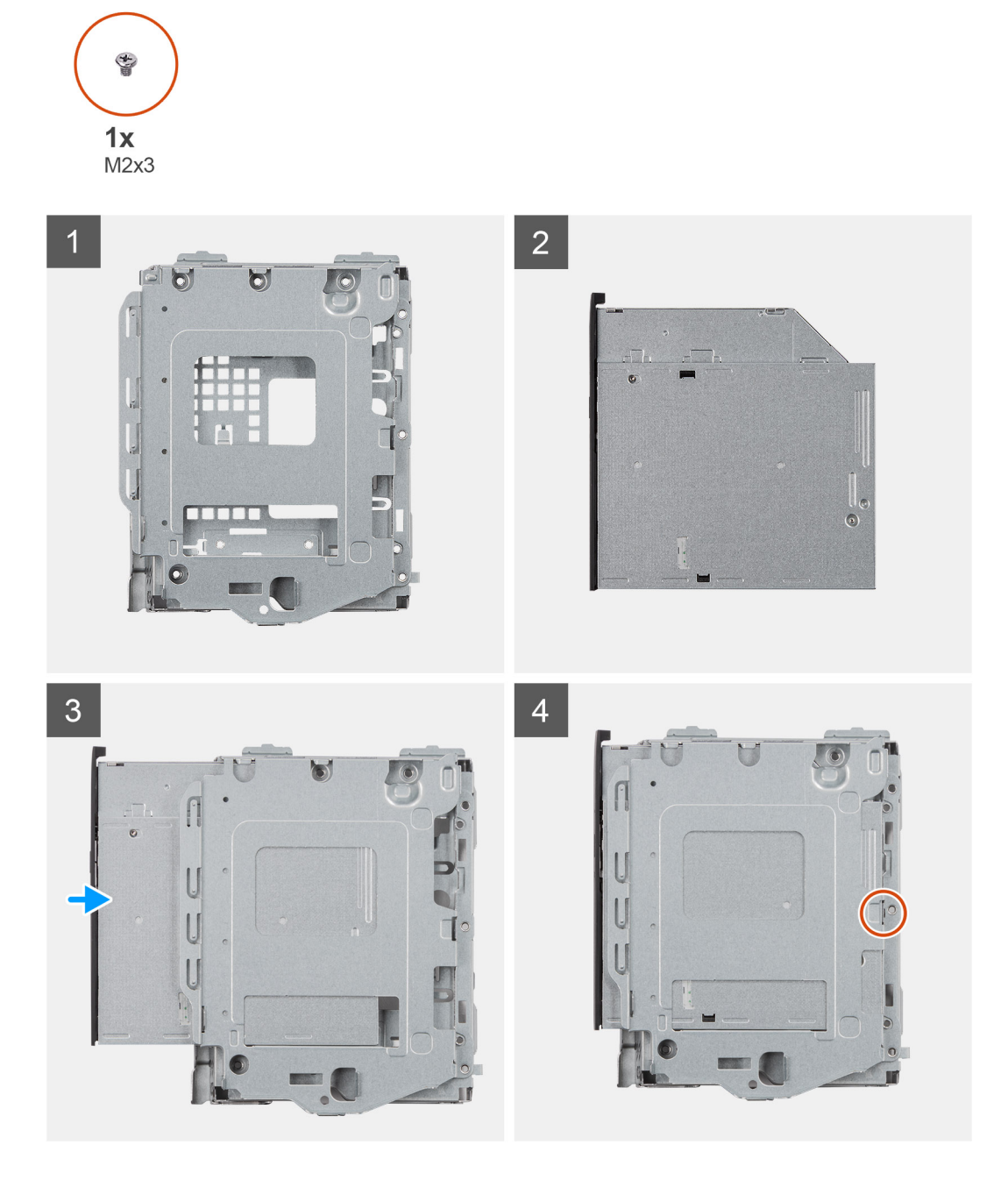

## **Kroky**

- 1. Modul optické jednotky / pevného disku
- 2. Optická jednotka
- 3. Vložte optickou jednotku do modulu optické jednotky / pevného disku.
- 4. Zatlačte optickou jednotku, dokud nezacvakne na místo.

### **Další kroky**

- 1. Namontujte boční kryt.
- 2. Namontujte čelní kryt.
- 3. Postupujte podle pokynů v části Po manipulaci uvnitř počítače.

# **karta WLAN**

# **Vyjmutí karty WLAN**

### **Požadavky**

- 1. Postupujte podle pokynů v části Před manipulací uvnitř počítače.
- 2. Demontujte boční kryt.
- 3. Sejměte čelní kryt.
- 4. Vyjměte sestavu 2,5palcového pevného disku

### **O této úloze**

Následující obrázky znázorňují umístění bezdrátové karty a postup demontáže.

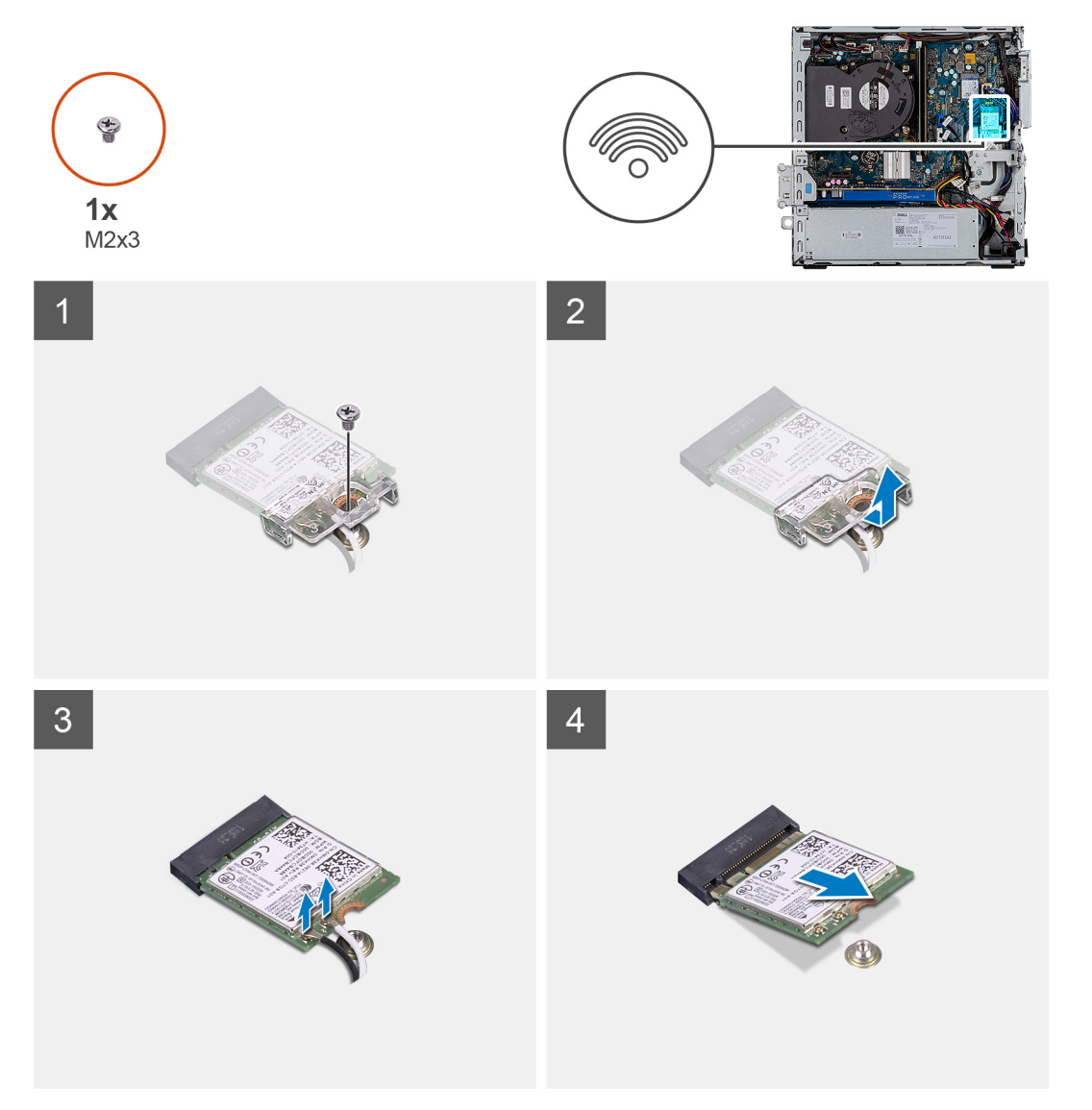

#### **Kroky**

- 1. Vyšroubujte šroub (M2x3), kterým je karta WLAN připevněna k základní desce.
- 2. Zvedněte držák karty WLAN z karty WLAN.
- 3. Odpojte kabely antény od karty WLAN.
- 4. Vysuňte a vyjměte kartu WLAN z konektoru na základní desce.

# **Montáž karty sítě WLAN**

### **Požadavky**

Jestliže nahrazujete určitou součástku, vyjměte před montáží stávající součástku.

#### **O této úloze**

Následující obrázek znázorňuje umístění bezdrátové karty a postup montáže.

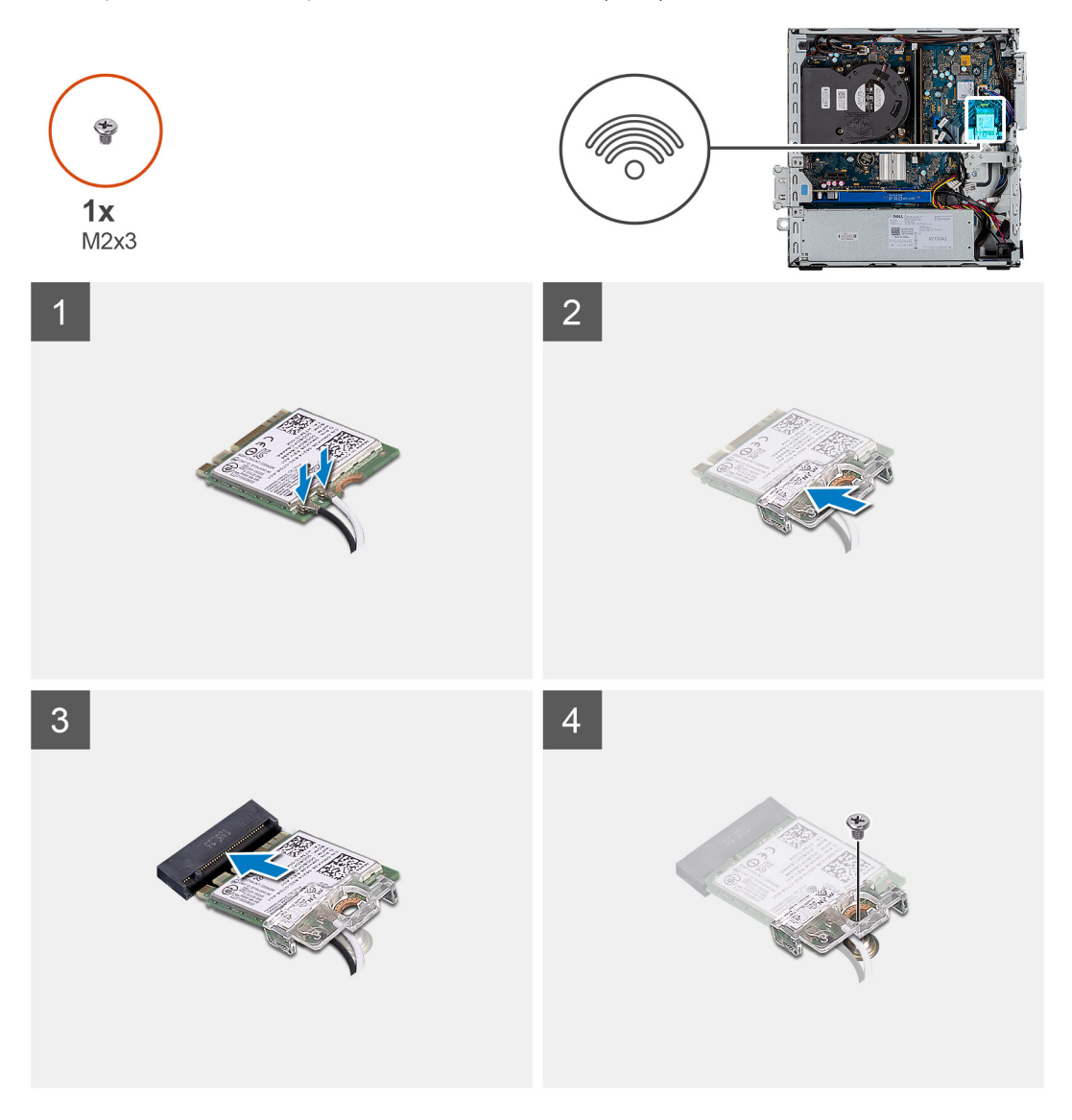

#### **Kroky**

- 1. Připojte kabely antény ke kartě WLAN.
	- Následující tabulka uvádí barevné schéma anténního kabelu pro kartu WLAN v počítači.

# **Tabulka 7. Barevné schéma anténních kabelů**

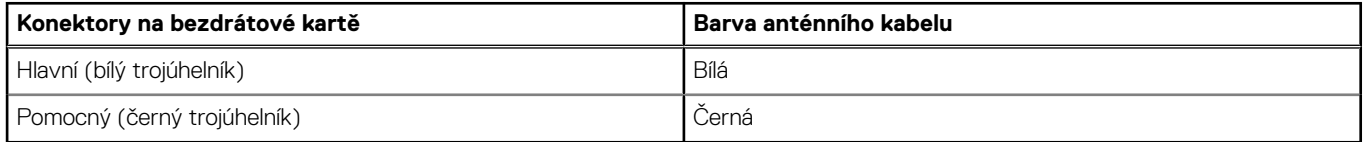

- 2. Umístěte držák karty WLAN a upevněte tak kabely WLAN.
- 3. Vložte kartu WLAN do konektoru na základní desce.

4. Zašroubujte šroub (M2x3), jímž je plastová úchytka připevněna ke kartě WLAN.

# **Další kroky**

- 1. Namontujte sestavu 2,5palcového pevného disku
- 2. Namontujte čelní kryt.
- 3. Namontujte boční kryt.
- 4. Postupujte podle pokynů v části Po manipulaci uvnitř počítače.

# **Chladič**

# **Demontáž chladiče**

# **Požadavky**

- 1. Postupujte podle pokynů v části Před manipulací uvnitř počítače.
- 2. Sejměte boční kryt.
- 3. Sejměte čelní kryt.

## **O této úloze**

Následující obrázky znázorňují umístění chladiče a postup demontáže.

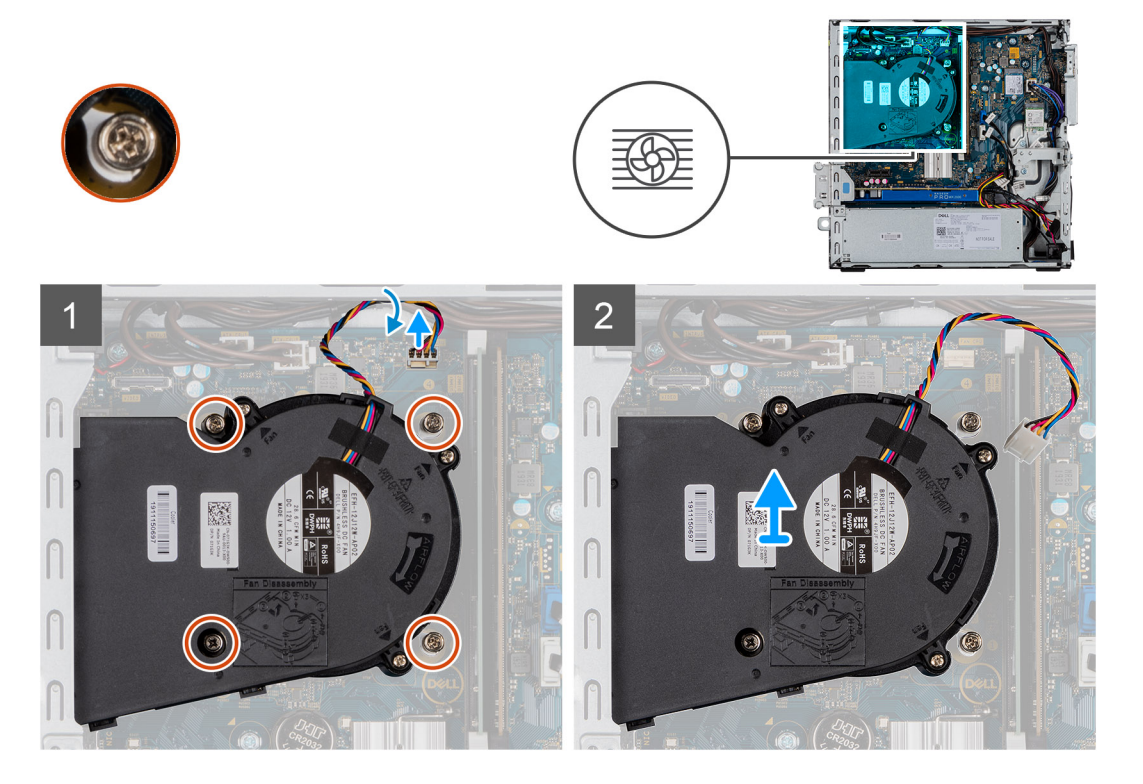

# **Kroky**

- 1. Odpojte kabel ventilátoru chladiče a povolte čtyři jisticí šrouby, jimiž je chladič připevněn k systému.
- 2. Vyjměte chladič ze základní desky.

# **Montáž chladiče**

# **Požadavky**

Jestliže nahrazujete určitou součástku, vyjměte před montáží stávající součástku.

## **O této úloze**

Následující obrázek znázorňuje umístění chladiče VR a postup montáže.

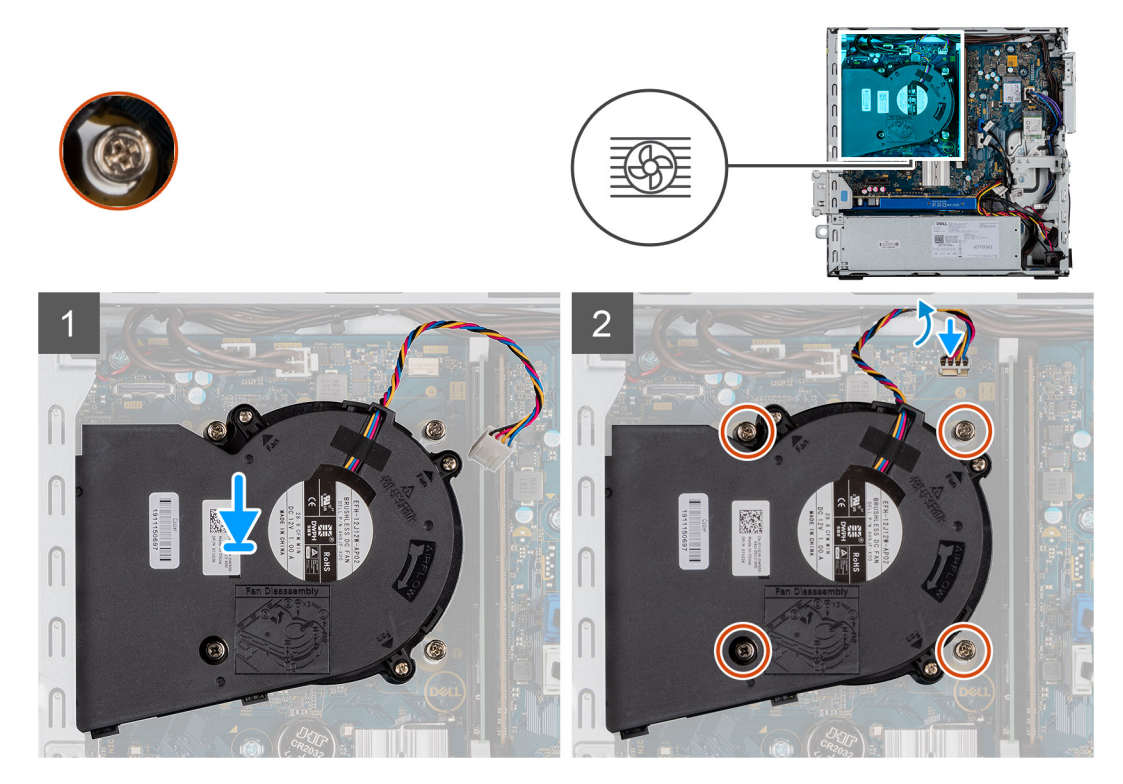

#### **Kroky**

- 1. Vložte chladič do procesoru.
- 2. Utáhněte jisticí šrouby, jimiž je chladič připevněn k základní desce, a připojte kabel ventilátoru chladiče k základní desce.

## **Další kroky**

- 1. Namontujte čelní kryt.
- 2. Namontujte boční kryt.
- 3. Postupujte podle pokynů v části Po manipulaci uvnitř počítače.

# **Knoflíková baterie**

# **Vyjmutí knoflíkové baterie**

#### **Požadavky**

- 1. Postupujte podle pokynů v části Před manipulací uvnitř počítače.
- 2. Sejměte boční kryt.
- 3. Sejměte čelní kryt.

# **O této úloze**

Následující obrázky znázorňují umístění knoflíkové baterie a postup vyjmutí.

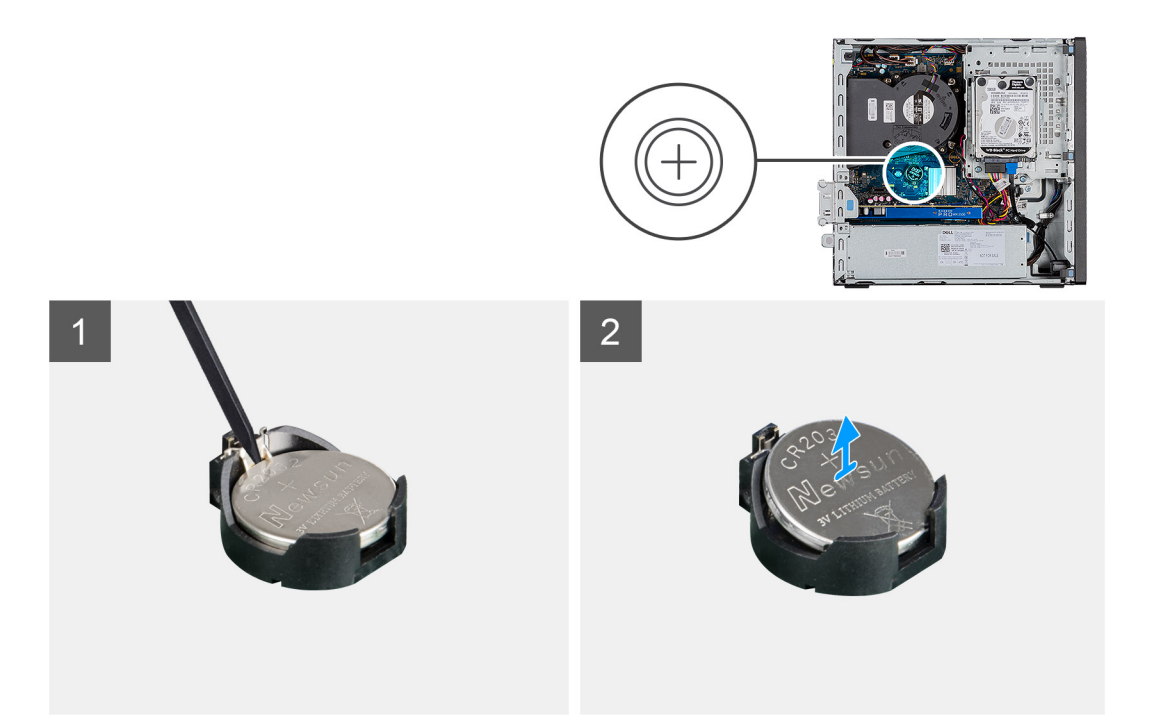

- 1. Pomocí plastové jehly opatrně vyjměte knoflíkovou baterii ze slotu na základní desce.
- 2. Vyjměte knoflíkovou baterii ze systému.

# **Montáž knoflíkové baterie**

### **Požadavky**

Jestliže nahrazujete určitou součástku, vyjměte před montáží stávající součástku.

# **O této úloze**

Následující obrázek znázorňuje umístění knoflíkové baterie a ukazuje postup montáže.

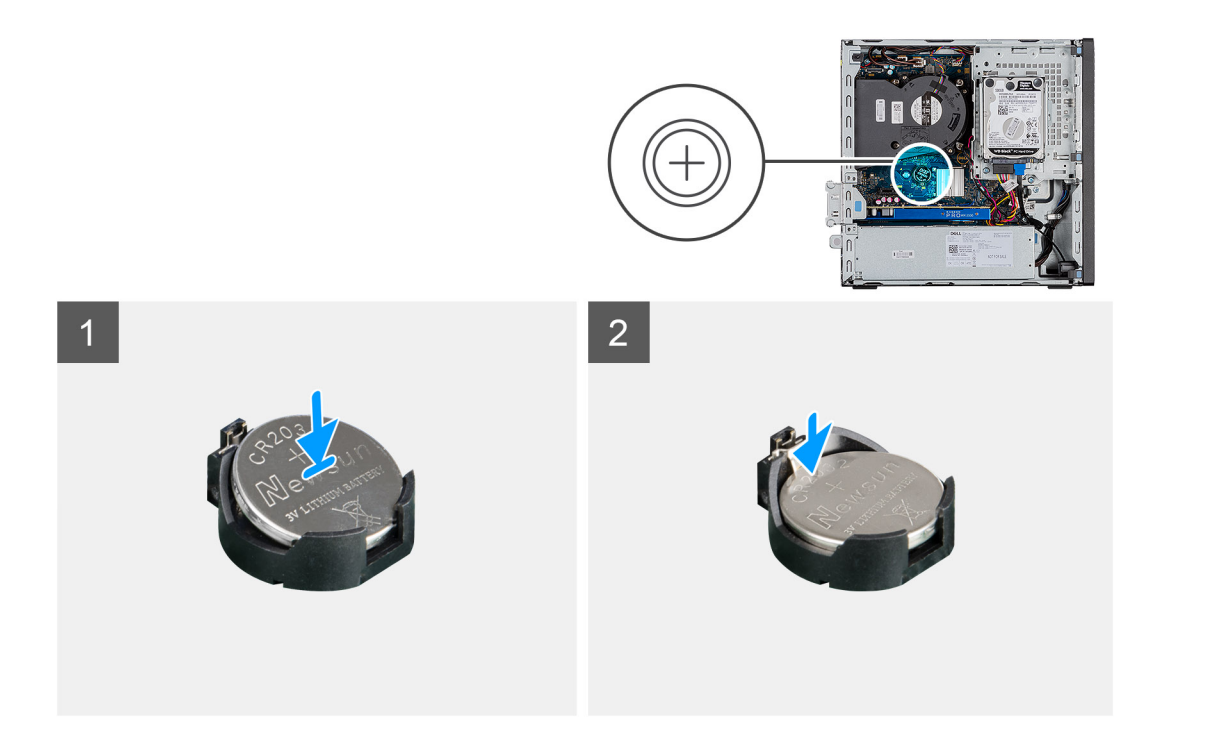

- 1. Vložte knoflíkovou baterii tak, aby znaménko "+" směřovalo nahoru, a zasuňte ji pod bezpečnostní svorky na kladné straně konektoru.
- 2. Zatlačte baterii směrem dolů do konektoru tak, aby zapadla na své místo.

### **Další kroky**

- 1. Namontujte čelní kryt.
- 2. Namontujte boční kryt.
- 3. Postupujte podle pokynů v části Po manipulaci uvnitř počítače.

# **Rozšiřující karta**

# **Vyjmutí rozšiřující karty**

#### **Požadavky**

- 1. Postupujte podle pokynů v části Před manipulací uvnitř počítače.
- 2. Sejměte boční kryt.

#### **O této úloze**

Následující obrázky znázorňují umístění grafické karty a postup demontáže.

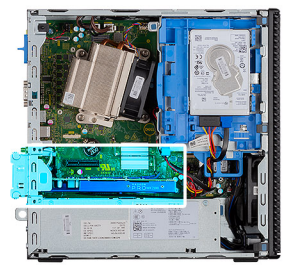

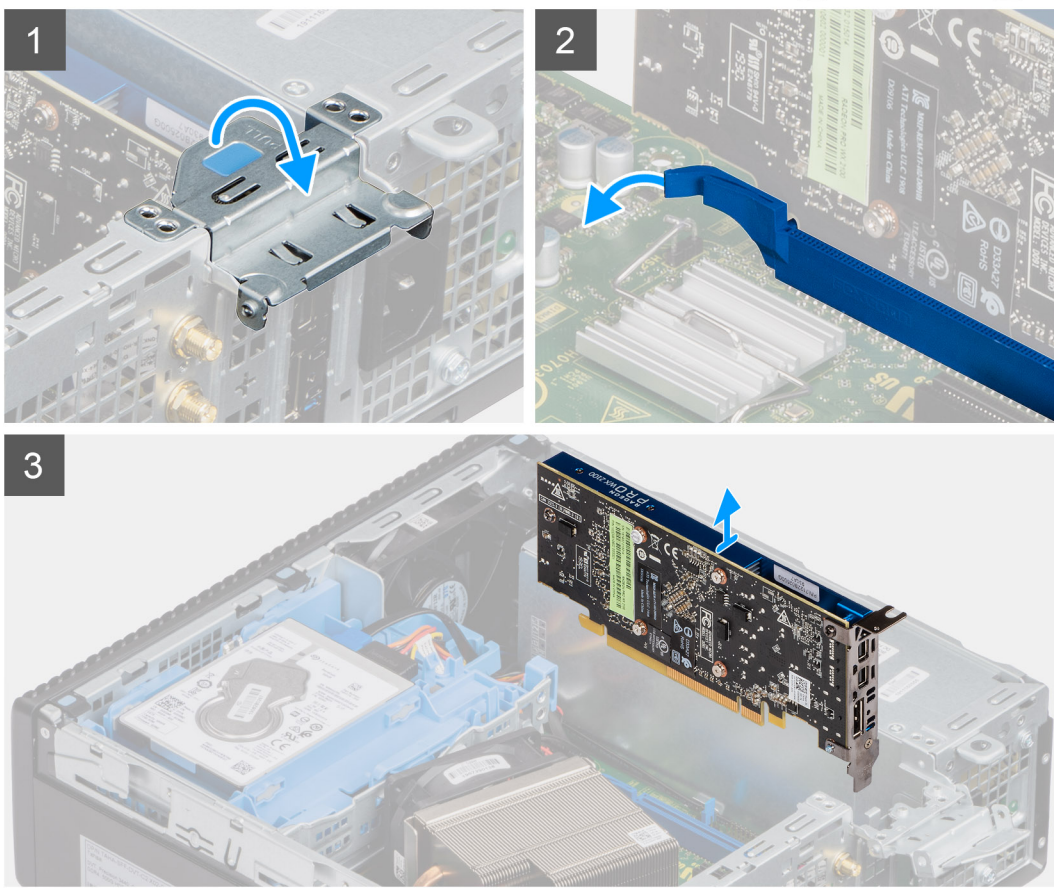

- 1. Zatáhněte za kovový výčnělek a otevřete tak západku rozšiřující karty.
- 2. Zatáhněte za uvolňovací západku na spodní straně rozšiřující karty.
- 3. Zvedněte rozšiřující kartu z konektoru na základní desce.

# **Montáž grafické karty**

## **Požadavky**

Jestliže nahrazujete určitou součástku, vyjměte před montáží stávající součástku.

#### **O této úloze**

Následující obrázek znázorňuje umístění grafické karty a postup montáže.

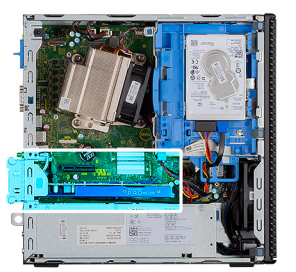

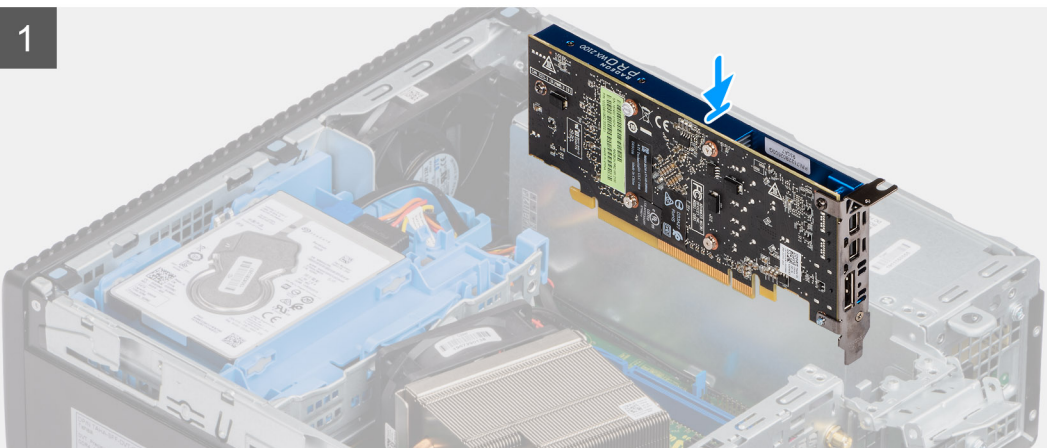

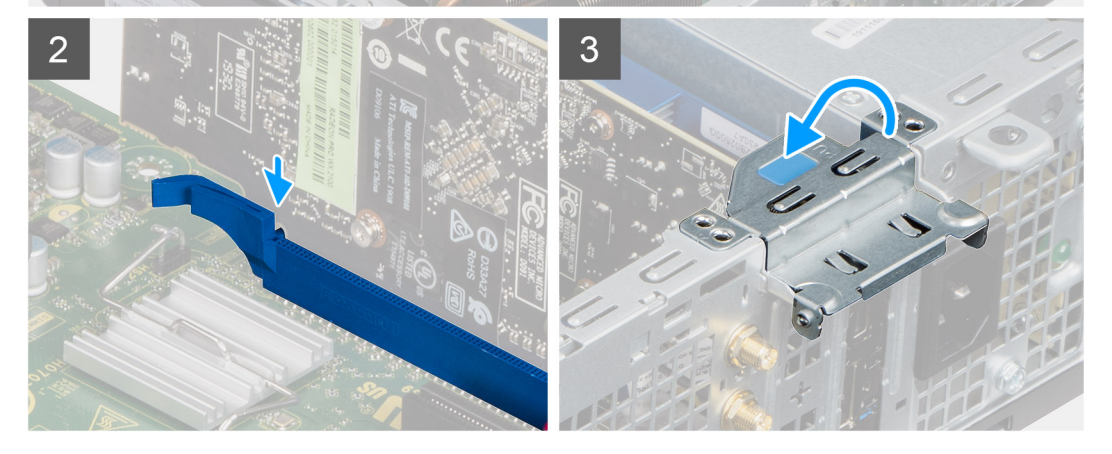

- 1. Zarovnejte rozšiřující kartu s konektorem na základní desce.
- 2. Vložte kartu do konektoru a pevně ji zatlačte. Ujistěte se, že je karta správně usazena.
- 3. Zavřete západku rozšiřující karty a zatlačte na ni, aby zacvakla na místo.

### **Další kroky**

- 1. Namontujte boční kryt.
- 2. Postupujte podle pokynů v části Po manipulaci uvnitř počítače.

# **paměťové moduly,**

# **Vyjmutí paměťových modulů**

#### **Požadavky**

- 1. Postupujte podle pokynů v části Před manipulací uvnitř počítače.
- 2. Sejměte boční kryt.
- 3. Sejměte čelní kryt.
- 4. Vyjměte sestavu 2,5palcového pevného disku.

#### **O této úloze**

Následující obrázky znázorňují umístění paměťových modulů a postup demontáže.

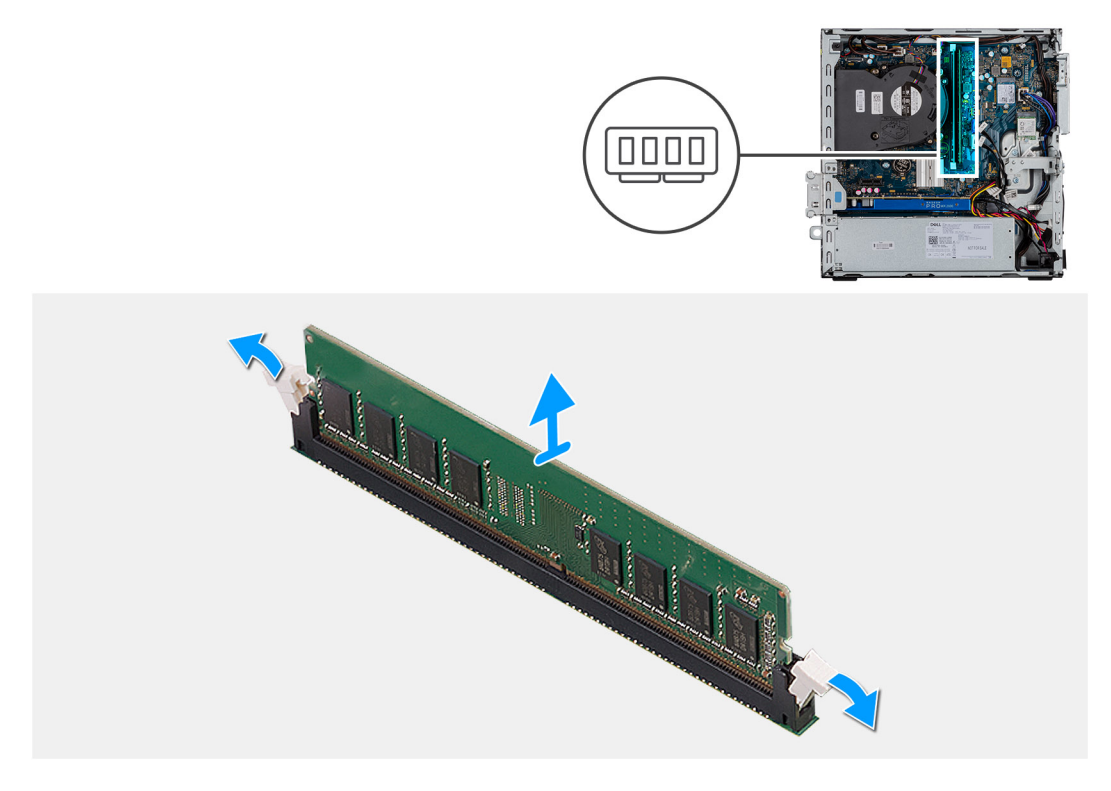

#### **Kroky**

- 1. Vytáhněte upevňovací svorky směrem od paměťového modulu tak, aby se modul uvolnil.
- 2. Vysuňte paměťový modul ze slotu paměťového modulu.

# **Vložení paměťových modulů**

#### **Požadavky**

Jestliže nahrazujete určitou součástku, vyjměte před montáží stávající součástku.

### **O této úloze**

Následující obrázek znázorňuje umístění paměťových modulů a postup montáže.

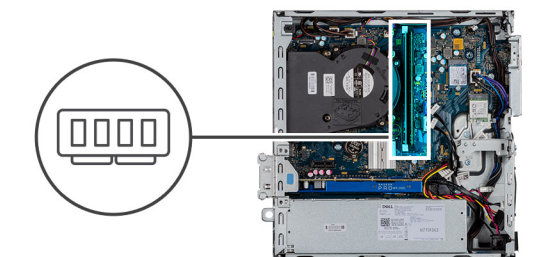

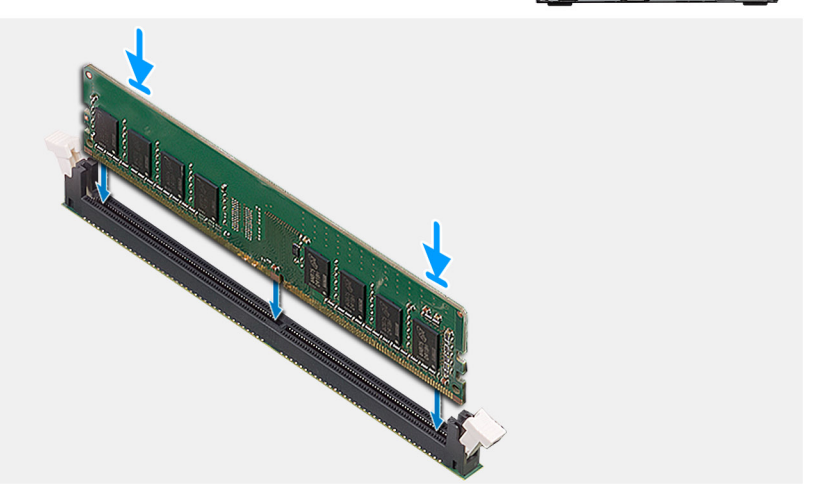

- 1. Zarovnejte zářez na hraně paměťového modulu s výčnělkem na slotu paměťového modulu.
- 2. Modul pevně zasuňte pod úhlem do slotu a poté modul zatlačte směrem dolů, dokud nezapadne na místo.

**POZNÁMKA:** Jestliže neuslyšíte kliknutí, modul vyjměte a postup vkládání zopakujte.

### **Další kroky**

- 1. Namontujte sestavu 2,5palcového pevného disku.
- 2. Namontuite čelní kryt.
- 3. Namontujte boční kryt.
- 4. Postupujte podle pokynů v části Po manipulaci uvnitř počítače.

# **Procesor**

# **Vyjmutí procesoru**

#### **Požadavky**

- 1. Postupujte podle pokynů v části **Před manipulací uvnitř počítače**.
- 2. Sejměte boční kryt.
- 3. Sejměte čelní kryt.
- 4. Vyjměte chladič.

**POZNÁMKA:** Procesor může být i po vypnutí počítače horký. Před demontáží nechte procesor vychladnout.

### **O této úloze**

Následující obrázky znázorňují umístění procesoru a postup demontáže.

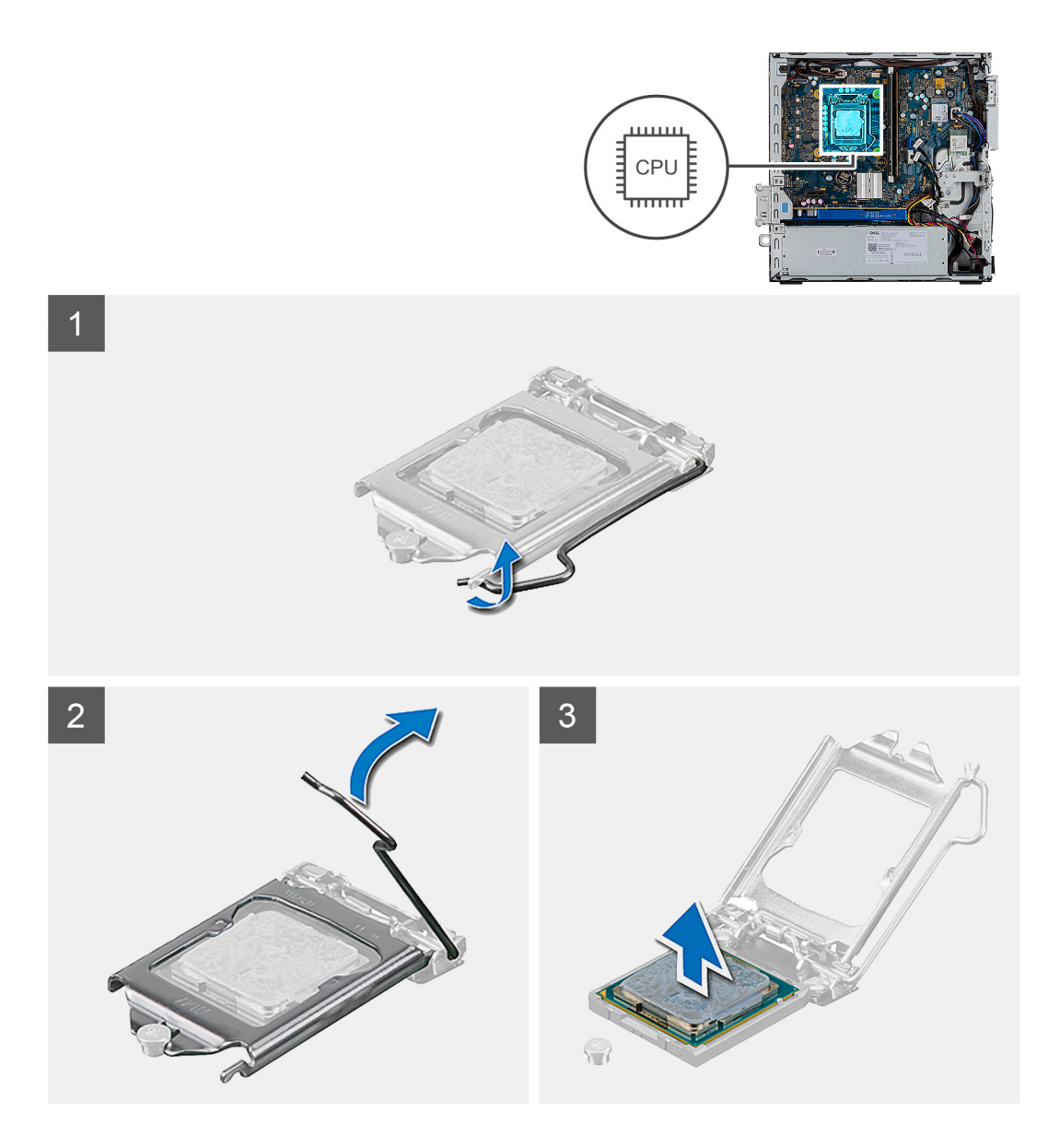

- 1. Stiskněte uvolňovací páčku a zatlačte ji směrem od procesoru, uvolníte ji tak ze zajišťovací západky.
- 2. Zvedněte páčku vzhůru a zvedněte kryt procesoru.

**VÝSTRAHA: Při demontáži procesoru se nedotýkejte kontaktů v socketu a zabraňte upadnutí předmětů na tyto kontakty.**

3. Opatrně zvedněte procesor ze socketu.

# **Montáž procesoru**

# **Požadavky**

Jestliže nahrazujete určitou součástku, vyjměte před montáží stávající součástku.

## **O této úloze**

Následující obrázek znázorňuje umístění procesoru a postup montáže.

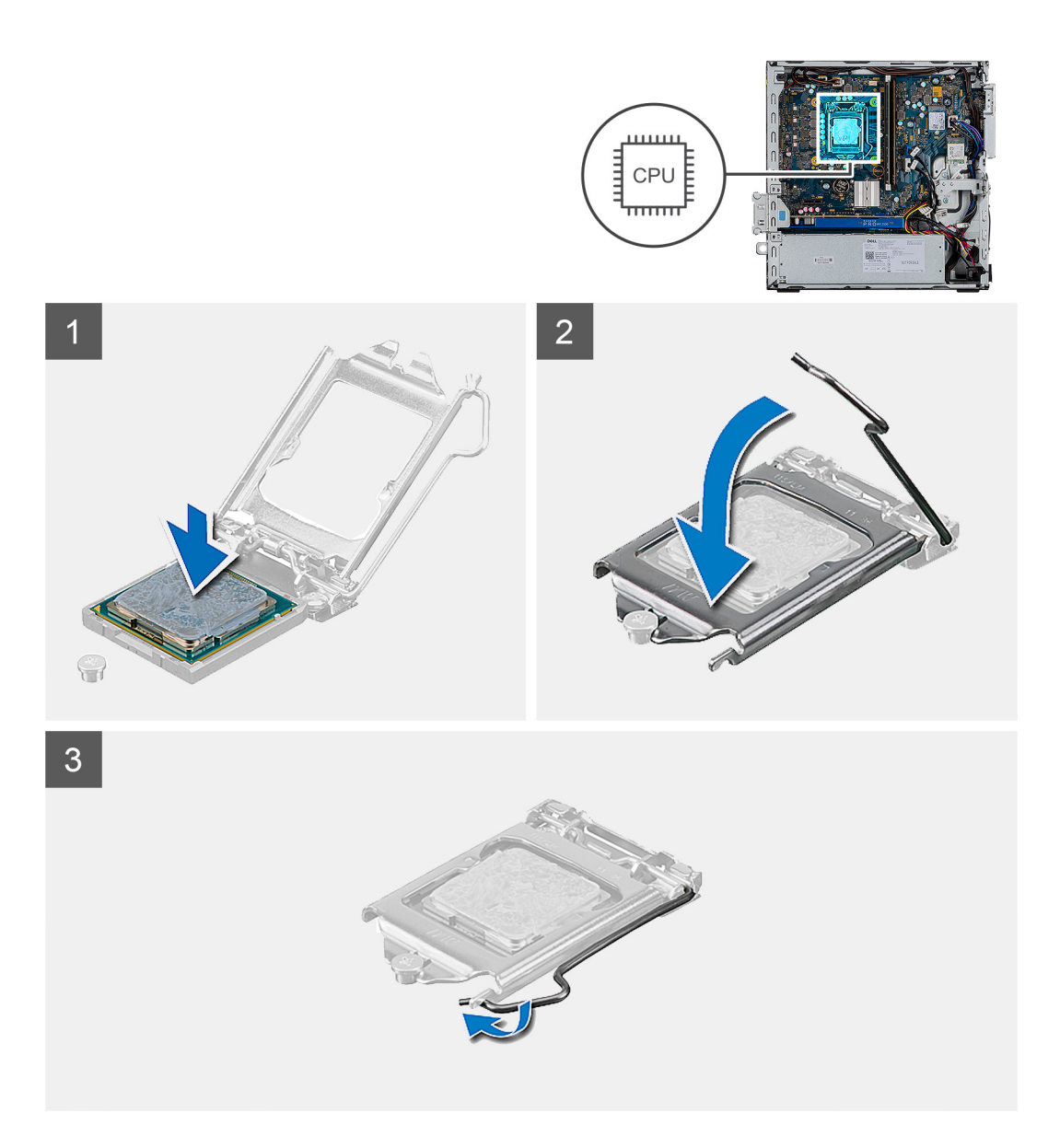

- 1. Roh procesoru s kolíkem 1 zarovnejte s příslušným rohem socketu procesoru a poté vložte procesor do patice.
	- **POZNÁMKA:** Na rohu procesoru s kolíkem 1 je trojúhelníček, který zapadá do trojúhelníčku na rohu s kolíkem 1 socketu procesoru. Pokud je procesor řádně usazen, jsou všechny čtyři rohy vyrovnány ve stejné výšce. Pokud je jeden nebo více rohů procesoru oproti ostatním výš, není procesor řádně usazen.
- 2. Když je procesor zcela usazen v socketu, uzavřete kryt procesoru.
- 3. Stiskněte a zatlačte uvolňovací páčku pod západku a zacvakněte ji.

### **Další kroky**

- 1. Namontujte chladič.
- 2. Namontujte čelní kryt.
- 3. Namontujte boční kryt.
- 4. Postupujte podle pokynů v části Po manipulaci uvnitř počítače.

# **Jednotka zdroje napájení**

# **Demontáž jednotky napájecího zdroje**

## **Požadavky**

- 1. Postupujte podle pokynů v části Před manipulací uvnitř počítače.
- 2. Sejměte boční kryt.
- 3. Sejměte čelní kryt.
- 4. Demontáž modulu pevného disku a optické jednotky

**POZNÁMKA:** Poznačte si vedení kabelů, jelikož je po dokončení úkonu bude potřeba vložit zpět.

### **O této úloze**

Následující obrázky znázorňují umístění napájecí jednotky a postup demontáže.

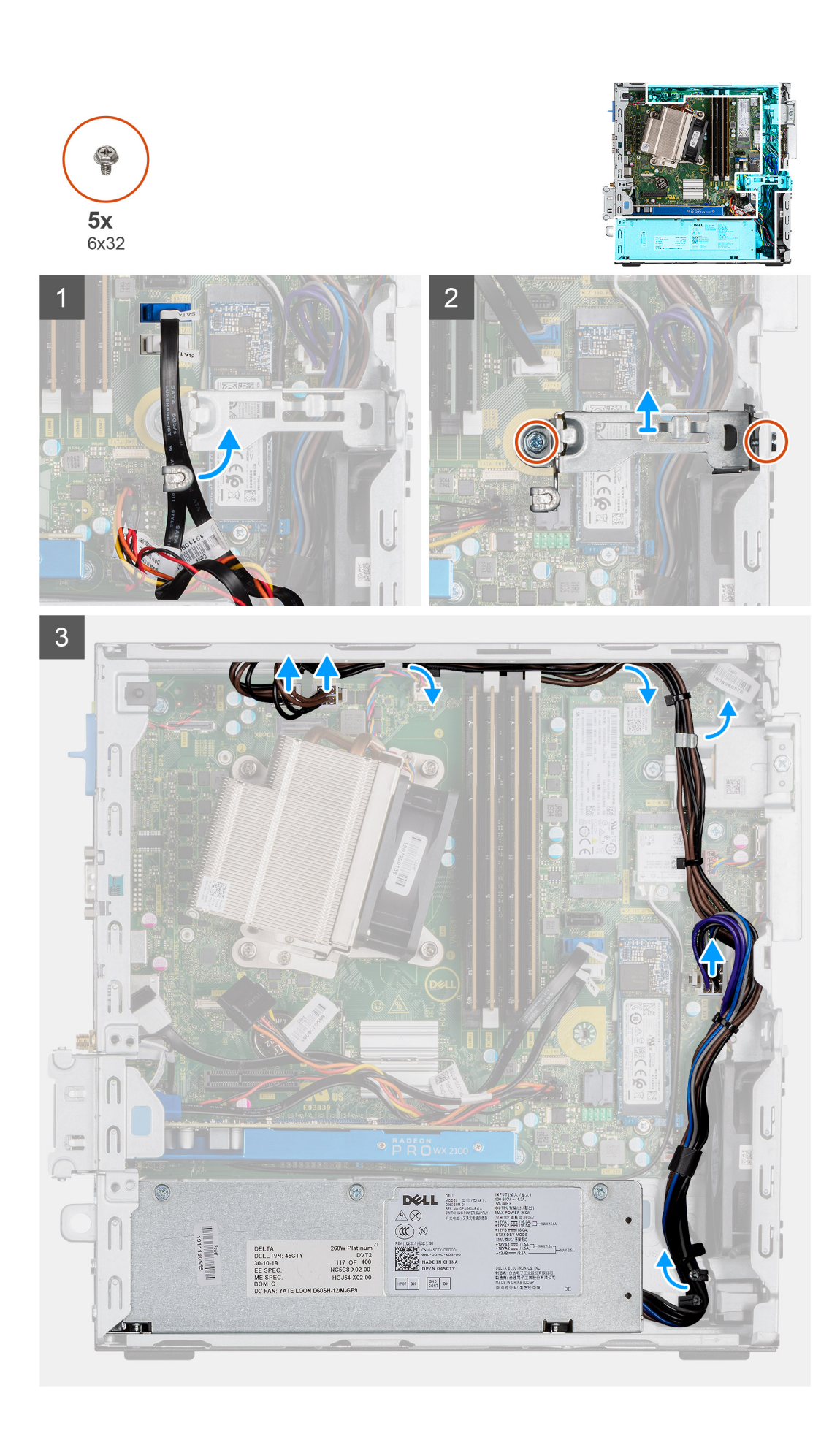

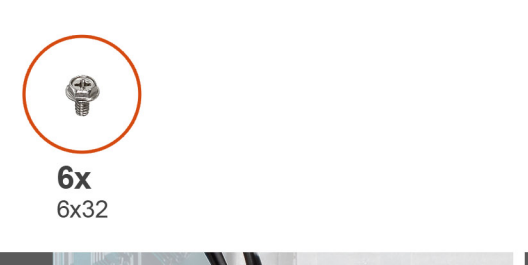

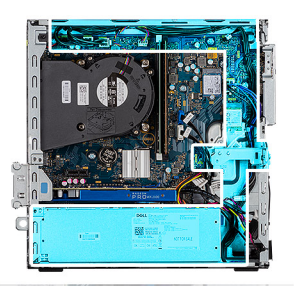

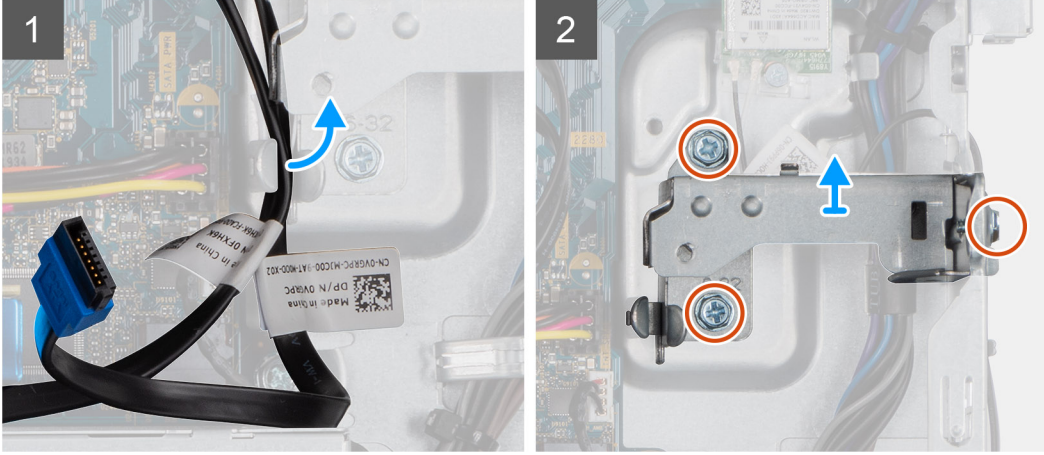

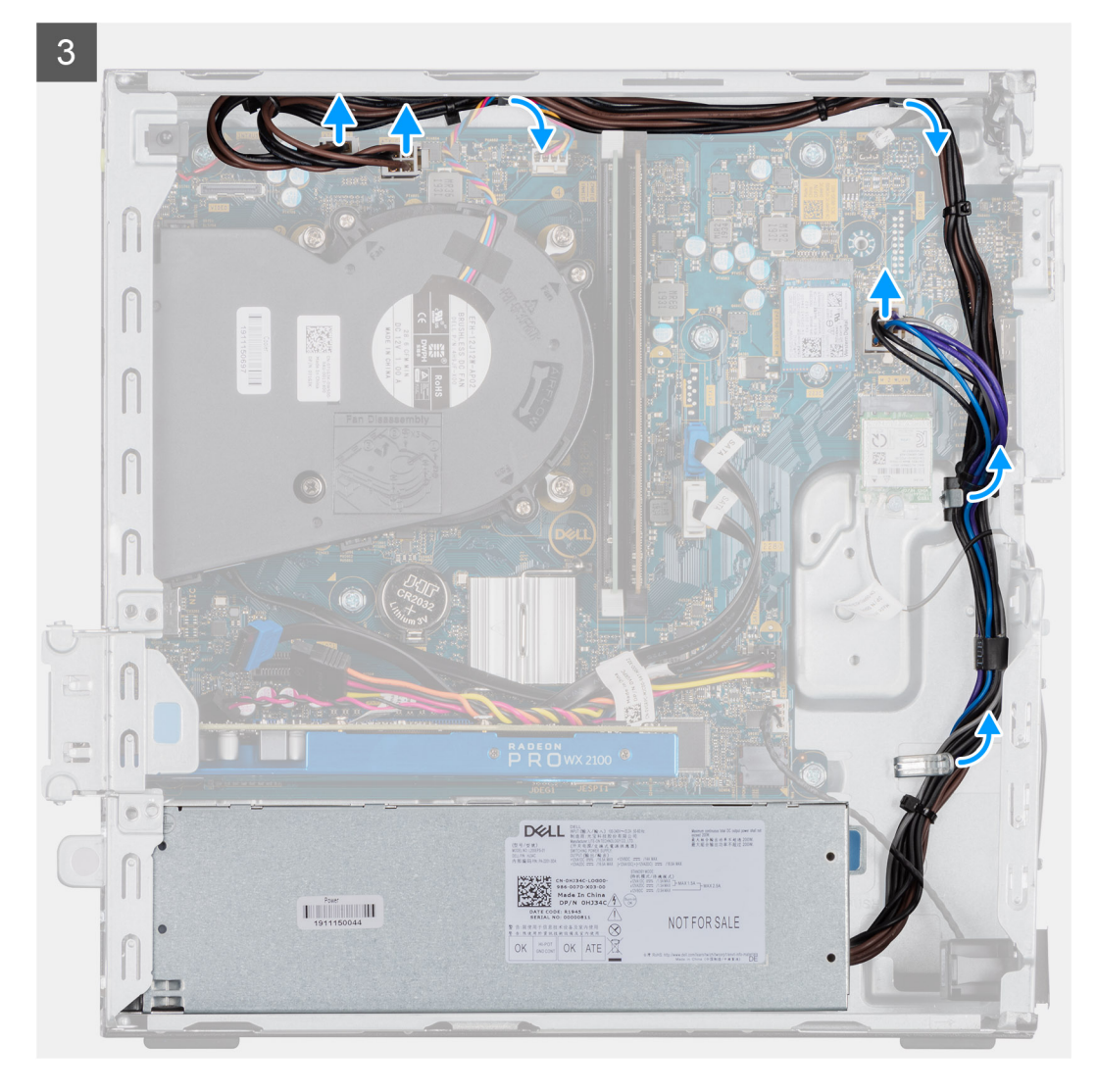

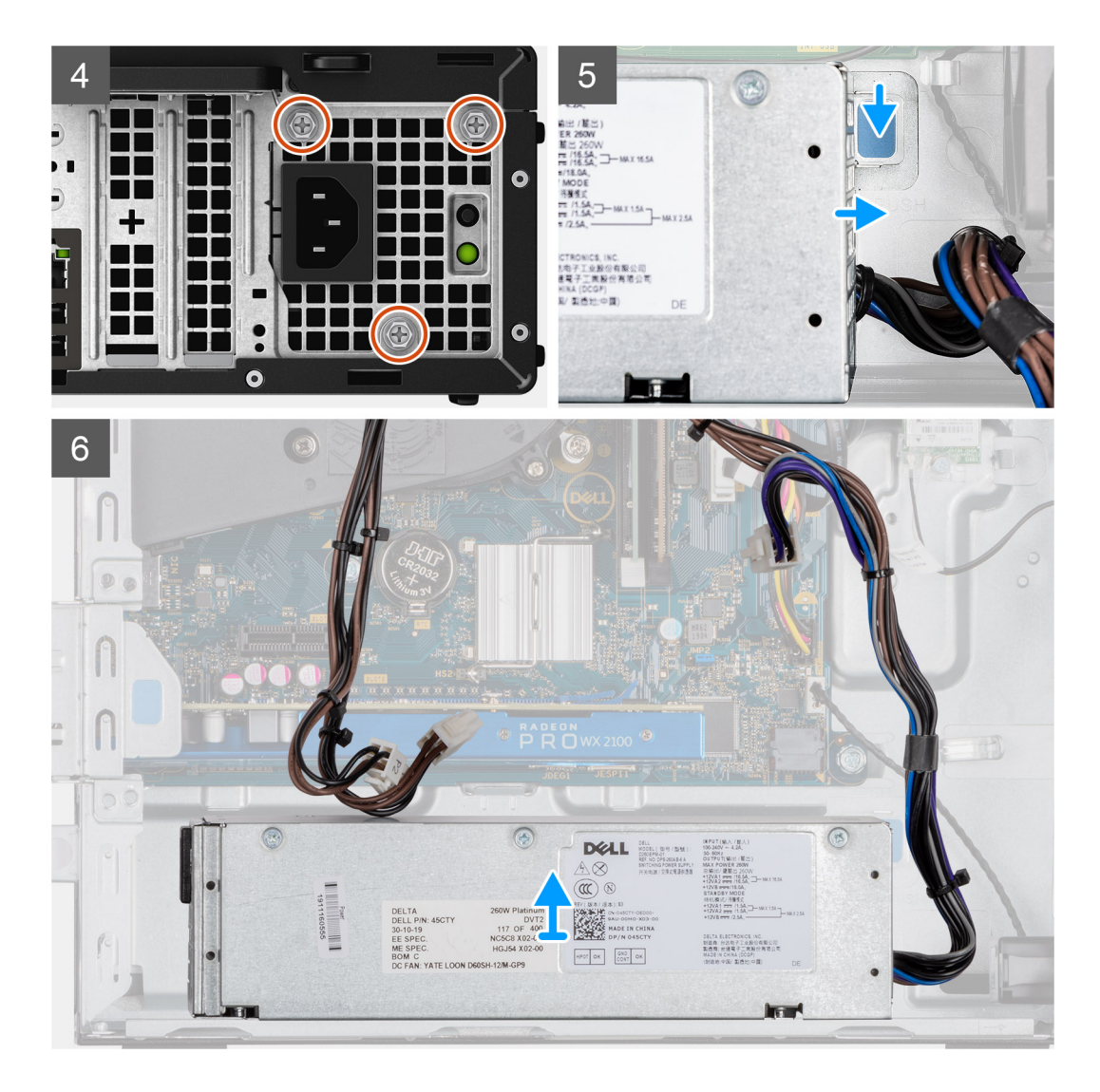

- 1. Uvolněte kabely SATA z úchytu na podpůrném držáku.
- 2. Vyšroubujte dva šrouby (M6x32) a vysuňte podpůrný držák ze slotu.
- 3. Uvolněte kabel napájecího zdroje z úchytu na šasi.
- 4. Odšroubujte tři šrouby (M6x32), kterými je napájecí jednotka připevněna k zadní straně šasi.
- 5. Stiskněte uvolňovací západku na napájecí jednotce a zasuňte jednotku do šasi.
- 6. Vyjměte napájecí jednotku ze šasi.

# **Montáž napájecí jednotky**

#### **Požadavky**

Před zahájením montáže nainstalujte stávající komponenty.

### **O této úloze**

Následující obrázek znázorňuje umístění napájecí jednotky a postup montáže.

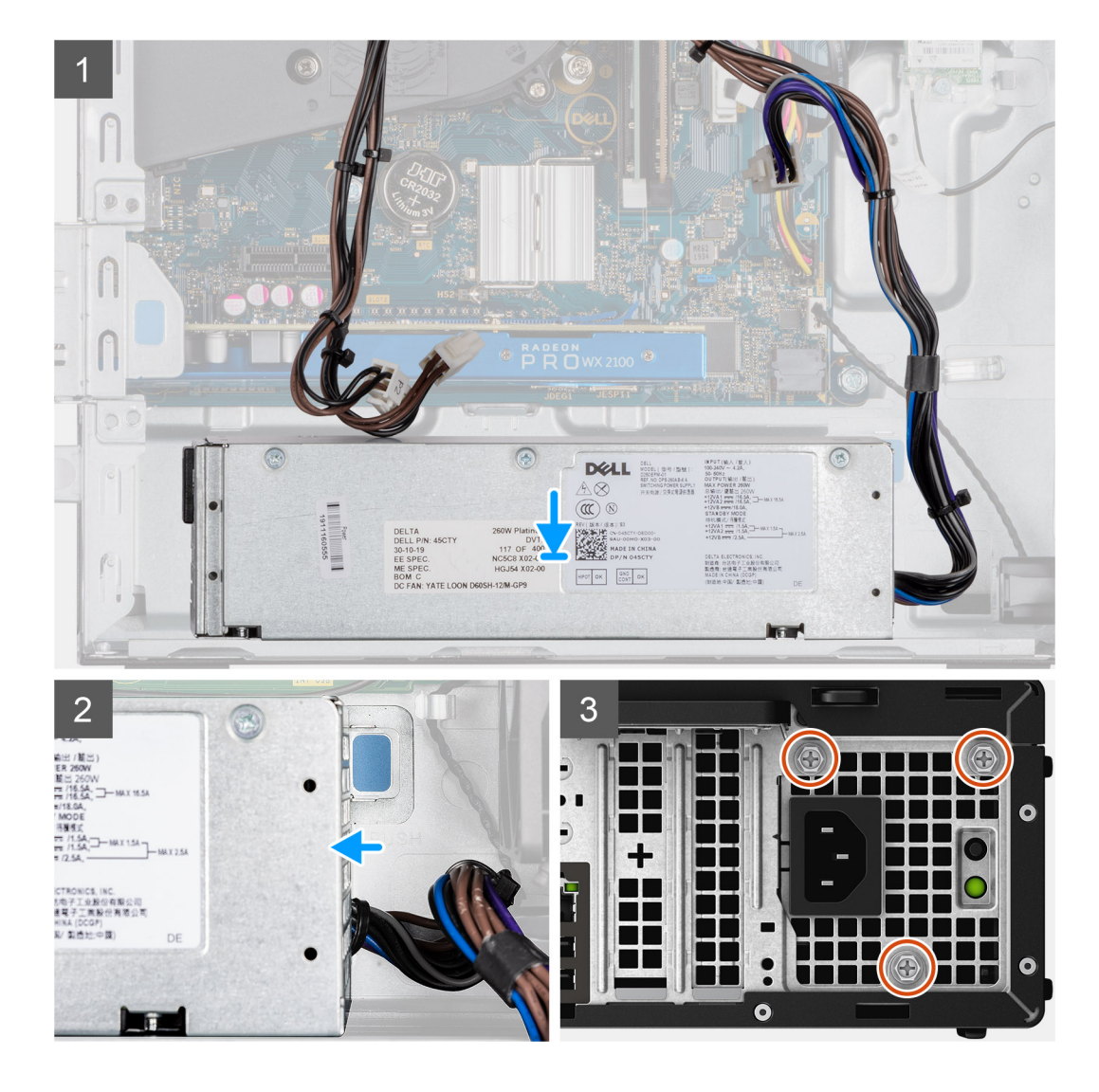

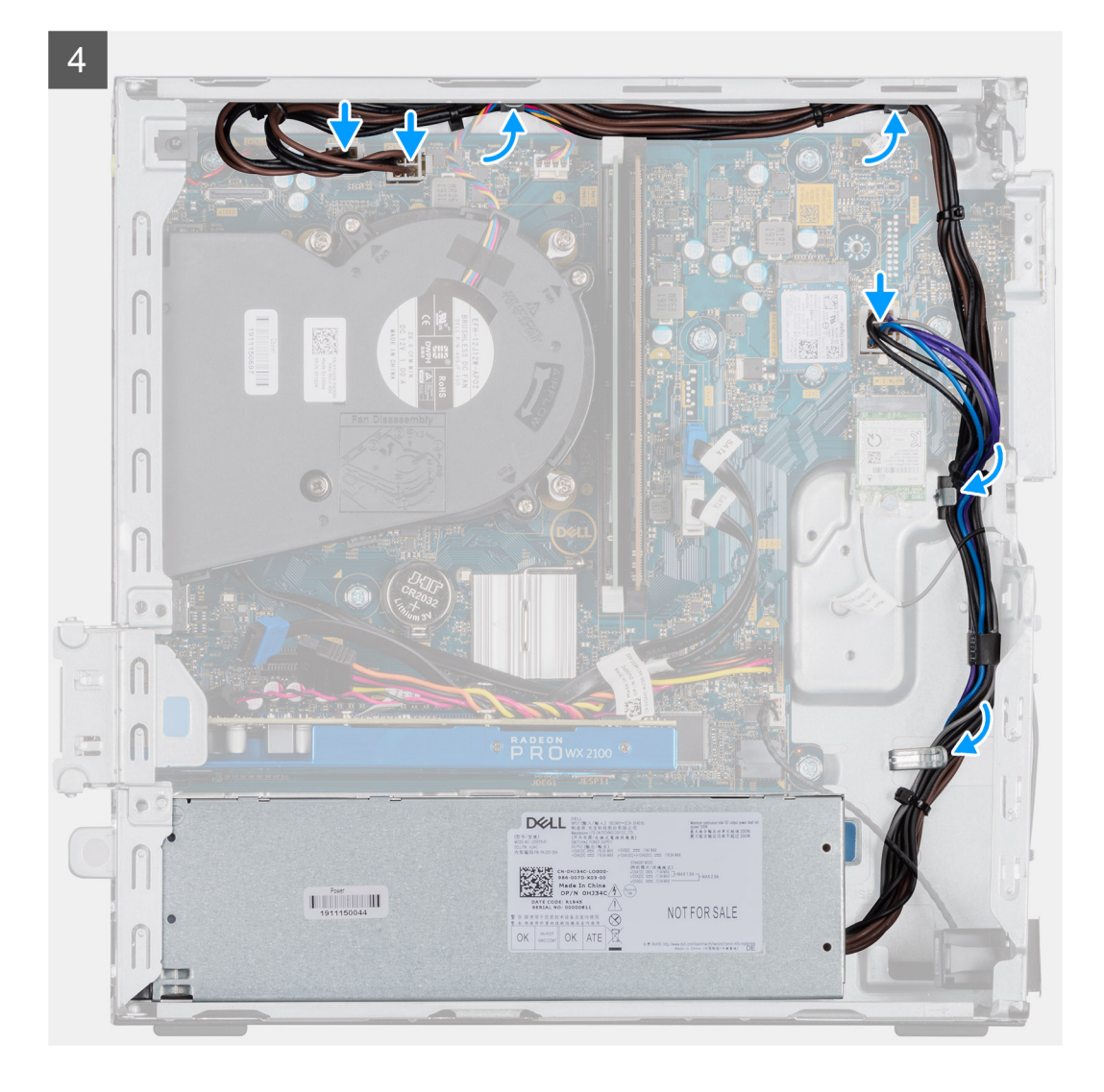

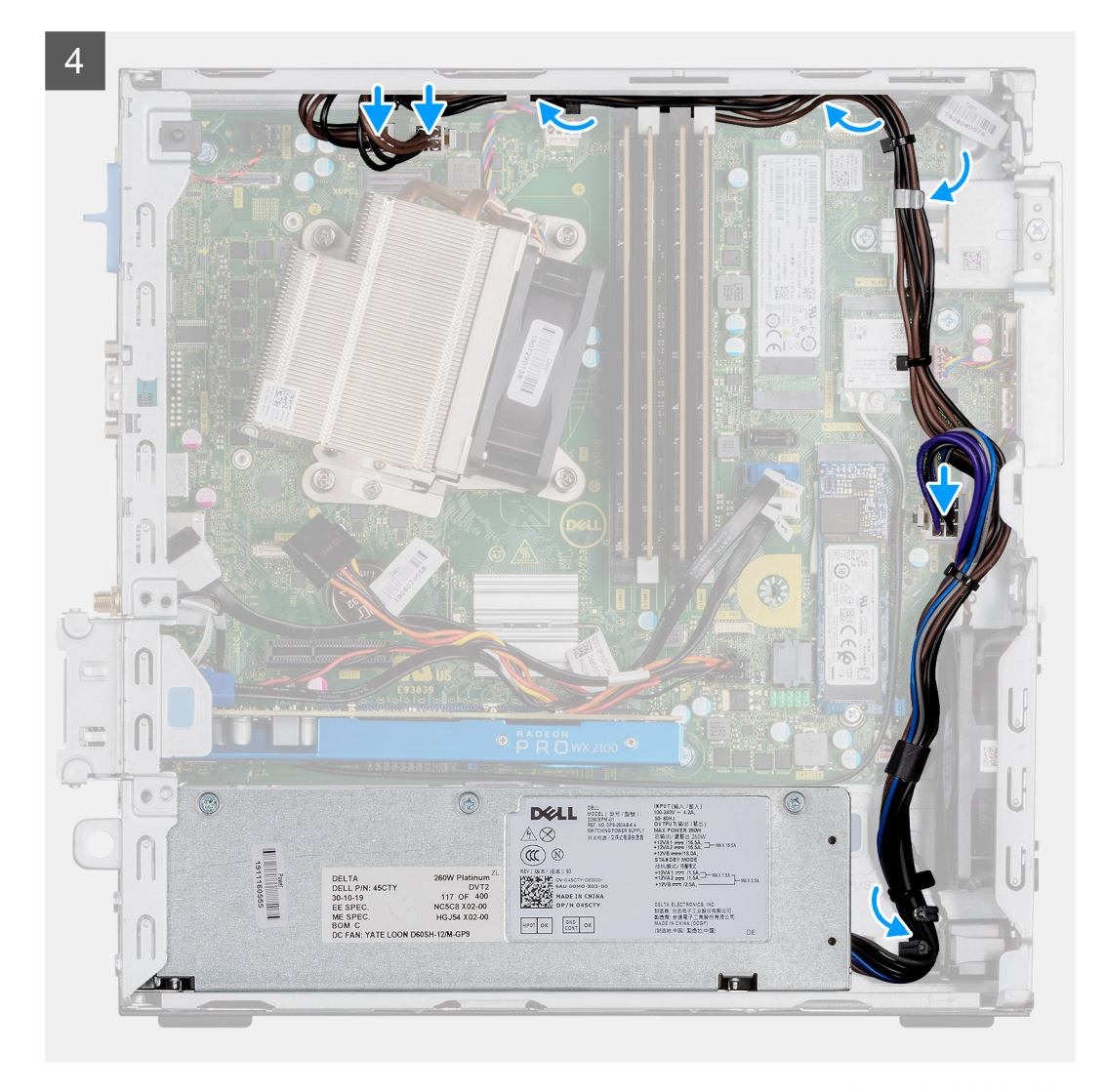

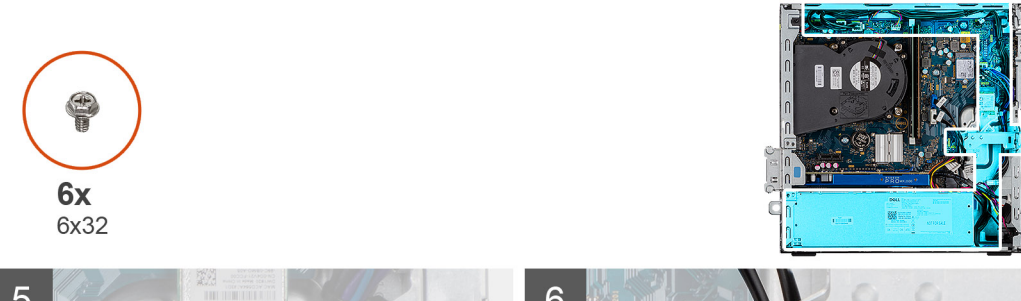

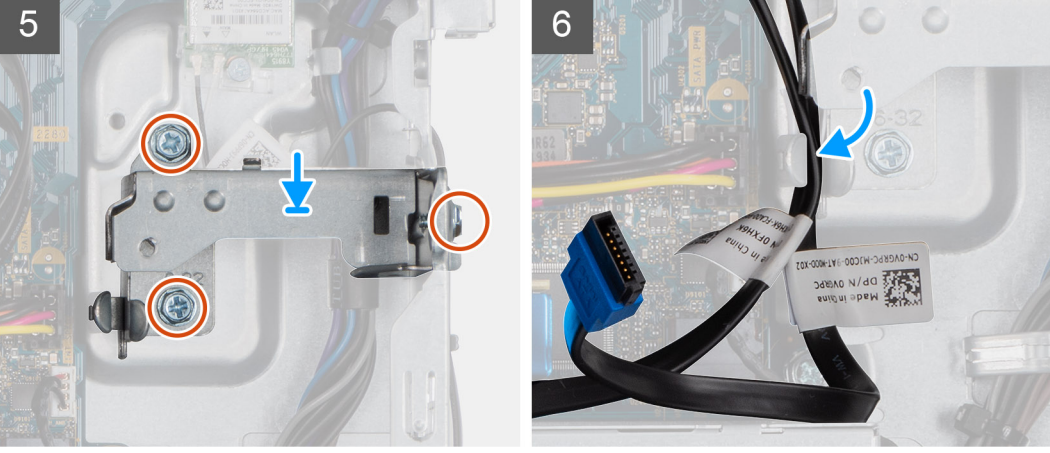

- 1. Zarovnejte napájecí jednotku a vložte ji do slotu na šasi.
- 2. Zasuňte napájecí jednotku do slotu tak, aby zacvakla na místo.
- 3. Našroubujte tři šrouby (M6x32), kterými je napájecí jednotka připevněna k šasi.
- 4. Protáhněte kabely napájecího zdroje skrze úchyty a připojte je ke konektorům na základní desce.
- 5. Vložte podpůrný držák na místo a připevněte jej pomocí dvou šroubů (M6x32).
- 6. Protáhněte kabely SATA skrze úchyt na podpůrném držáku.

## **Další kroky**

- 1. Namontujte pevný disk a modul optické jednotky.
- 2. Namontujte čelní kryt.
- 3. Namontujte boční kryt.
- 4. Postupujte podle pokynů v části Po manipulaci uvnitř počítače.

# **Spínač detekce vniknutí do šasi**

# **Demontáž spínače detekce vniknutí do šasi**

#### **Požadavky**

- 1. Postupujte podle pokynů v části Před manipulací uvnitř počítače.
- 2. Demontuite boční kryt.
- 3. Demontujte vedení ventilátoru.

### **O této úloze**

Následující obrázky znázorňují umístění spínače detekce vniknutí do šasi a postup demontáže.

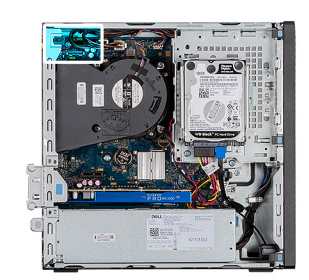

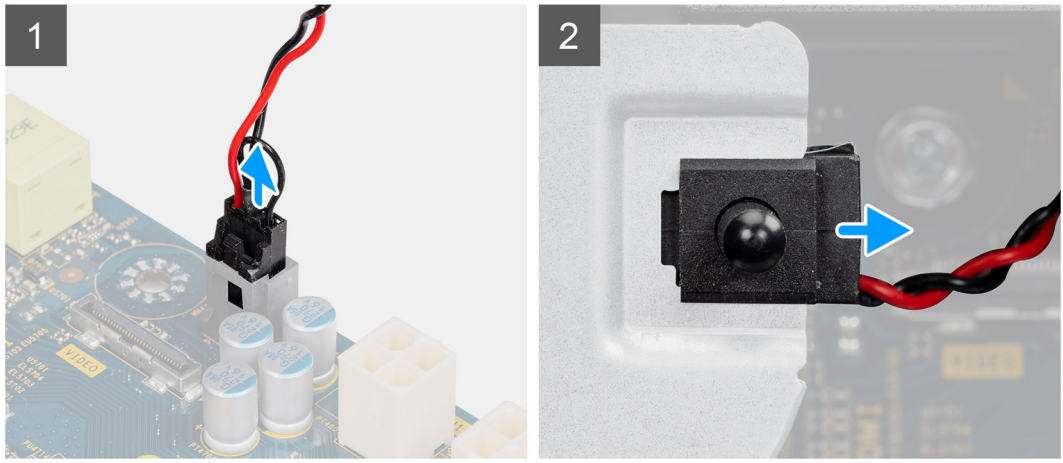

## **Kroky**

- 1. Odpojte kabel spínače od konektoru na základní desce.
- 2. Vysuňte a vyjměte ze šasi spínač detekce vniknutí do šasi.

# **Montáž spínače detekce vniknutí do šasi**

### **Požadavky**

Jestliže nahrazujete určitou součástku, vyjměte před montáží stávající součástku.

#### **O této úloze**

Následující obrázky znázorňují umístění spínače detekce vniknutí do šasi a postup montáže.

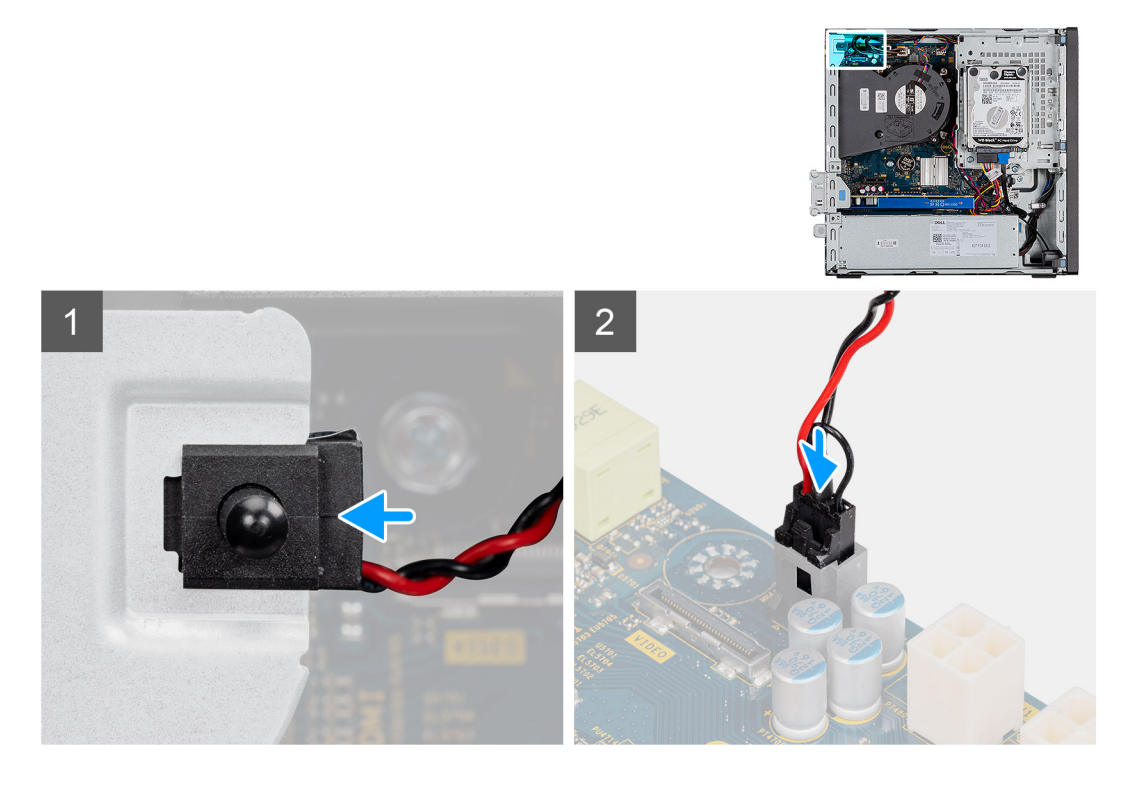

### **Kroky**

- 1. Vložte spínač proti neoprávněnému vniknutí do šasi a zasuňte jej do slotu.
- 2. Připojte kabel spínače ke konektoru na základní desce.

### **Další kroky**

- 1. Namontujte vedení ventilátoru.
- 2. Namontujte boční kryt.
- 3. Postupujte podle pokynů v části Po manipulaci uvnitř počítače.

# **Volitelné moduly I/O (Type-C / HDMI / VGA / DP / sériové rozhraní)**

# **Demontáž volitelných modulů I/O (Type-C / HDMI / VGA / DP / sériové rozhraní)**

#### **Požadavky**

- 1. Postupujte podle pokynů v části Před manipulací uvnitř počítače.
- 2. Demontujte boční kryt.
- 3. Sejměte čelní kryt.
- 4. Demontujte ventilátor šasi.
- 5. Demontujte vedení ventilátoru.

## **O této úloze**

Následující obrázky znázorňují umístění volitelných modulů I/O a postup demontáže.

# **Kroky**

- 1. Vyšroubujte 2 šrouby (M3x3), kterými je připevněn volitelný modul I/O k šasi počítače.
- 2. Odpojte kabel modulu I/O od konektoru na základní desce.
- 3. Vyjměte modul I/O z počítače.

# **Montáž volitelných modulů I/O (Type-C / HDMI / VGA / DP / sériové rozhraní)**

# **Požadavky**

Jestliže nahrazujete určitou součástku, vyjměte před montáží stávající součástku.

### **O této úloze**

Následující obrázky znázorňují umístění základní desky a postup montáže.

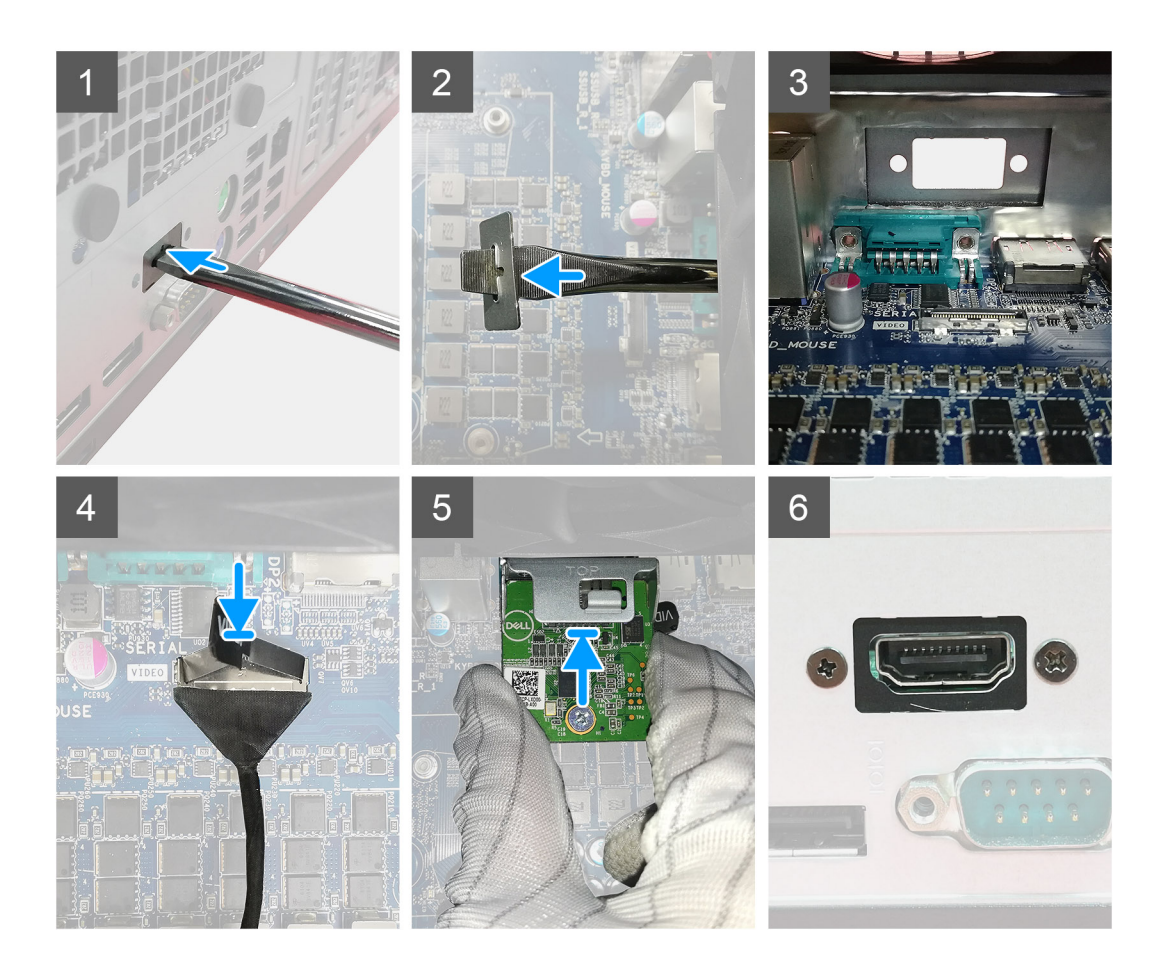

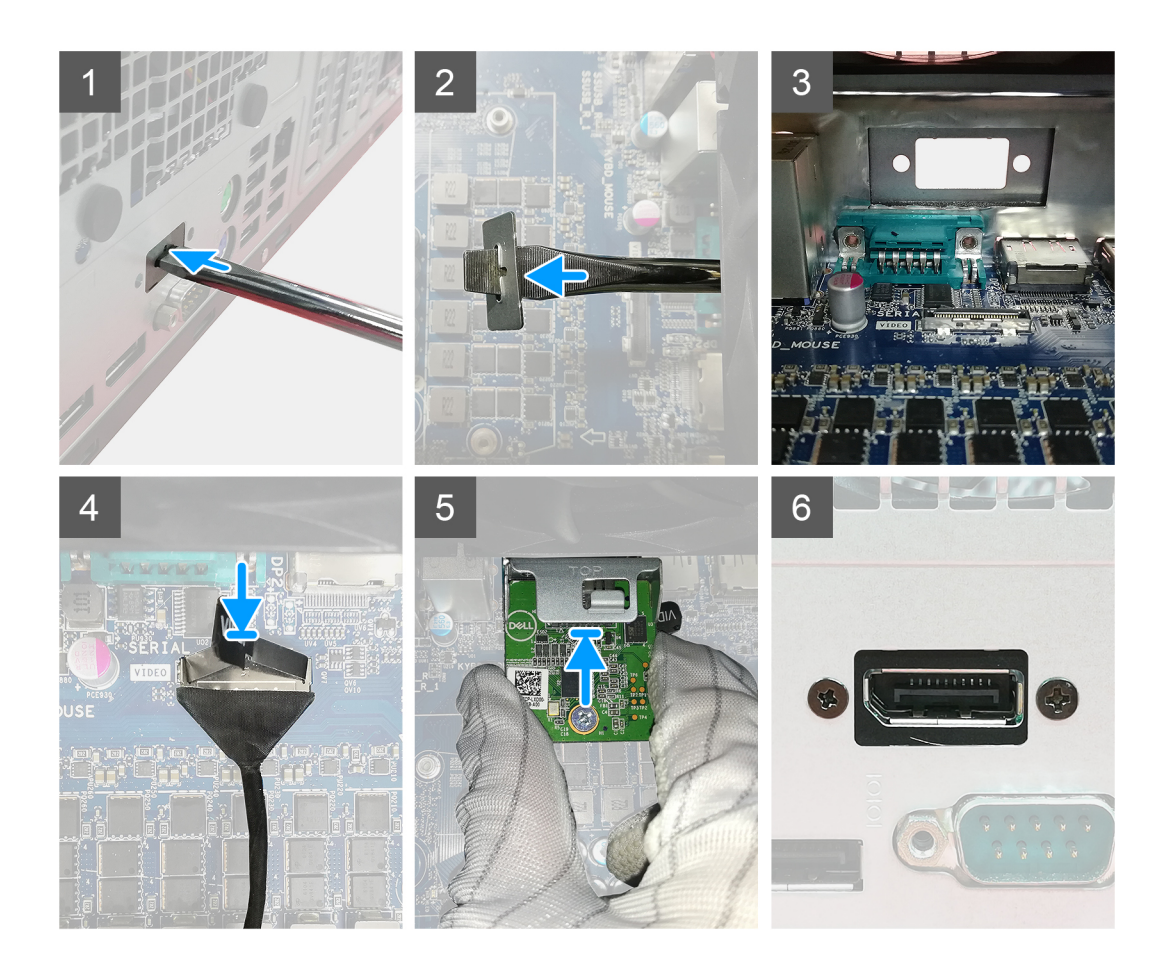

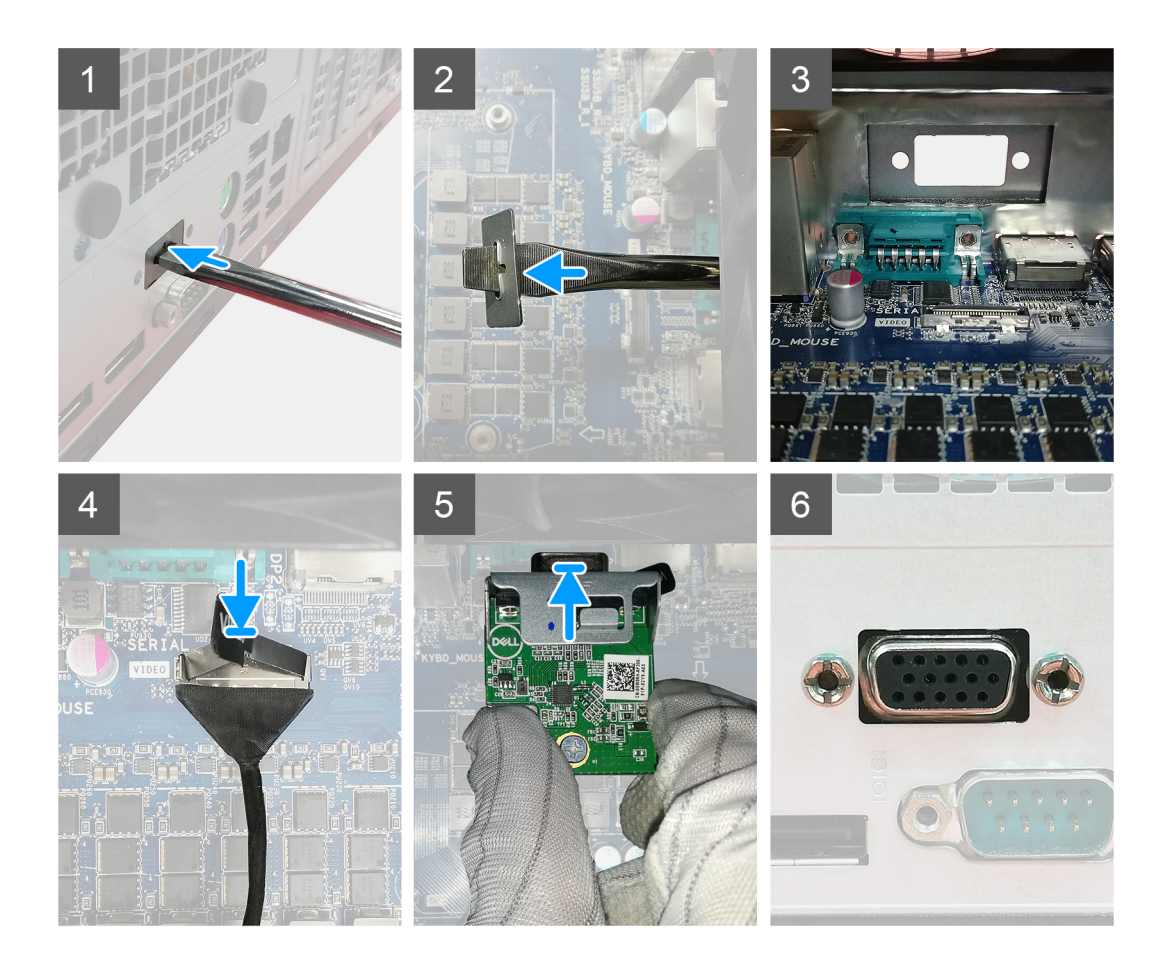

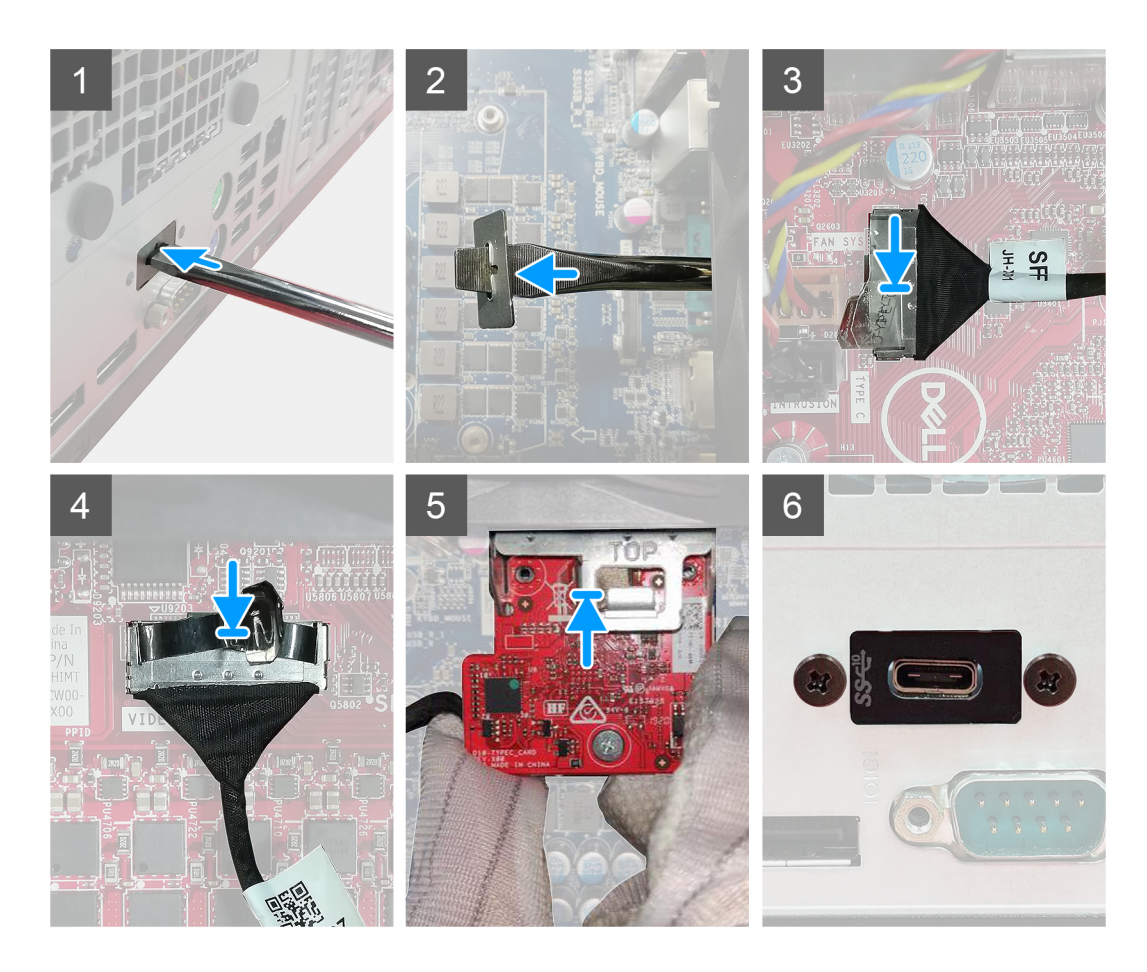

- 1. Chcete-li vyjmout provizorní kovový držák, vložte plochý šroubovák do otvoru v držáku a zatlačte tak, aby se držák uvolnil. Poté jej vyjměte ze systému.
- 2. Vložte volitelný modul I/O do slotu uvnitř počítače.
- 3. Připojte kabel I/O ke konektoru na základní desce.
- 4. Zašroubujte dva šrouby (M3x3), jimiž je volitelný modul I/O připevněn k systému.

### **Další kroky**

- 1. Namontujte ventilátor šasi.
- 2. Namontujte vedení ventilátoru.
- 3. Namontujte čelní kryt.
- 4. Namontujte boční kryt.
- 5. Postupujte podle pokynů v části Po manipulaci uvnitř počítače.

# **Základní deska**

# **Demontáž základní desky**

### **Požadavky**

- 1. Sejměte boční kryt.
- 2. Sejměte čelní kryt.
- 3. Demontujte sestavu pevného disku.
- 4. Vyjměte disk SSD.
- 5. Vyjměte kartu WLAN.
- 6. Vyjměte chladič.
- 7. Vyjměte paměťové moduly.
- 8. Vyjměte procesor.

# **O této úloze**

Následující obrázky znázorňují umístění základní desky a postup demontáže.

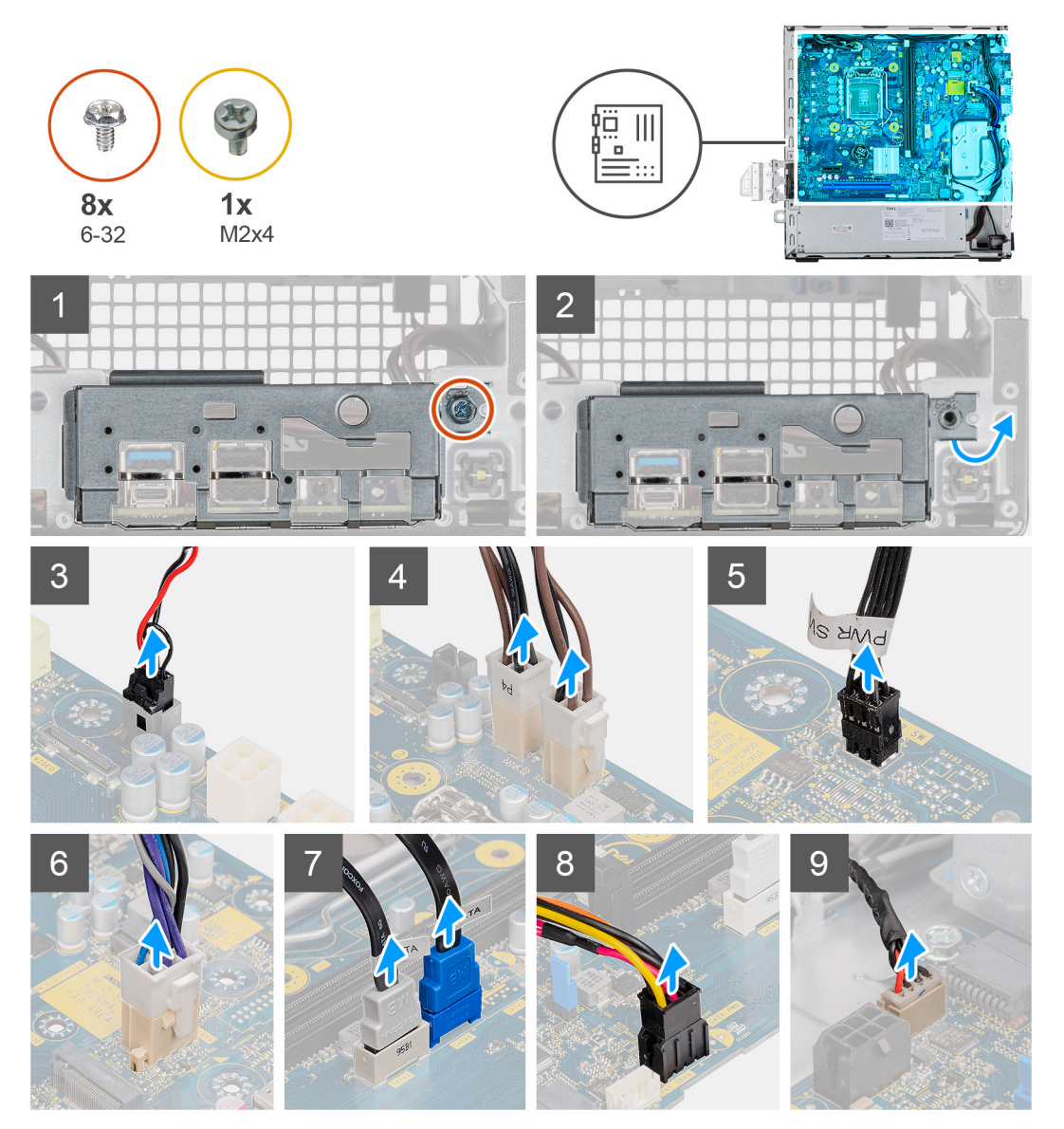

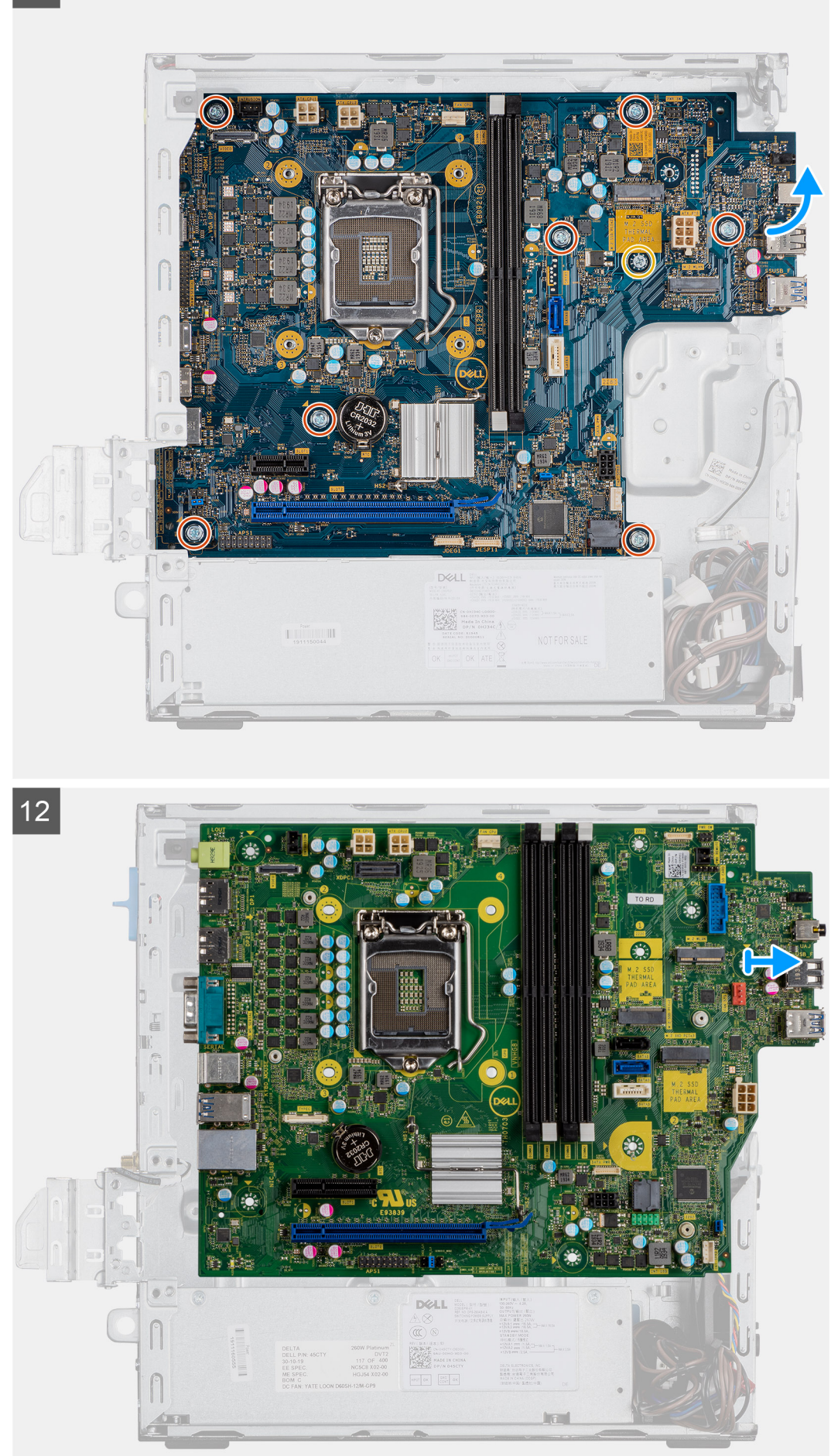

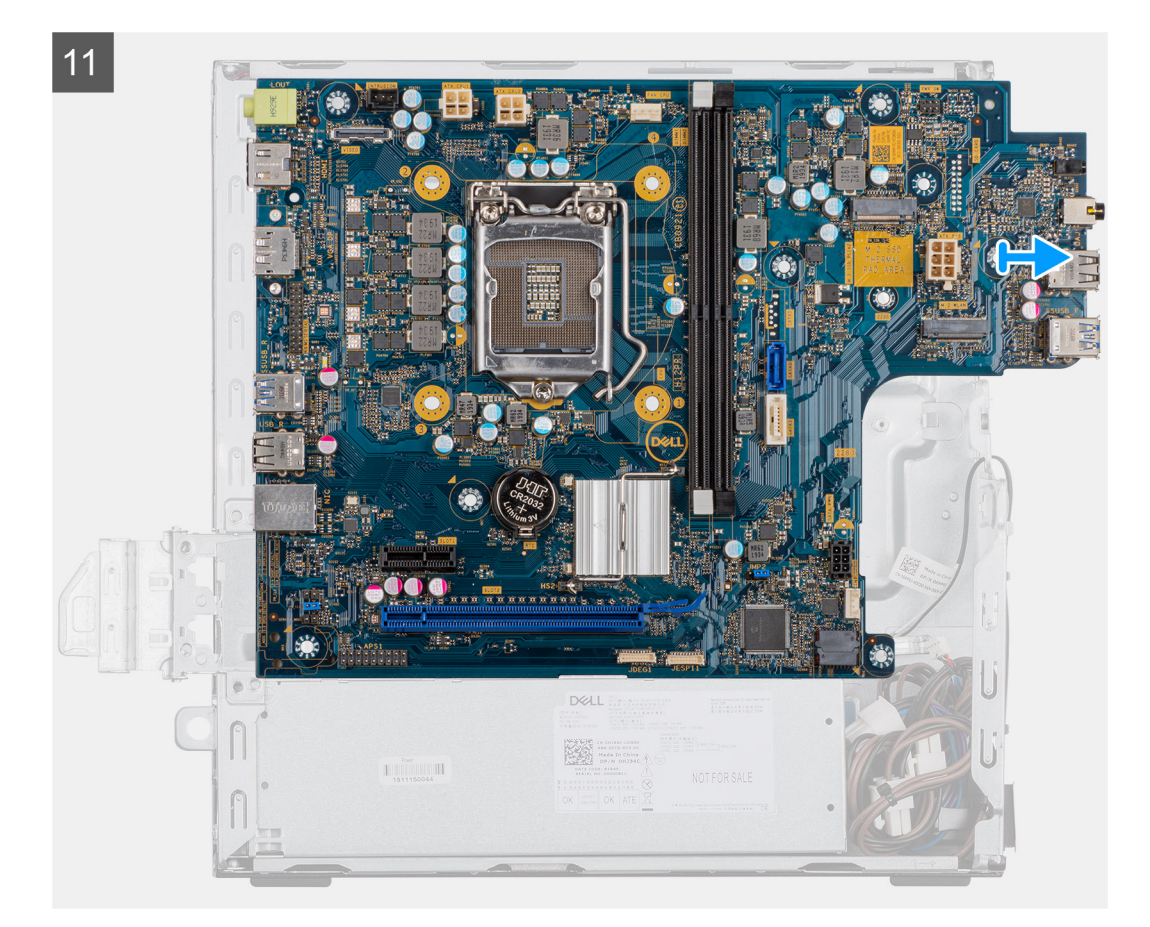

- 1. Vyjměte šroub (6-32), který přidržuje panel I/O.
- 2. Zvedněte panel I/O ze základní desky.
- 3. Odpojte kabel spínače proti vniknutí do šasi.
- 4. Odpojte napájecí kabely základní desky.
- 5. Odpojte kabel vypínače.
- 6. Odpojte kabel systémového ventilátoru.
- 7. Odpojte napájecí kabel procesoru.
- 8. Odpojte kabely SATA.
- 9. Odpojte napájecí kabel SATA.
- 10. Odpojte kabel interního reproduktoru.
- 11. Vyšroubujte čtyři šrouby (6-32) a jeden distanční šroub (M2X4).
- 12. Zvedněte a vysuňte základní desku.

# **Montáž základní desky**

#### **Požadavky**

Jestliže nahrazujete určitou součástku, vyjměte před montáží stávající součástku.

### **O této úloze**

Následující obrázek znázorňuje umístění základní desky a postup montáže.

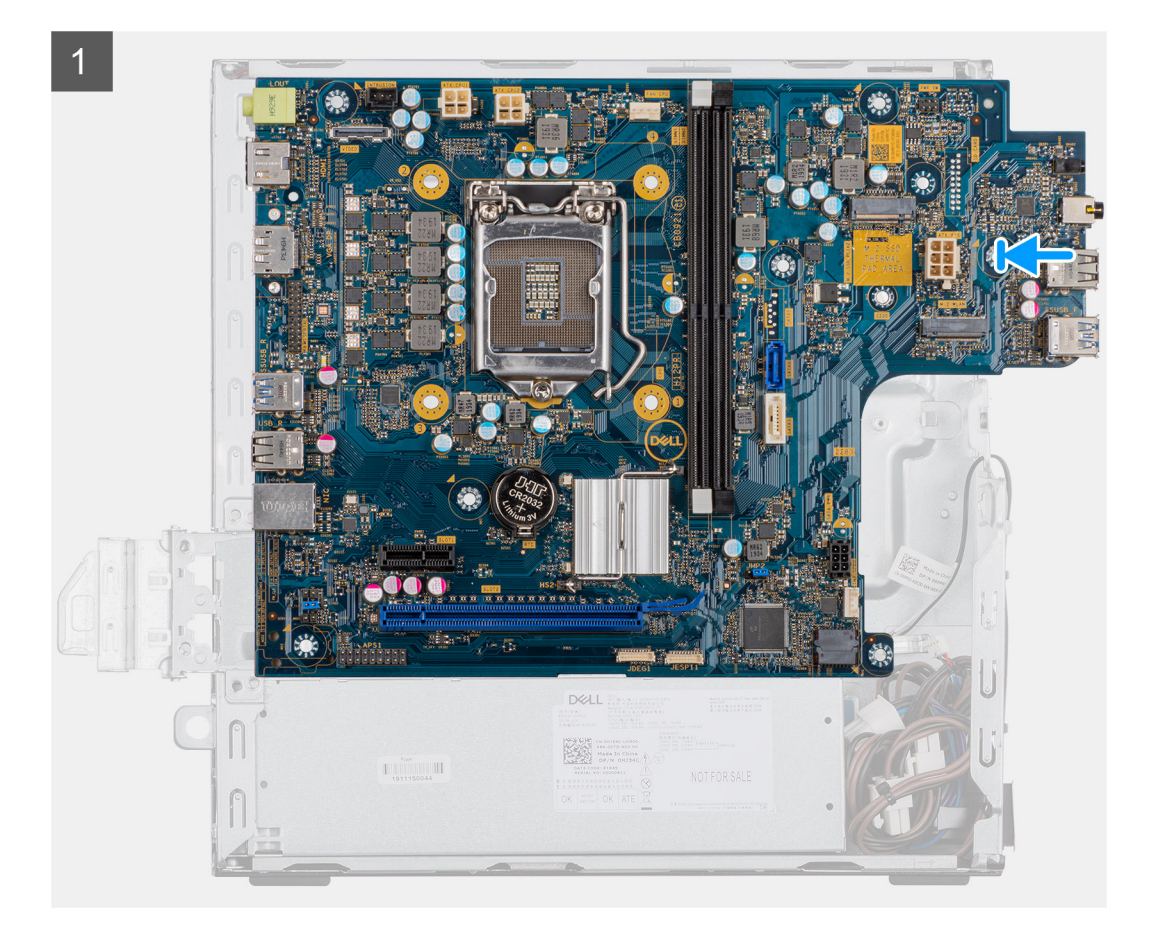

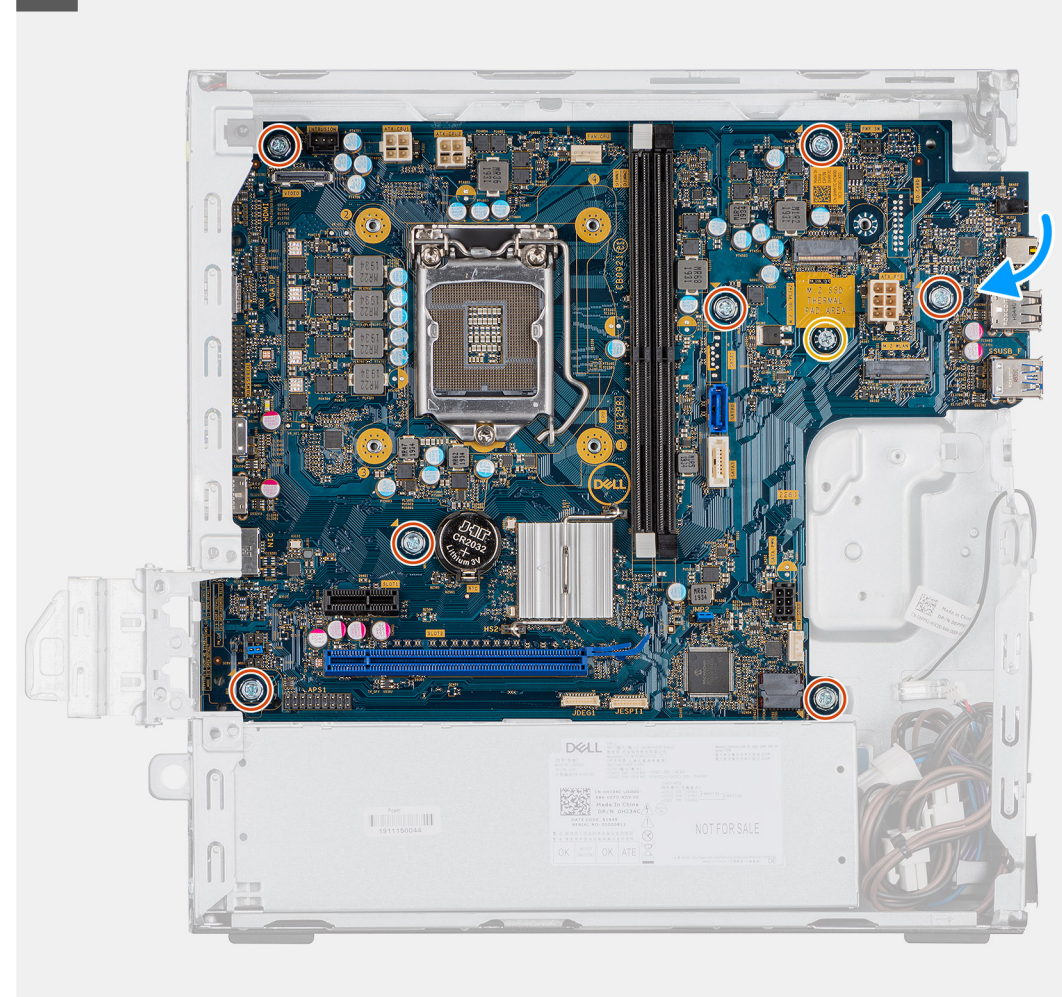

 $\overline{2}$
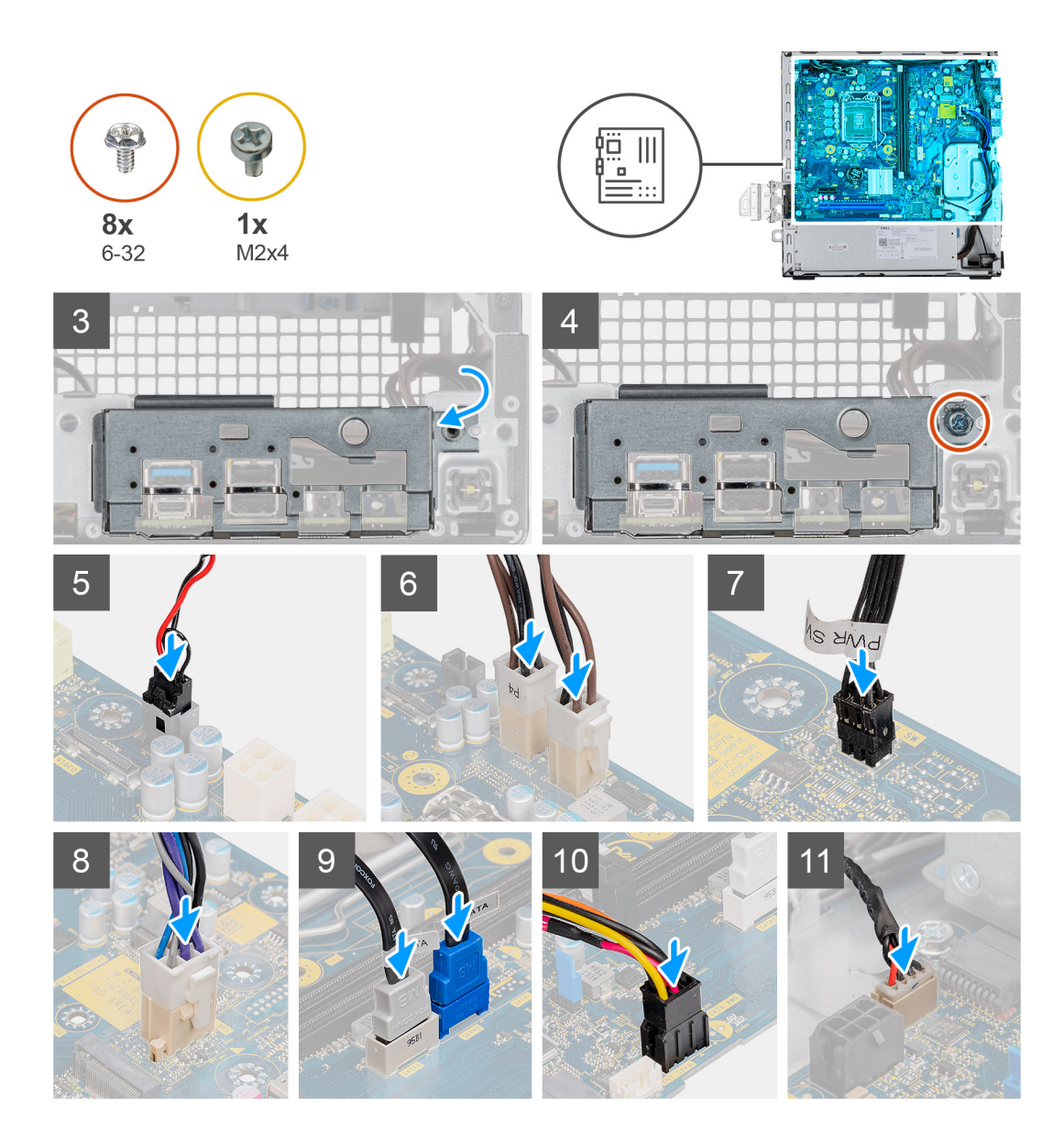

#### **Kroky**

- 1. Zarovnejte a vložte základní desku do systému tak, aby konektory na zadní straně základní desky byly zarovnány s výčnělky na šasi a současně aby otvory pro šrouby na základní desce byly zarovnány s otvory v počítači.
- 2. Zašroubujte čtyři šrouby (6-32) a jeden distanční šroub (M2x4), jimiž je základní deska připevněna k šasi.
- 3. Zarovnejte panel I/O a vložte ho do slotu na šasi.
- 4. Našroubujte šrouby (6-32), kterými je panel I/O připevněn k šasi.
- 5. Připojte kabel spínače proti vniknutí do šasi.
- 6. Připojte napájecí kabely základní desky.
- 7. Připojte kabel vypínače.
- 8. Připojte kabel systémového ventilátoru.
- 9. Připojte napájecí kabel procesoru.
- 10. Připojte kabely SATA.
- 11. Připojte napájecí kabel SATA.
- 12. Připojte kabely interního reproduktoru.

#### **Další kroky**

- 1. Namontujte **paměťové moduly**.
- 2. Namontujte **chladič**.
- 3. Nainstalujte **kartu sítě WLAN**.
- 4. Namontujte **disk SSD**.
- 5. Nainstalujte **sestavu pevného disku**.
- 6. Namontujte **čelní kryt**.
- 7. Namontujte **boční kryt**.
- 8. Postupujte podle pokynů v části **Po manipulaci uvnitř počítače**.

# **Nastavení systému BIOS**

**VÝSTRAHA: Pokud nejste odborným uživatelem počítače, nastavení konfiguračního programu BIOS neměňte. Některé změny by mohly způsobit nesprávnou funkci počítače.**

**POZNÁMKA:** V závislosti na počítači a nainstalovaných zařízeních se nemusí některé z uvedených položek zobrazovat.

**POZNÁMKA:** Než začnete používat konfigurační program systému BIOS, doporučuje se zapsat si informace z obrazovek tohoto ⋒ programu pro pozdější potřebu.

Konfigurační program BIOS použijte, když chcete:

- získat informace o hardwaru nainstalovaném v počítači, například o množství paměti RAM a velikosti pevného disku,
- změnit informace o konfiguraci systému,
- nastavit nebo změnit uživatelské možnosti, například heslo uživatele, typ nainstalovaného pevného disku a zapnutí nebo vypnutí základních zařízení.

#### **Témata:**

- Přehled systému BIOS
- Spuštění programu pro nastavení systému BIOS
- Navigační klávesy
- [Jednorázová spouštěcí nabídka](#page-75-0)
- [Možnosti nástroje System setup \(Nastavení systému\)](#page-75-0)
- [Aktualizace systému BIOS](#page-83-0)
- [Systémové heslo a heslo pro nastavení](#page-85-0)
- [Vymazání nastavení CMOS](#page-86-0)
- [Vymazání hesla k systému BIOS \(nastavení systému\) a systémových hesel](#page-87-0)

## **Přehled systému BIOS**

Systém BIOS spravuje tok dat mezi operačním systémem počítače a připojenými zařízeními, jako je pevný disk, grafický adaptér, klávesnice, myš nebo tiskárna.

## **Spuštění programu pro nastavení systému BIOS**

#### **Kroky**

- 1. Zapněte počítač.
- 2. Okamžitým stisknutím klávesy F2 přejdete do nastavení systému BIOS.

**POZNÁMKA:** Pokud čekáte příliš dlouho a objeví se logo operačního systému, počkejte, dokud se nezobrazí plocha. Poté počítač vypněte a pokus opakujte.

## **Navigační klávesy**

**POZNÁMKA:** V případě většiny možností nastavení systému se provedené změny zaznamenají, ale použijí se až po restartu počítače.

#### <span id="page-75-0"></span>**Tabulka 8. Navigační klávesy**

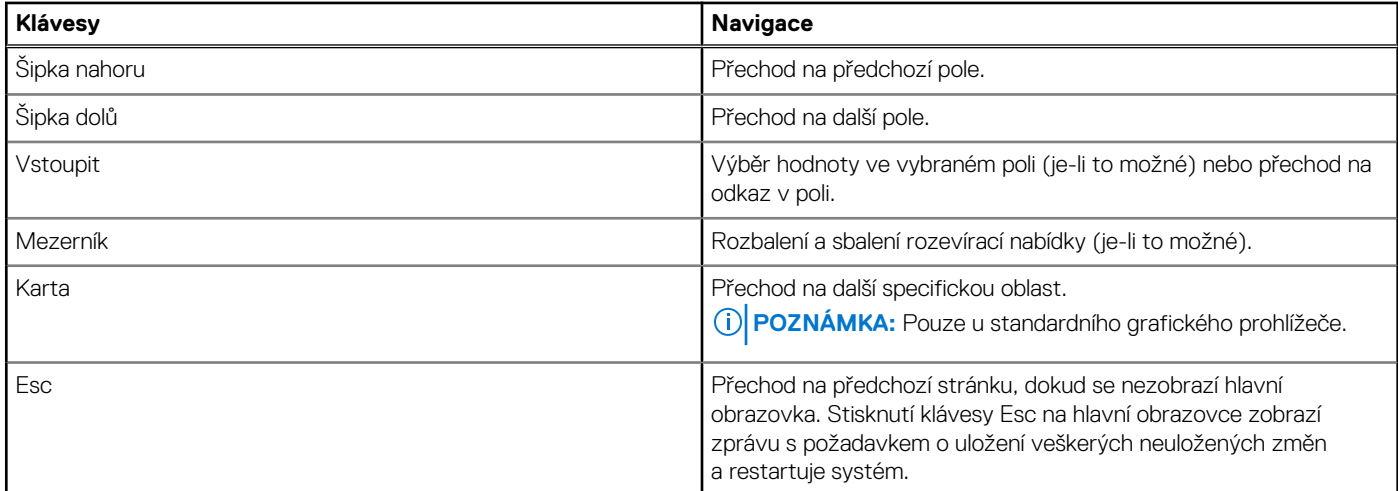

## **Jednorázová spouštěcí nabídka**

Pro vstup do **Jednorázové spouštěcí nabídky** zapněte počítač a ihned stiskněte klávesu F12.

**POZNÁMKA:** Je-li počítač zapnutý, doporučuje se jej vypnout.

Jednorázová nabídka zavádění systému obsahuje zařízení, ze kterých můžete spustit počítač, a možnost diagnostiky. Možnosti nabídky zavádění jsou následující:

- Vyjímatelný disk (je-li k dispozici)
- Pevný disk STXXXX (je-li k dispozici)

**POZNÁMKA:** XXX představuje číslo jednotky SATA.

- Optická jednotka (je-li k dispozici)
- Pevný disk SATA (je-li k dispozici)
- Diagnostika

Na obrazovce se sekvencí spouštění jsou k dispozici také možnosti přístupu na obrazovku nástroje Nastavení systému.

## **Možnosti nástroje System setup (Nastavení systému)**

**POZNÁMKA:** V závislosti na počítači a nainstalovaných zařízeních nemusí být některé z uvedených položek k dispozici.

### **Obecné možnosti**

#### **Tabulka 9. Obecné**

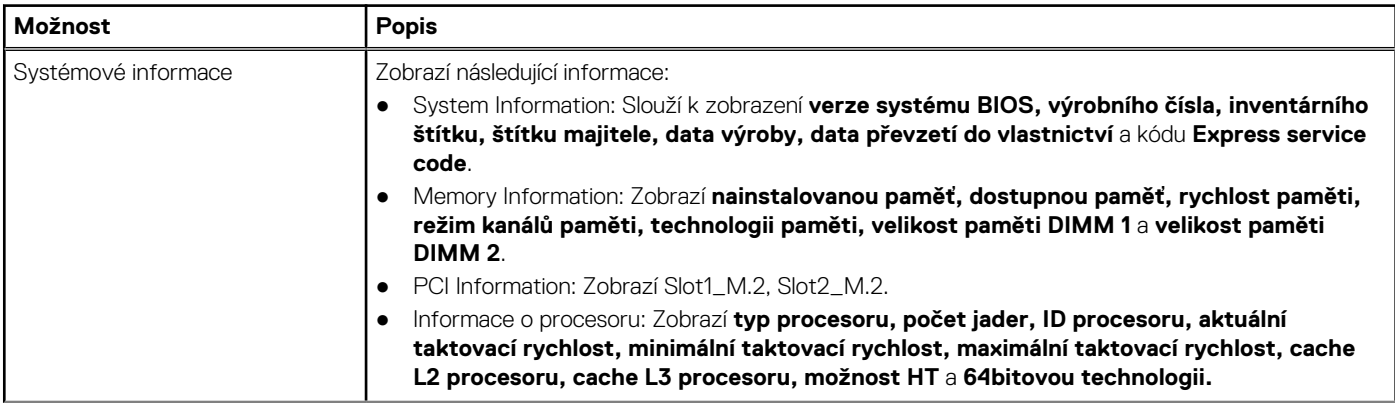

#### **Tabulka 9. Obecné (pokračování)**

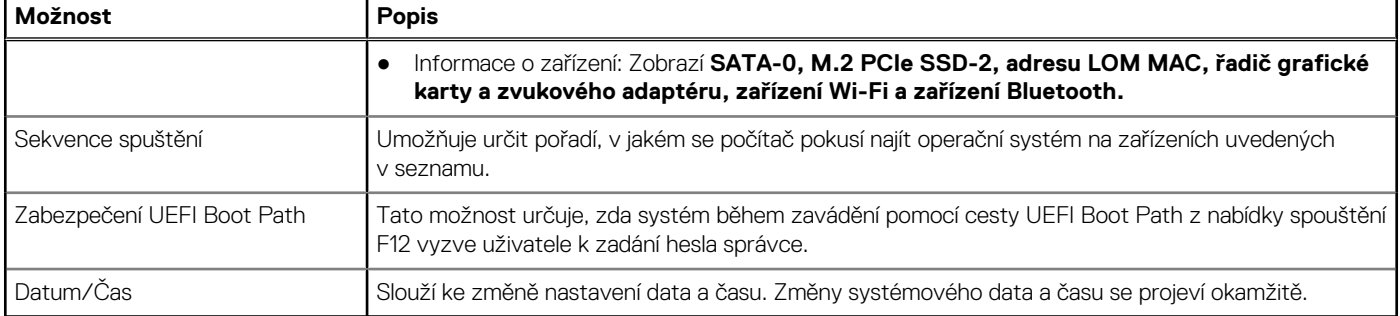

## **Systémové informace**

.

#### **Tabulka 10. Konfigurace systému**

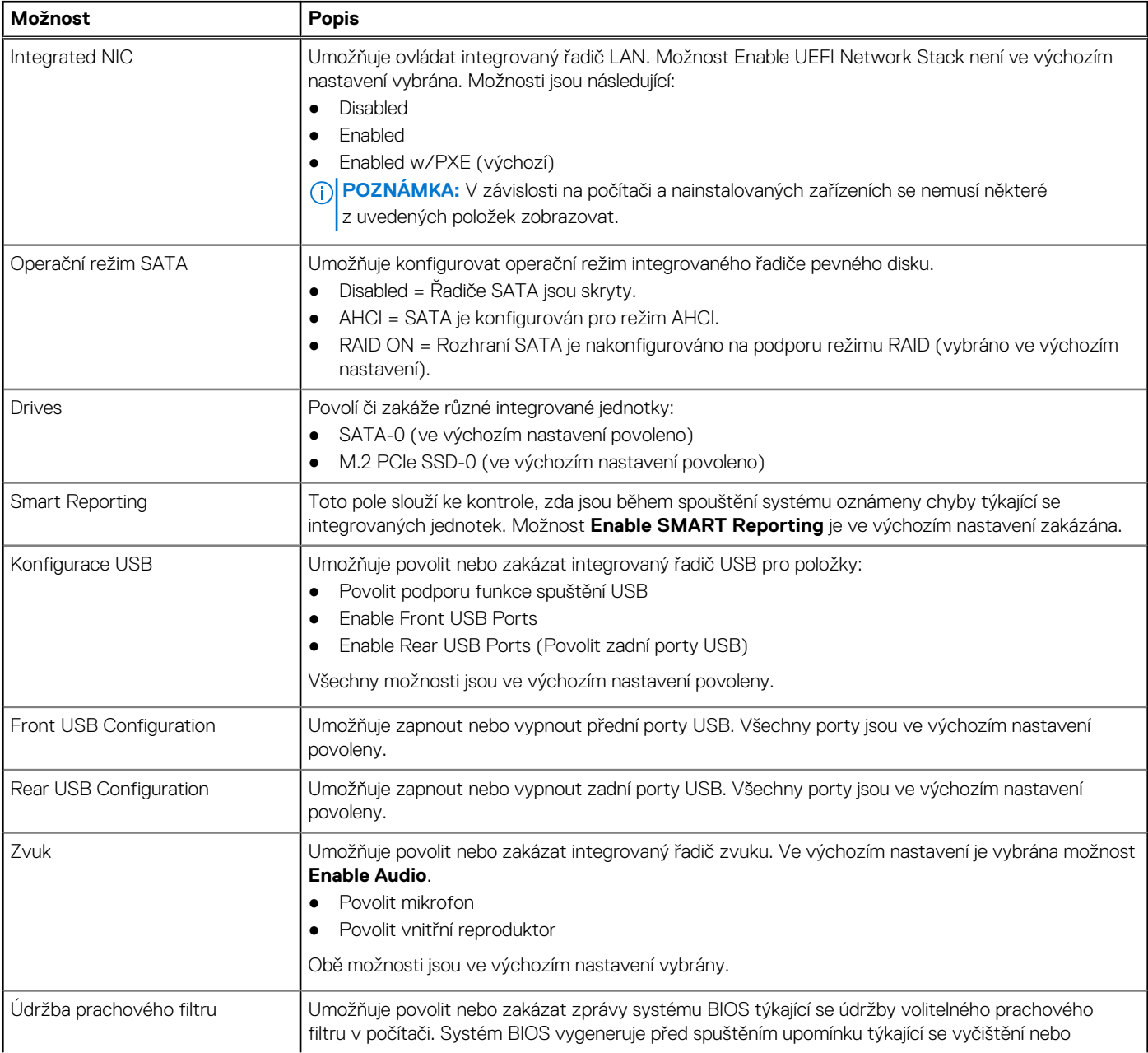

#### **Tabulka 10. Konfigurace systému (pokračování)**

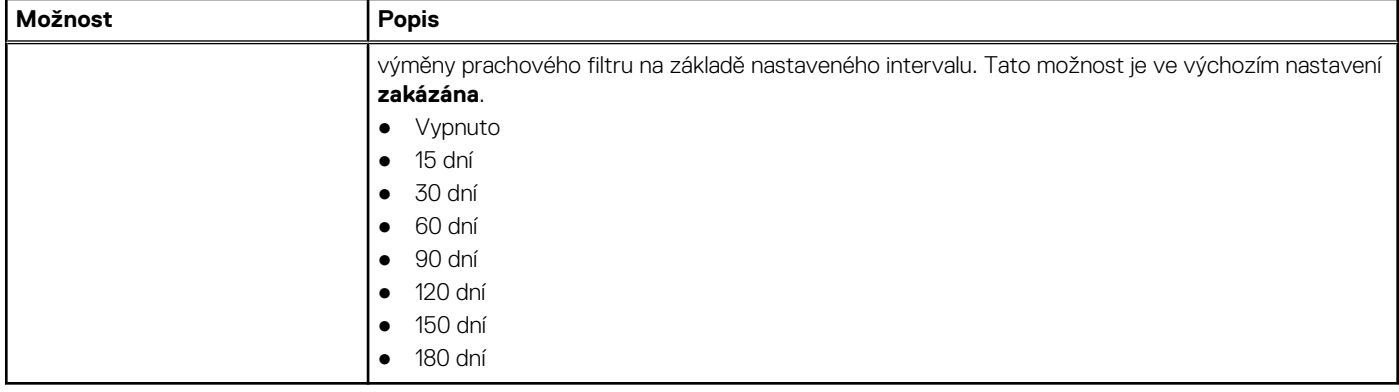

## **Možnosti obrazovky Video (Grafická karta)**

#### **Tabulka 11. Grafika**

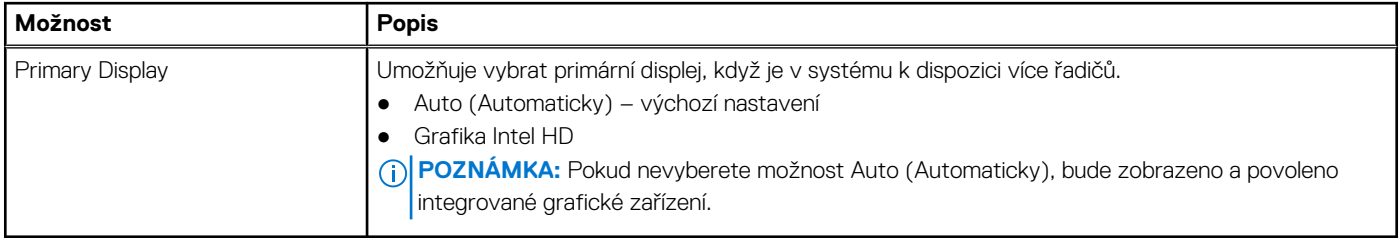

## **Zabezpečení**

#### **Tabulka 12. Zabezpečení**

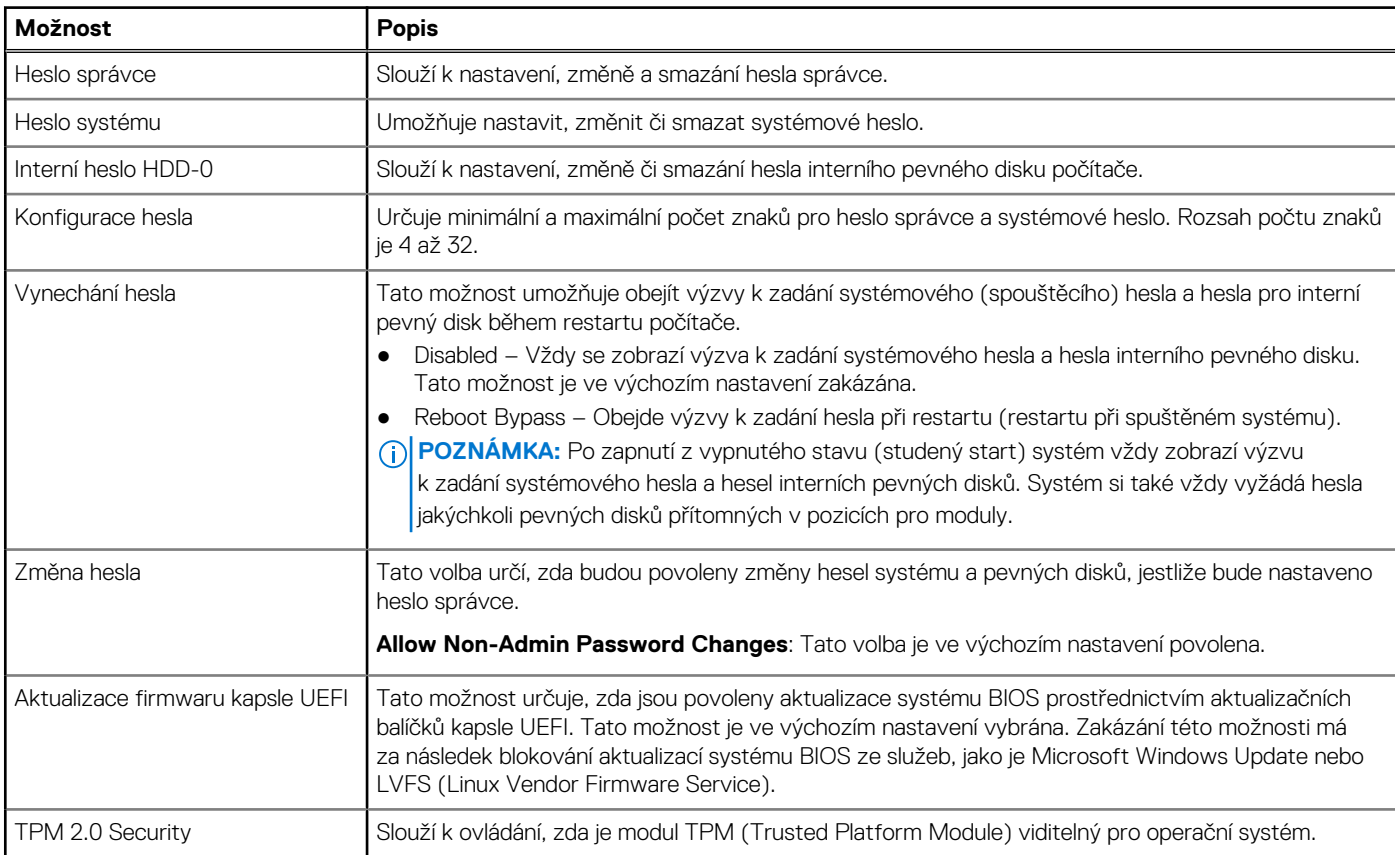

#### **Tabulka 12. Zabezpečení (pokračování)**

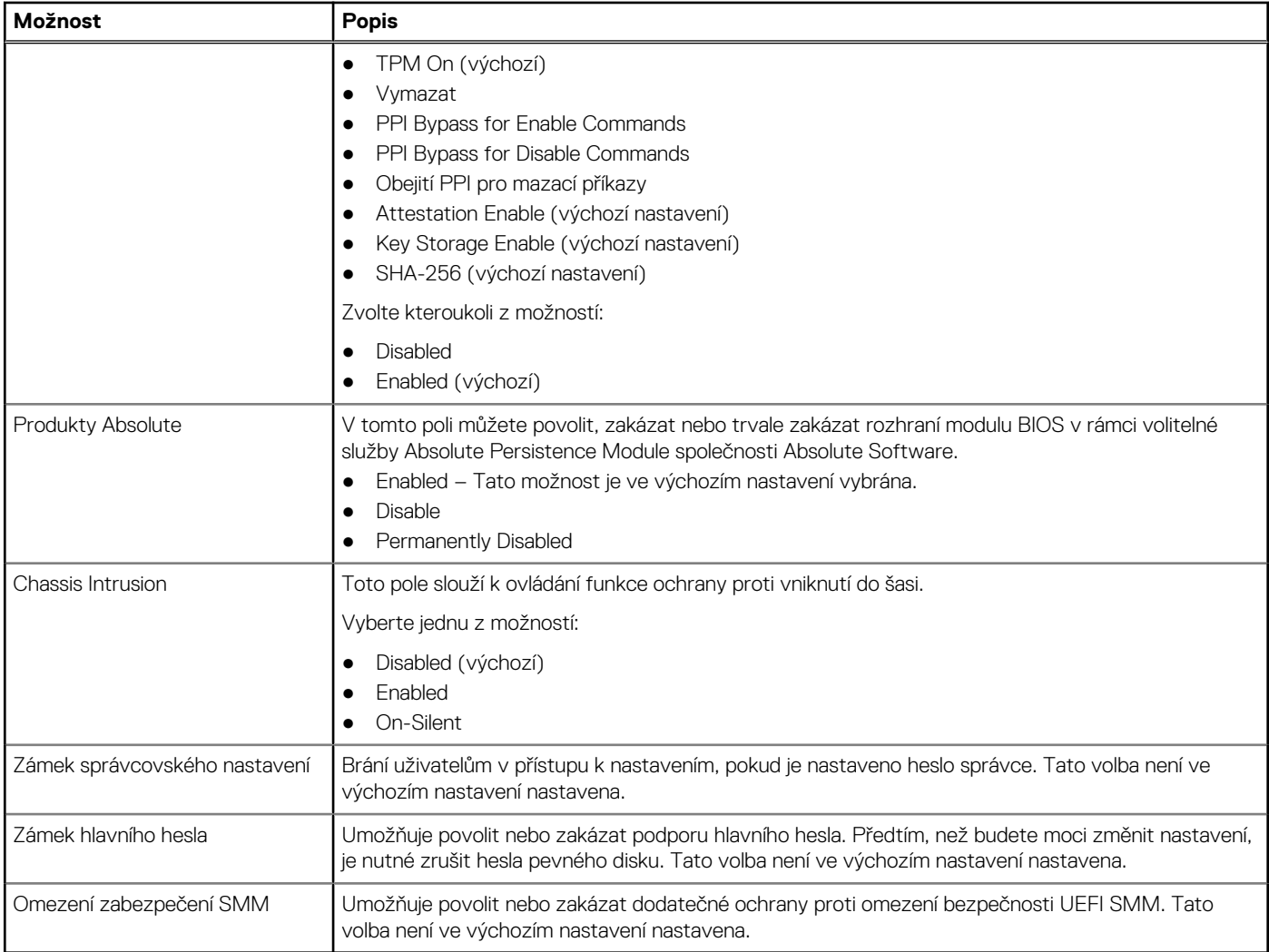

### **Možnosti funkce Secure Boot**

#### **Tabulka 13. Secure Boot (Bezpečné zavádění)**

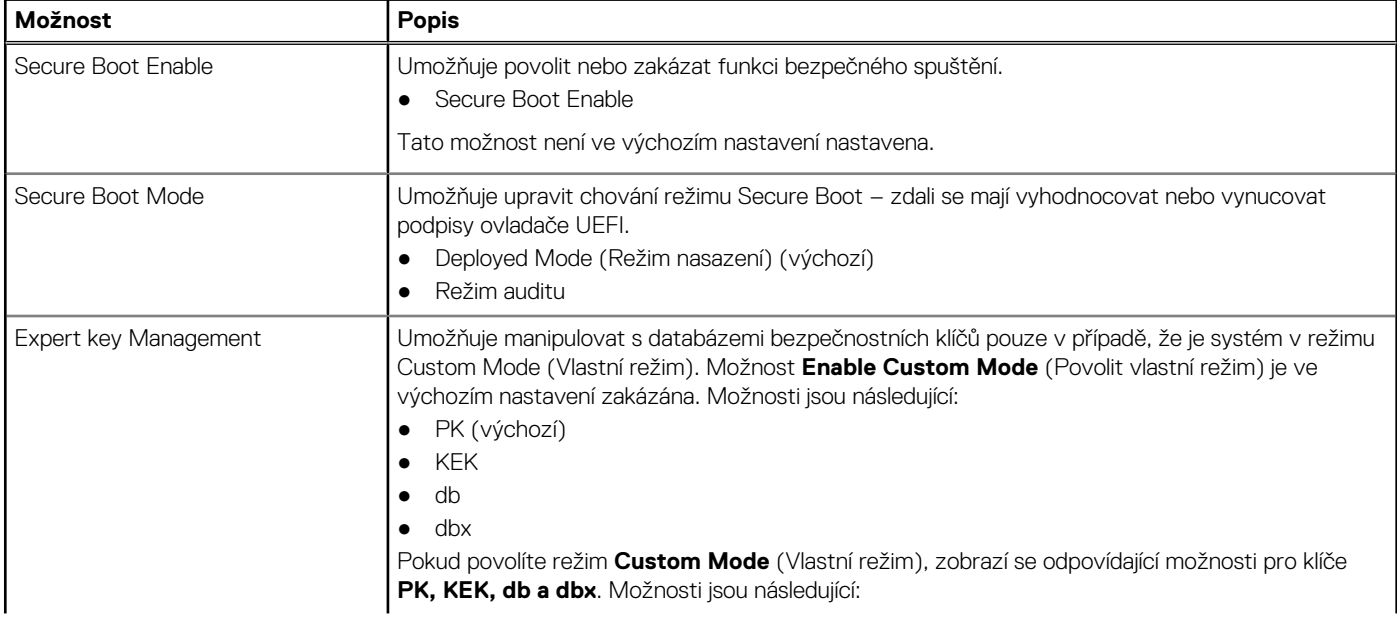

#### **Tabulka 13. Secure Boot (Bezpečné zavádění) (pokračování)**

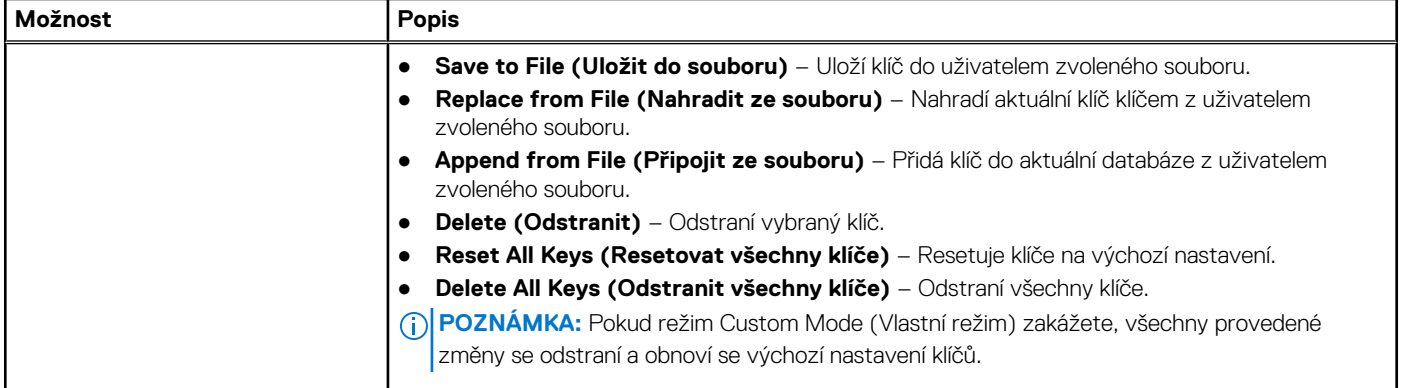

### **Možnosti funkce Intel Software Guard Extension**

#### **Tabulka 14. Intel Software Guard Extensions**

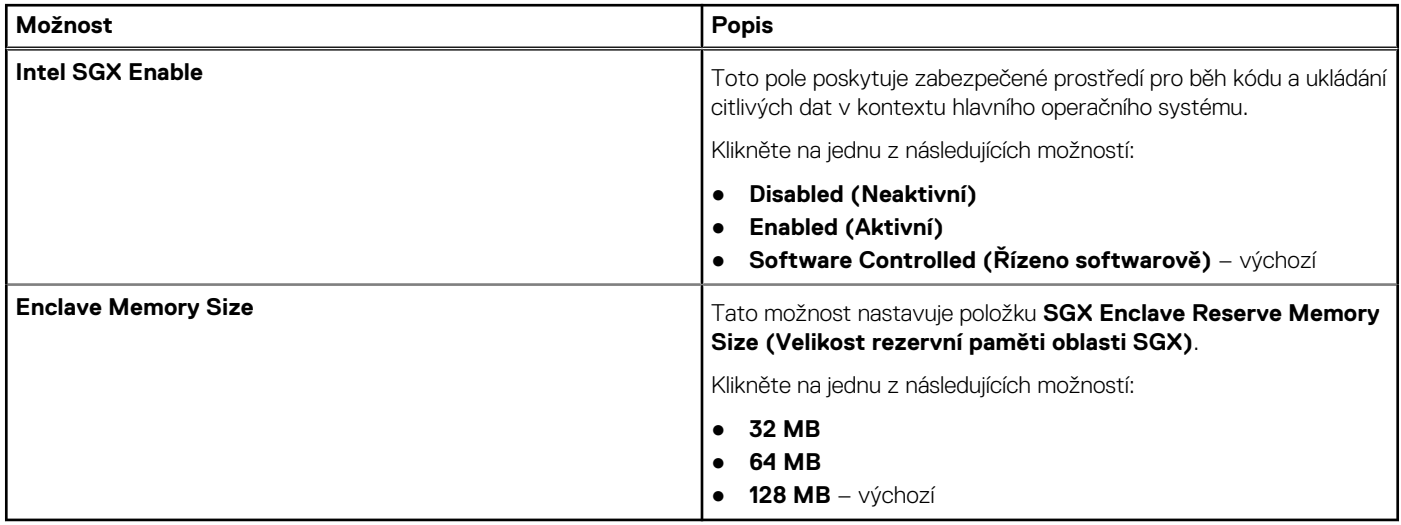

### **Performance (Výkon)**

#### **Tabulka 15. Performance (Výkon)**

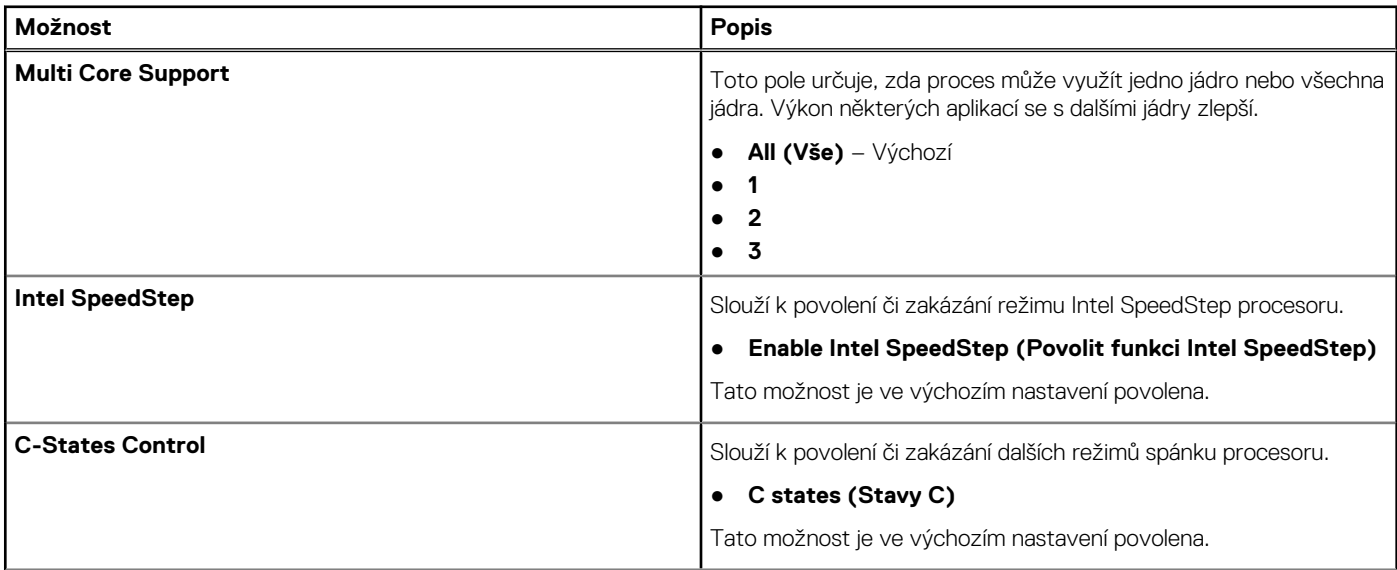

#### **Tabulka 15. Performance (Výkon) (pokračování)**

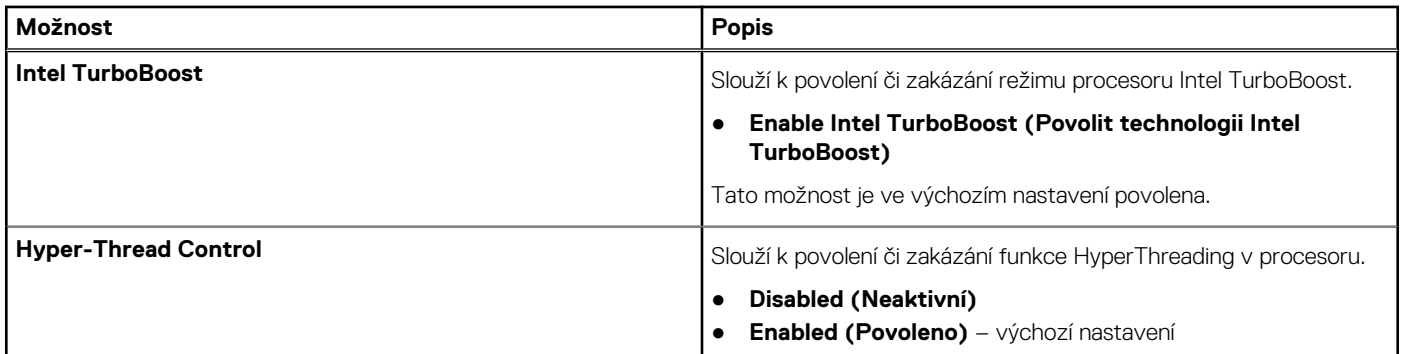

## **Řízení spotřeby**

#### **Tabulka 16. Řízení spotřeby**

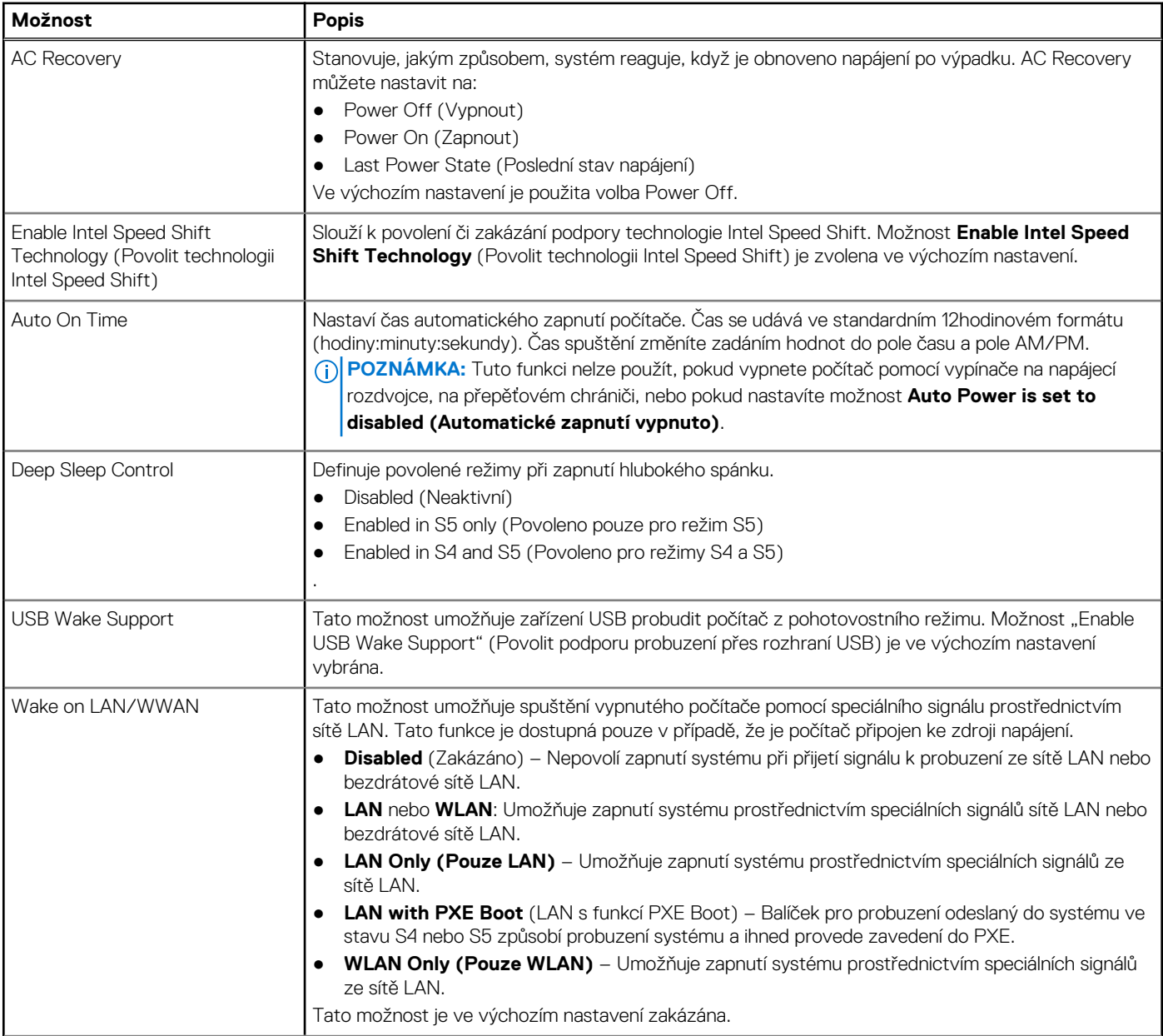

#### **Tabulka 16. Řízení spotřeby (pokračování)**

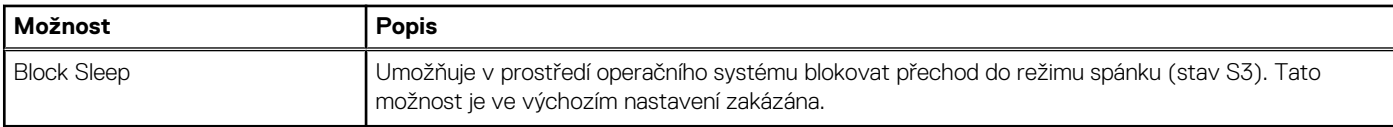

### **Chování POST**

#### **Tabulka 17. POST Behavior**

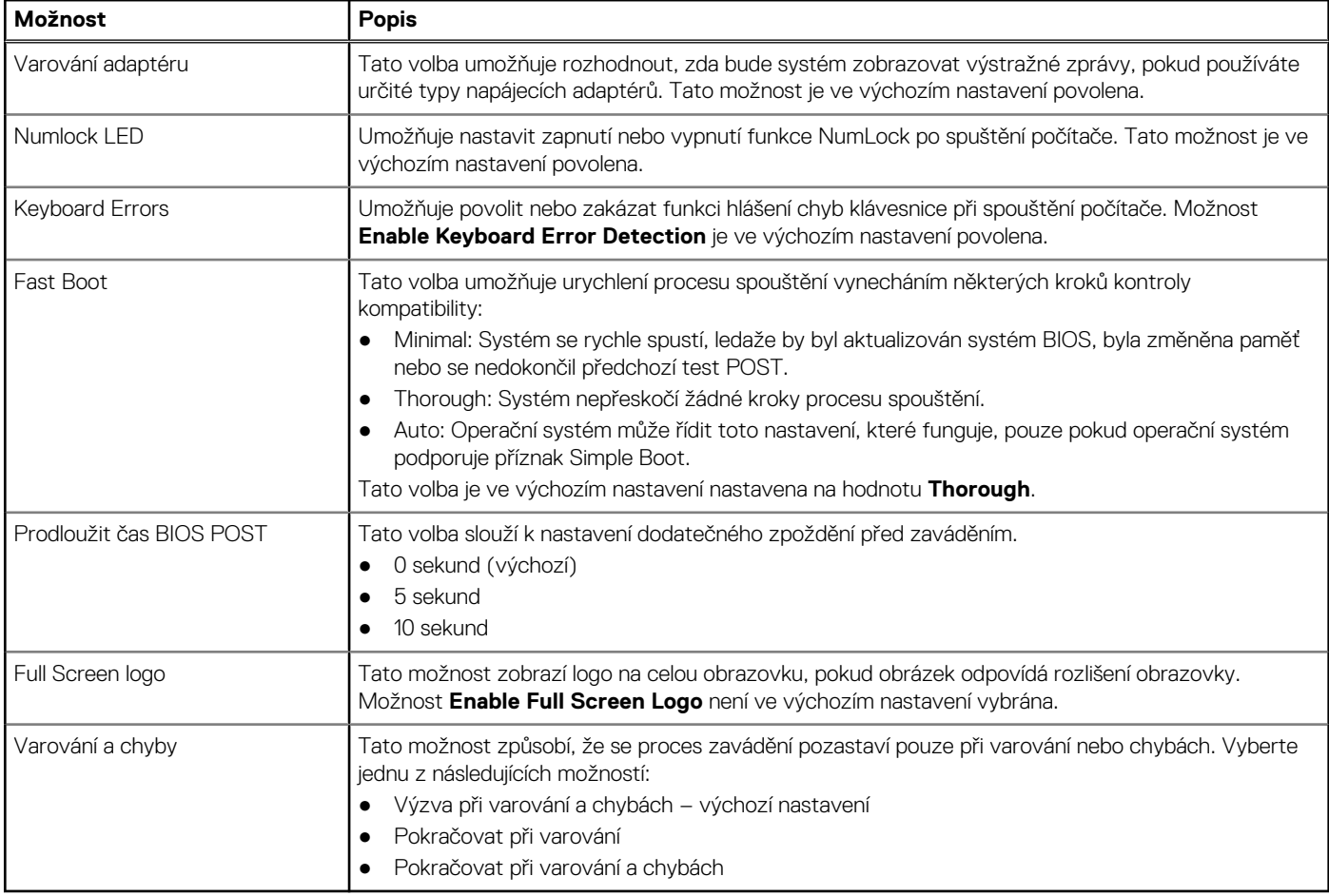

### **Podpora virtualizace**

#### **Tabulka 18. Virtualization Support (Podpora virtualizace)**

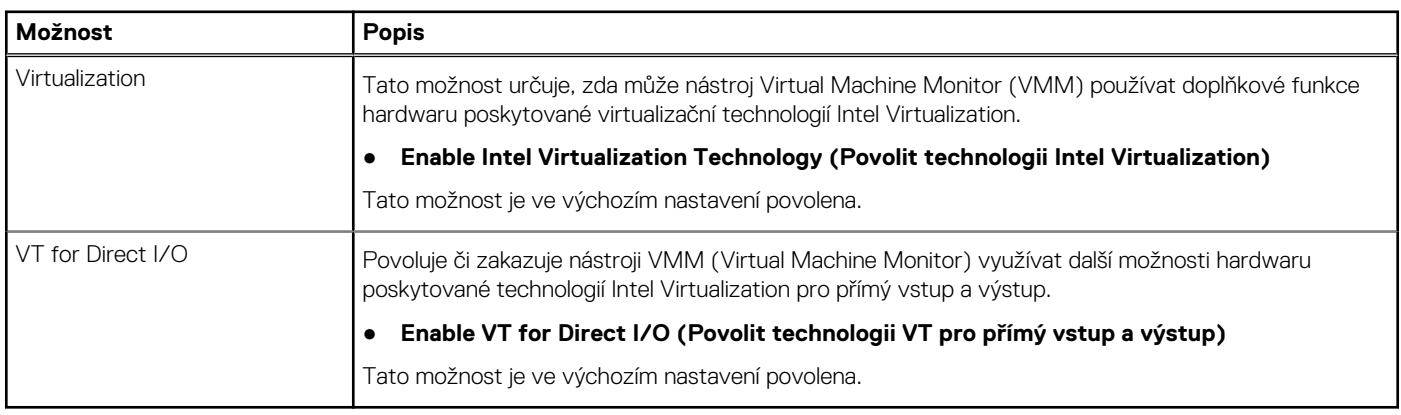

### **Možnosti bezdrátového připojení**

#### **Tabulka 19. Bezdrátové připojení**

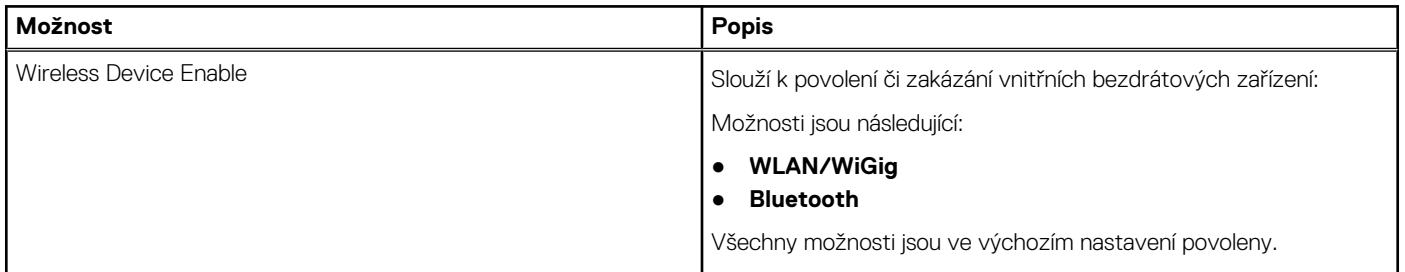

## **Údržba**

#### **Tabulka 20. Údržba**

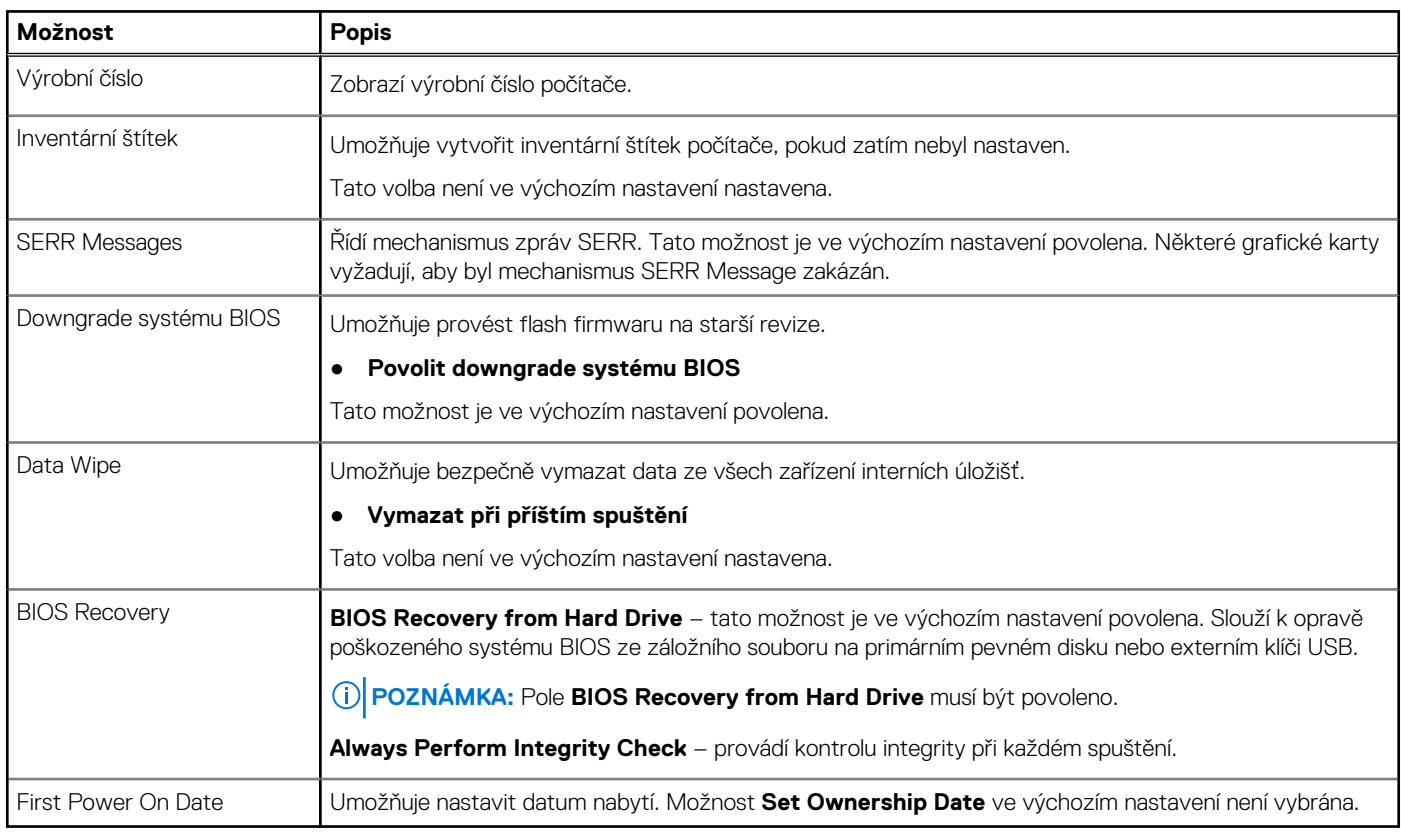

### **System Logs (Systémové protokoly)**

#### **Tabulka 21. System Logs (Systémové protokoly)**

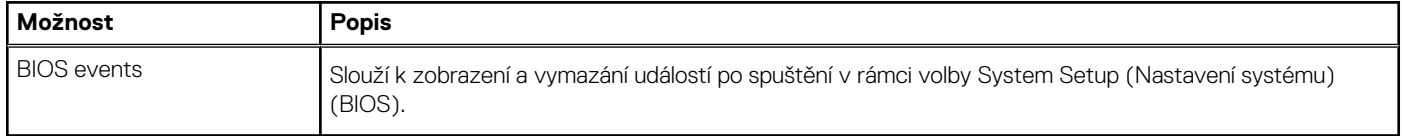

### <span id="page-83-0"></span>**Pokročilá konfigurace**

#### **Tabulka 22. Pokročilá konfigurace**

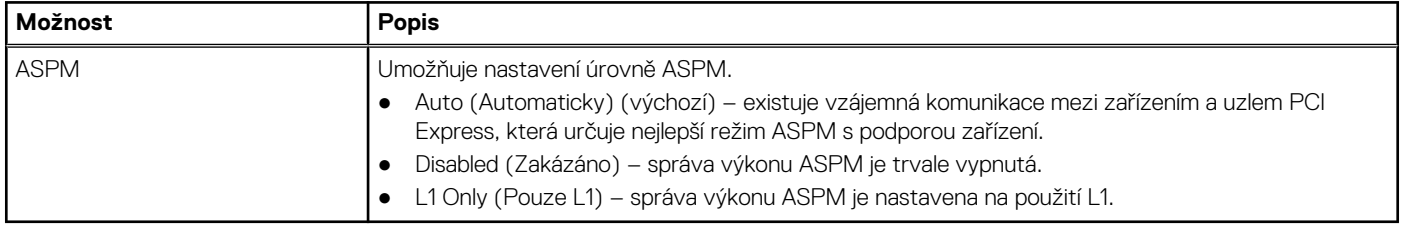

### **Systém řešení SupportAssist**

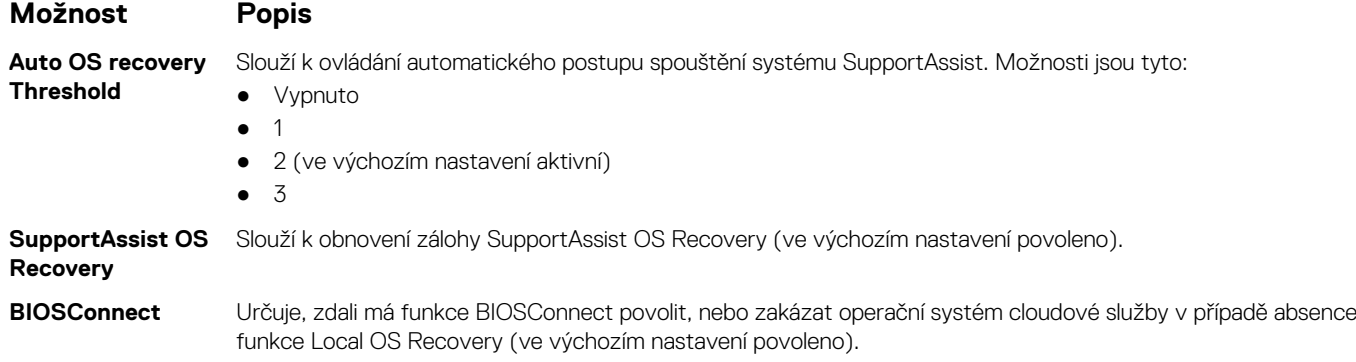

## **Aktualizace systému BIOS**

### **Aktualizace systému BIOS v prostředí systému Windows**

#### **O této úloze**

**VÝSTRAHA: Jestliže není technologie BitLocker před aktualizací systému BIOS pozastavena, při dalším restartu systém nerozezná klíč BitLocker. Budete vyzváni k vložení obnovovacího klíče a systém o něj bude žádat při každém restartu. Pokud obnovovací klíč není znám, může to vést ke ztrátě dat nebo ke zbytečné reinstalaci operačního systému. Další informace o tomto tématu naleznete ve znalostní bázi na stránkách [www.dell.com/support.](https://www.dell.com/support/)**

- 1. Přejděte na web [www.dell.com/support.](https://www.dell.com/support)
- 2. Klikněte na možnost **Podpora produktu**. Do pole **Vyhledat podporu**, zadejte výrobní číslo počítače a klikněte na možnost **Vyhledat**.
	- **POZNÁMKA:** Pokud výrobní číslo nemáte k dispozici, použijte k automatickému rozpoznání počítače funkci nástroje SupportAssist. Můžete rovněž použít ID produktu nebo ručně vyhledat model počítače.
- 3. Klikněte na možnost **Ovladače a soubory ke stažení**. Rozbalte nabídku **Najít ovladače**.
- 4. Vyberte operační systém nainstalovaný v počítači.
- 5. V rozbalovací nabídce **Kategorie** vyberte možnost **BIOS**.
- 6. Vyberte nejnovější verzi systému BIOS a kliknutím na odkaz **Stáhnout** stáhněte soubor se systémem BIOS do počítače.
- 7. Po dokončení stahování přejděte do složky, kam jste soubor s aktualizací systému BIOS uložili.
- 8. Dvakrát klikněte na ikonu souboru s aktualizací systému BIOS a postupujte podle pokynů na obrazovce. Další informace naleznete ve znalostní bázi na adrese [www.dell.com/support.](https://www.dell.com/support/)

### **Aktualizace systému BIOS v systémech Linux a Ubuntu**

Informace o aktualizaci systému BIOS na počítači se systémem Linux nebo Ubuntu naleznete v článku znalostní báze [000131486](https://www.dell.com/support/kbdoc/000131486) na adrese [www.dell.com/support.](https://www.dell.com/support)

### **Aktualizace systému BIOS pomocí jednotky USB v prostředí systému Windows**

#### **O této úloze**

**VÝSTRAHA: Jestliže není technologie BitLocker před aktualizací systému BIOS pozastavena, při dalším restartu systém nerozezná klíč BitLocker. Budete vyzváni k vložení obnovovacího klíče a systém o něj bude žádat při každém restartu. Pokud obnovovací klíč není znám, může to vést ke ztrátě dat nebo ke zbytečné reinstalaci operačního systému. Další informace o tomto tématu naleznete ve znalostní bázi na stránkách [www.dell.com/support.](https://www.dell.com/support/)**

#### **Kroky**

- 1. Postupujte podle kroků 1 až 6 v části [Aktualizace systému BIOS v prostředí systému Windows](#page-83-0) a stáhněte si nejnovější aktualizační soubor pro systém BIOS.
- 2. Vytvořte spustitelnou jednotku USB. Další informace naleznete ve znalostní bázi na adrese [www.dell.com/support](https://www.dell.com/support/).
- 3. Zkopírujte aktualizační soubor systému BIOS na spustitelnou jednotku USB.
- 4. Připojte spustitelnou jednotku USB k počítači, který potřebuje aktualizaci systému BIOS.
- 5. Restartujte počítač a stiskněte klávesu **F12**.
- 6. Zvolte jednotku USB z **Jednorázové nabídky spuštění**.
- 7. Zadejte název aktualizačního souboru systému BIOS a stiskněte klávesu **Enter**. Zobrazí se **Nástroj pro aktualizaci systému BIOS**.
- 8. Postupujte podle pokynů na obrazovce a dokončete aktualizaci systému BIOS.

### **Aktualizace systému BIOS z jednorázové spouštěcí nabídky klávesy F12**

Aktualizujte systém BIOS v počítači pomocí souboru update.exe určeného k aktualizaci systému BIOS, který je zkopírovaný na jednotku USB se systémem souborů FAT32, a spuštěním počítače z jednorázové spouštěcí nabídky klávesy F12.

#### **O této úloze**

**VÝSTRAHA: Jestliže není technologie BitLocker před aktualizací systému BIOS pozastavena, při dalším restartu systém nerozezná klíč BitLocker. Budete vyzváni k vložení obnovovacího klíče a systém o něj bude žádat při každém restartu. Pokud obnovovací klíč není znám, může to vést ke ztrátě dat nebo ke zbytečné reinstalaci operačního systému. Další informace o tomto tématu naleznete ve znalostní bázi na stránkách [www.dell.com/support.](https://www.dell.com/support/)**

#### **Aktualizace systému BIOS**

Soubor aktualizace systému BIOS můžete spustit ze systému Windows pomocí spustitelné jednotky USB nebo můžete systém BIOS v počítači aktualizovat z jednorázové spouštěcí nabídky klávesy F12.

Většina počítačů Dell, které byly vyrobeny po roce 2012, zahrnuje tuto funkci. Funkci si můžete ověřit spuštěním počítače do jednorázové spouštěcí nabídky klávesy F12, ve které je mezi možnostmi spuštění uvedena možnost AKTUALIZACE FLASH SYSTÉMU BIOS. Pokud je možnost uvedena, pak systém BIOS podporuje tento způsob aktualizace systému BIOS.

**POZNÁMKA:** Tuto funkci mohou použít pouze počítače s možností Aktualizace Flash systému BIOS v jednorázové spouštěcí nabídce ⋒ klávesy F12.

#### **Aktualizace z jednorázové spouštěcí nabídky**

Chcete-li aktualizovat systém BIOS z jednorázové spouštěcí nabídky klávesy F12, budete potřebovat:

jednotku USB naformátovanou na systém souborů FAT32 (jednotka nemusí být spustitelná),

- <span id="page-85-0"></span>● spustitelný soubor systému BIOS, který jste stáhli z webových stránek podpory Dell Support a zkopírovali do kořenového adresáře jednotky USB,
- napájecí adaptér připojený k počítači,
- funkční baterii počítače, umožňující aktualizaci systému BIOS.

Chcete-li spustit proces aktualizace systému BIOS z nabídky klávesy F12, vykonejte následující kroky:

#### **VÝSTRAHA: Nevypínejte počítač v průběhu aktualizace systému BIOS. Jestliže počítač vypnete, nemusí se znovu spustit.**

#### **Kroky**

- 1. Jednotku USB, na kterou jste zkopírovali aktualizaci, vložte do portu USB v počítači, který je ve vypnutém stavu.
- 2. Zapněte počítač, stisknutím klávesy F12 vstupte do jednorázové spouštěcí nabídky, pomocí myši nebo šipek označte možnost BIOS Update a stiskněte klávesu Enter. Zobrazí se nabídka pro aktualizaci systému BIOS.
- 3. Klikněte na možnost **Aktualizace ze souboru**.
- 4. Zvolte externí zařízení USB.
- 5. Zvolte soubor, dvakrát klikněte na cílový soubor s aktualizací a poté klikněte na možnost **Odeslat**.
- 6. Klikněte na možnost **Aktualizace systému BIOS**. Počítač se restartuje a provede aktualizaci systému BIOS.
- 7. Po dokončení aktualizace systému BIOS se počítač znovu restartuje.

## **Systémové heslo a heslo pro nastavení**

#### **Tabulka 23. Systémové heslo a heslo pro nastavení**

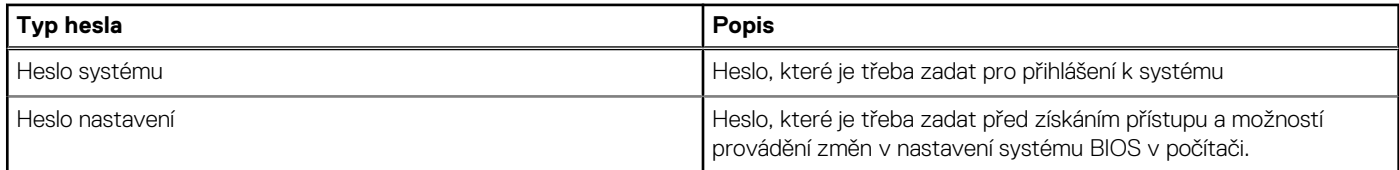

Můžete vytvořit systémové heslo a zabezpečit počítač heslem.

**VÝSTRAHA: Heslo nabízí základní úroveň zabezpečení dat v počítači.**

<u>.</u><br><del>VSTRAHA:</del> Pokud počítač nebude uzamčen nebo zůstane bez dozoru, k uloženým datům může získat přístup kdokoli.

 $(i)$ **POZNÁMKA:** Systémové heslo a heslo nastavení jsou zakázána.

### **Přiřazení hesla konfigurace systému**

#### **Požadavky**

Nové **systémové heslo nebo heslo správce** lze nastavit pouze v případě, že je stav **Nenastaveno**.

#### **O této úloze**

Nástroj Nastavení systému otevřete stisknutím tlačítka F12 ihned po spuštění či restartu počítače.

#### **Kroky**

- 1. Na obrazovce **Systém BIOS** nebo **Nastavení systému** vyberte možnost **Zabezpečení** a stiskněte klávesu Enter. Otevře se obrazovka **Zabezpečení**.
- 2. Zvolte možnost **Systémové heslo / heslo správce** a v poli **Zadejte nové heslo** vytvořte heslo.

Nové heslo systému přiřaďte podle následujících pokynů:

- Heslo smí obsahovat nejvýše 32 znaků.
- Nejméně jeden speciální znak: ! " # \$ % & ' ( ) \* + , . / : ; < = > ? @ [ \ 1 ^ \_ ` { | }
- Číslice 0 až 9.
- <span id="page-86-0"></span>● Velká písmena A až Z
- Malá písmena a až z
- 3. Vypište systémové heslo, které jste zadali dříve do pole **Potvrďte nové heslo** a klikněte na možnost **OK**.
- 4. Stiskněte klávesu Esc a po zobrazení výzvy uložte změny.
- 5. Stisknutím klávesy Y změny uložíte. Počítač se restartuje.

### **Odstranění nebo změna stávajícího hesla konfigurace systému**

#### **Požadavky**

Před pokusem o odstranění nebo změnu stávajícího hesla k systému a/nebo konfiguraci ověřte, zda je možnost **Password Status** v programu System Setup nastavena na hodnotu Unlocked. Pokud je možnost **Password Status** nastavena na hodnotu Locked, stávající heslo k systému a/nebo konfiguraci nelze odstranit ani změnit.

#### **O této úloze**

Nástroj Konfigurace systému otevřete stisknutím tlačítka F12 ihned po spuštění či restartu počítače.

#### **Kroky**

- 1. Na obrazovce **System BIOS** nebo **System Setup** vyberte možnost **System Security** a stiskněte klávesu Enter. Otevře se obrazovka **System Security**.
- 2. Na obrazovce **System Security** ověřte, zda je v nastavení **Password Status** vybrána možnost **Unlocked**.
- 3. Vyberte možnost **System Password**, upravte nebo smažte stávající heslo systému a stiskněte klávesu Enter nebo Tab.
- 4. Vyberte možnost **Setup Password**, upravte nebo smažte stávající heslo k nastavení a stiskněte klávesu Enter nebo Tab. **POZNÁMKA:** Jestliže heslo k systému či nastavení měníte, vložte na vyžádání nové heslo ještě jednou. Pokud heslo k systému či

nastavení mažete, potvrďte na vyžádání smazání hesla.

- 5. Po stisknutí klávesy Esc se zobrazí zpráva s požadavkem na uložení změn.
- 6. Stiskem klávesy Y uložíte změny a nástroj Nastavení systému ukončíte. Počítač se restartuje.

## **Vymazání nastavení CMOS**

#### **O této úloze**

**VÝSTRAHA: Vymazáním nastavení CMOS resetujete nastavení systému BIOS v počítači.**

- 1. Demontujte [boční kryt.](#page-18-0)
- 2. Odpojte kabel baterie od základní desky.
- 3. Vyjměte [knoflíkovou baterii](#page-44-0).
- 4. Počkejte jednu minutu.
- 5. Vyměňte [knoflíkovou baterii.](#page-45-0)
- 6. Připojte kabel baterie k základní desce.
- 7. Nasaďte [boční kryt.](#page-19-0)

## <span id="page-87-0"></span>**Vymazání hesla k systému BIOS (nastavení systému) a systémových hesel**

#### **O této úloze**

Potřebujete-li vymazat systémové heslo nebo heslo k systému BIOS, kontaktujte technickou podporu společnosti Dell dle popisu na webové stránce [www.dell.com/contactdell](https://www.dell.com/contactdell).

**(i) POZNÁMKA:** Více informací o způsobu resetování hesel k systému Windows nebo k určité aplikaci naleznete v dokumentaci k systému Windows nebo k dané aplikaci.

# **Řešení potíží**

**6**

#### **Témata:**

- Kontrola výkonu nástroje Dell SupportAssist před spuštěním operačního systému
- [Indikátory diagnostiky systému](#page-89-0)
- [Chybové zprávy diagnostiky](#page-89-0)
- [Zprávy o chybách systému](#page-92-0)
- [Obnovení operačního systému](#page-93-0)
- [Možnosti záložních médií a obnovy](#page-93-0)
- [Cyklus napájení sítě Wi-Fi](#page-93-0)

## **Kontrola výkonu nástroje Dell SupportAssist před spuštěním operačního systému**

#### **O této úloze**

Diagnostika SupportAssist (známá také jako diagnostika systému) provádí celkovou kontrolu hardwaru. Diagnostika Dell SupportAssist s kontrolou výkonu systému před spuštěním je integrována do systému BIOS a je spouštěna interně systémem BIOS. Integrovaná diagnostika systému poskytuje sadu možností pro konkrétní zařízení nebo jejich skupiny a umožní vám:

- Spouštět testy automaticky nebo v interaktivním režimu
- Opakovat testy
- Zobrazit nebo ukládat výsledky testů
- Procházet testy a využitím dalších možností testu získat dodatečné informace o zařízeních, u kterých test selhal.
- Prohlížet stavové zprávy s informacemi o úspěšném dokončení testu
- Prohlížet chybové zprávy s informacemi o problémech, ke kterým během testu došlo
- **POZNÁMKA:** Některé testy pro konkrétní zařízení vyžadují zásah uživatele. Při provádění diagnostických testů buďte vždy přítomni ⋒ u terminálu počítače.

Další informace naleznete v části<https://www.dell.com/support/kbdoc/000180971>.

### **Spuštění kontroly výkonu nástrojem SupportAssist před spuštěním operačního systému**

- 1. Zapněte počítač.
- 2. Během spouštění počítače vyčkejte na zobrazení loga Dell a stiskněte klávesu F12.
- 3. Na obrazovce se spouštěcí nabídkou vyberte možnost **Diagnostika**.
- 4. Klikněte na šipku v levém dolním rohu. Zobrazí se úvodní obrazovka diagnostiky.
- 5. Klikněte na šipku v pravém dolním rohu a přejděte na výpis stránek. Zobrazí se detekované položky.
- 6. Chcete-li spustit diagnostický test u konkrétního zařízení, stiskněte klávesu Esc a kliknutím na tlačítko **Ano** diagnostický test ukončete.
- 7. V levém podokně vyberte požadované zařízení a klepněte na tlačítko **Spustit testy**.
- 8. V případě jakéhokoli problému se zobrazí chybové kódy. Chybový kód a ověřovací číslo si poznamenejte a obraťte se na společnost Dell.

## <span id="page-89-0"></span>**Indikátory diagnostiky systému**

#### **Tabulka 24. Chování diagnostické kontrolky LED**

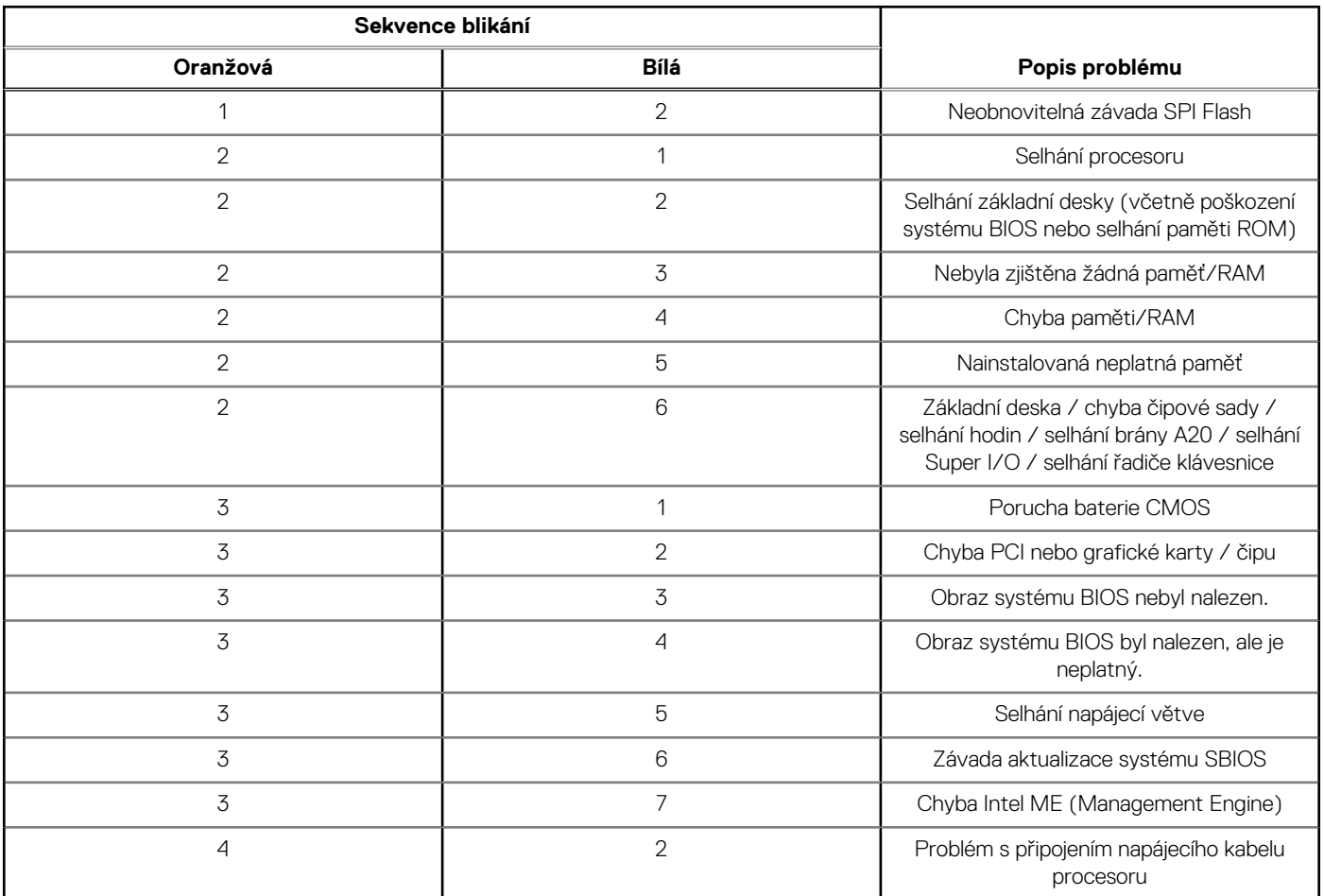

## **Chybové zprávy diagnostiky**

#### **Tabulka 25. Chybové zprávy diagnostiky**

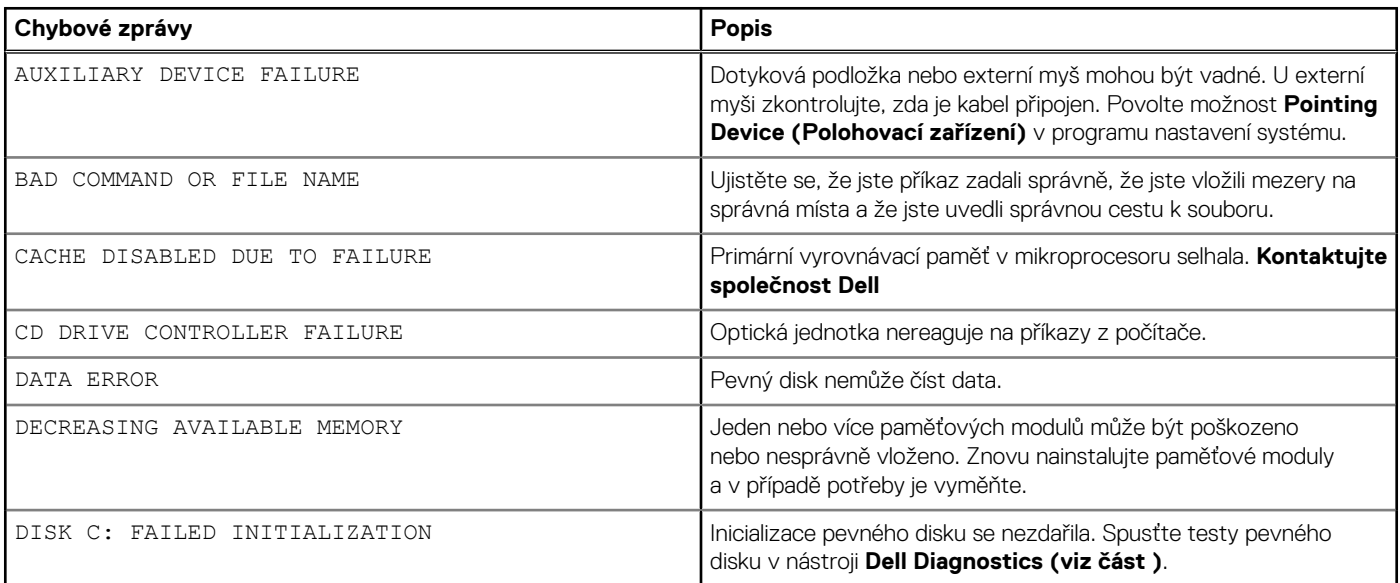

#### **Tabulka 25. Chybové zprávy diagnostiky (pokračování)**

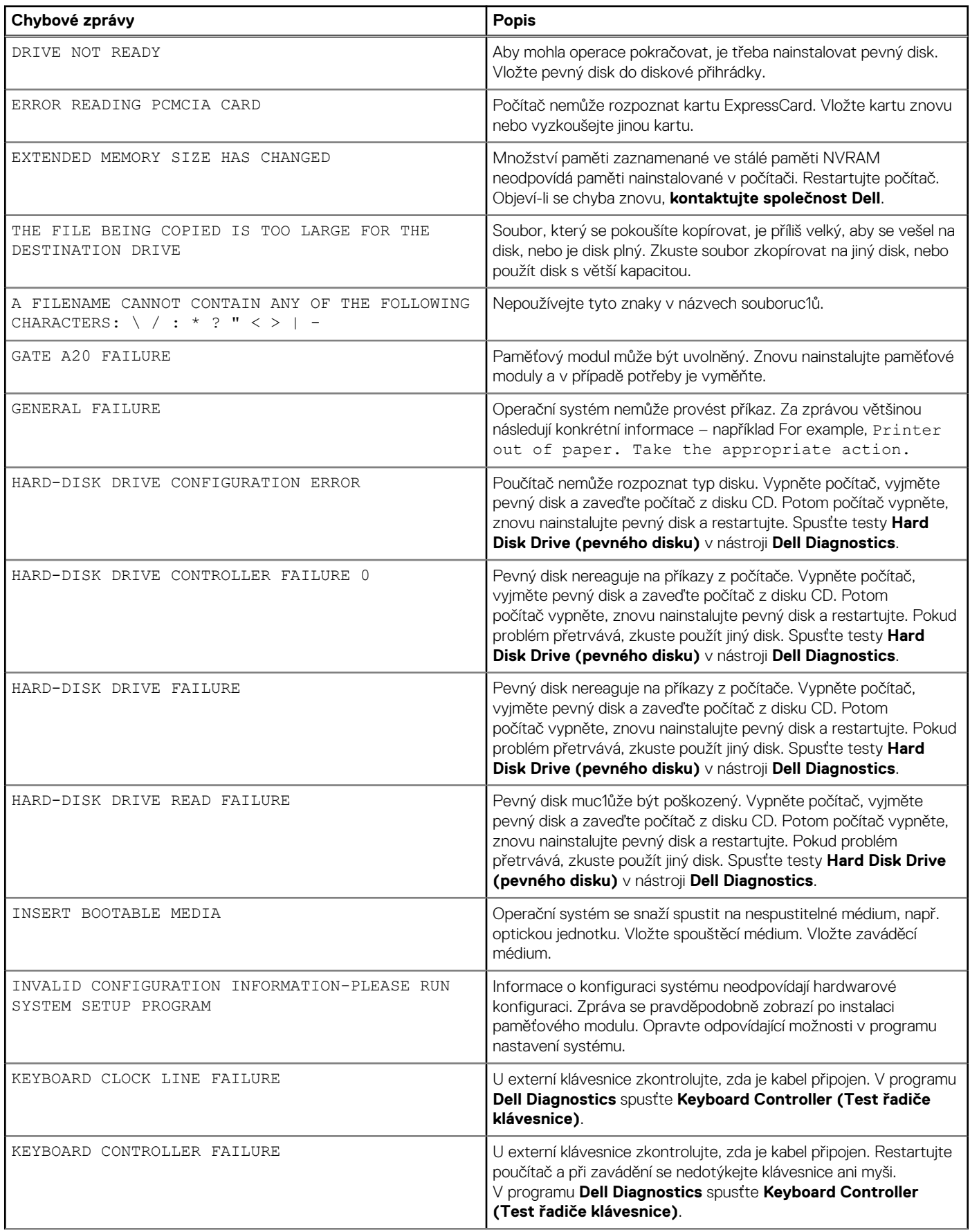

#### **Tabulka 25. Chybové zprávy diagnostiky (pokračování)**

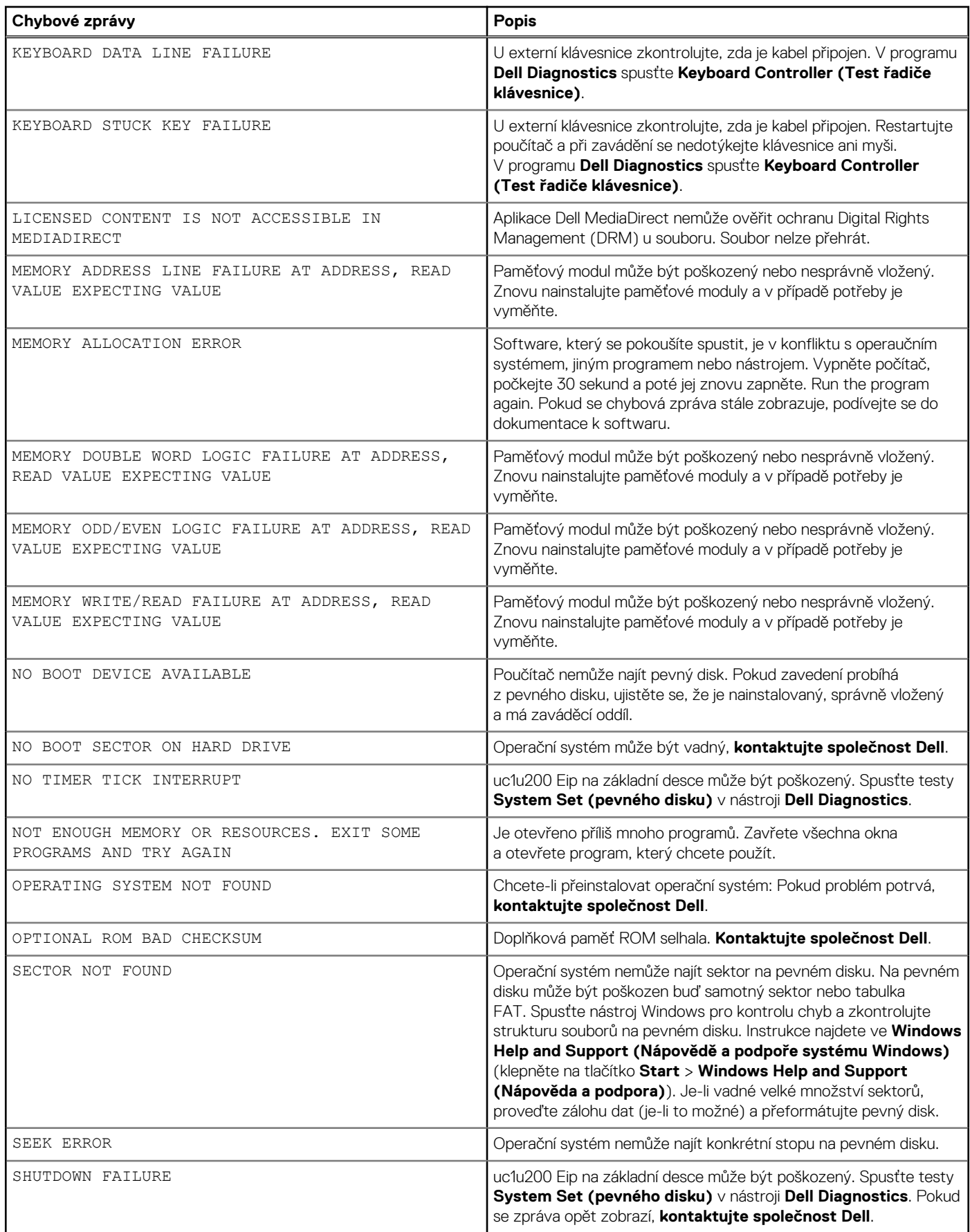

#### <span id="page-92-0"></span>**Tabulka 25. Chybové zprávy diagnostiky (pokračování)**

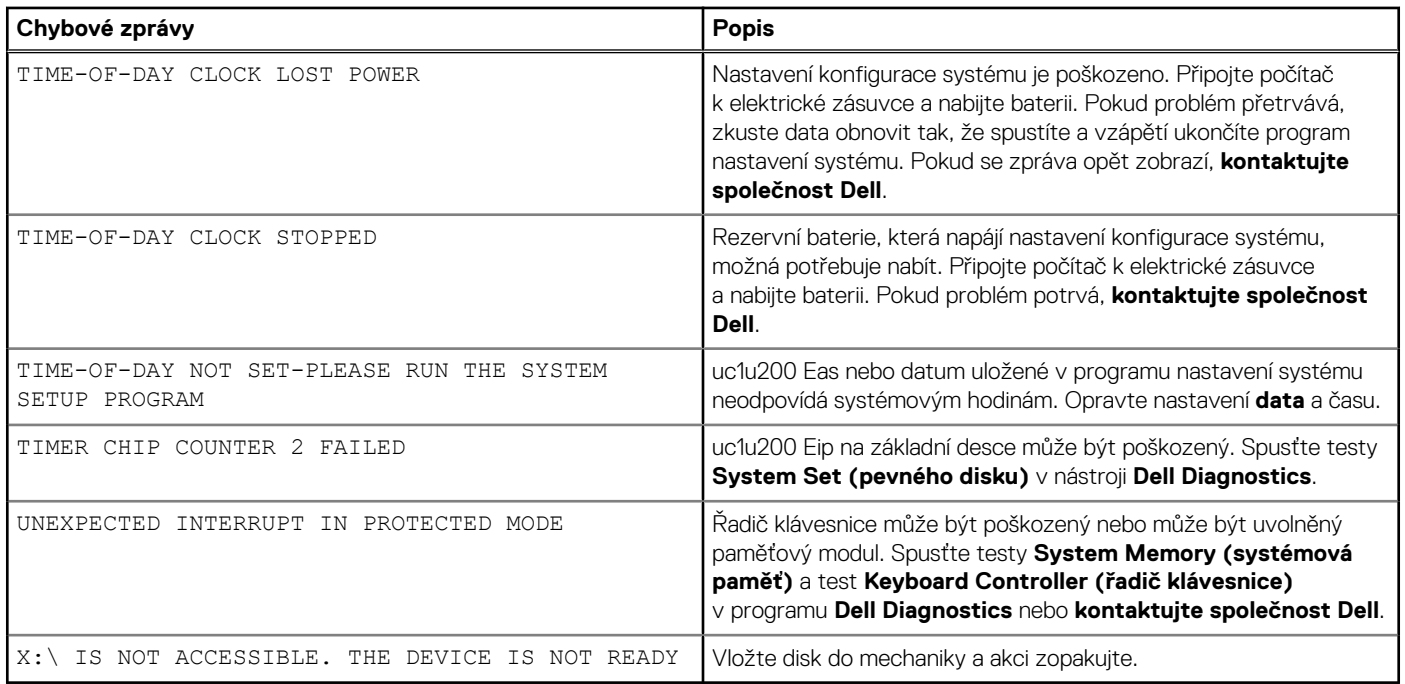

## **Zprávy o chybách systému**

#### **Tabulka 26. Zprávy o chybách systému**

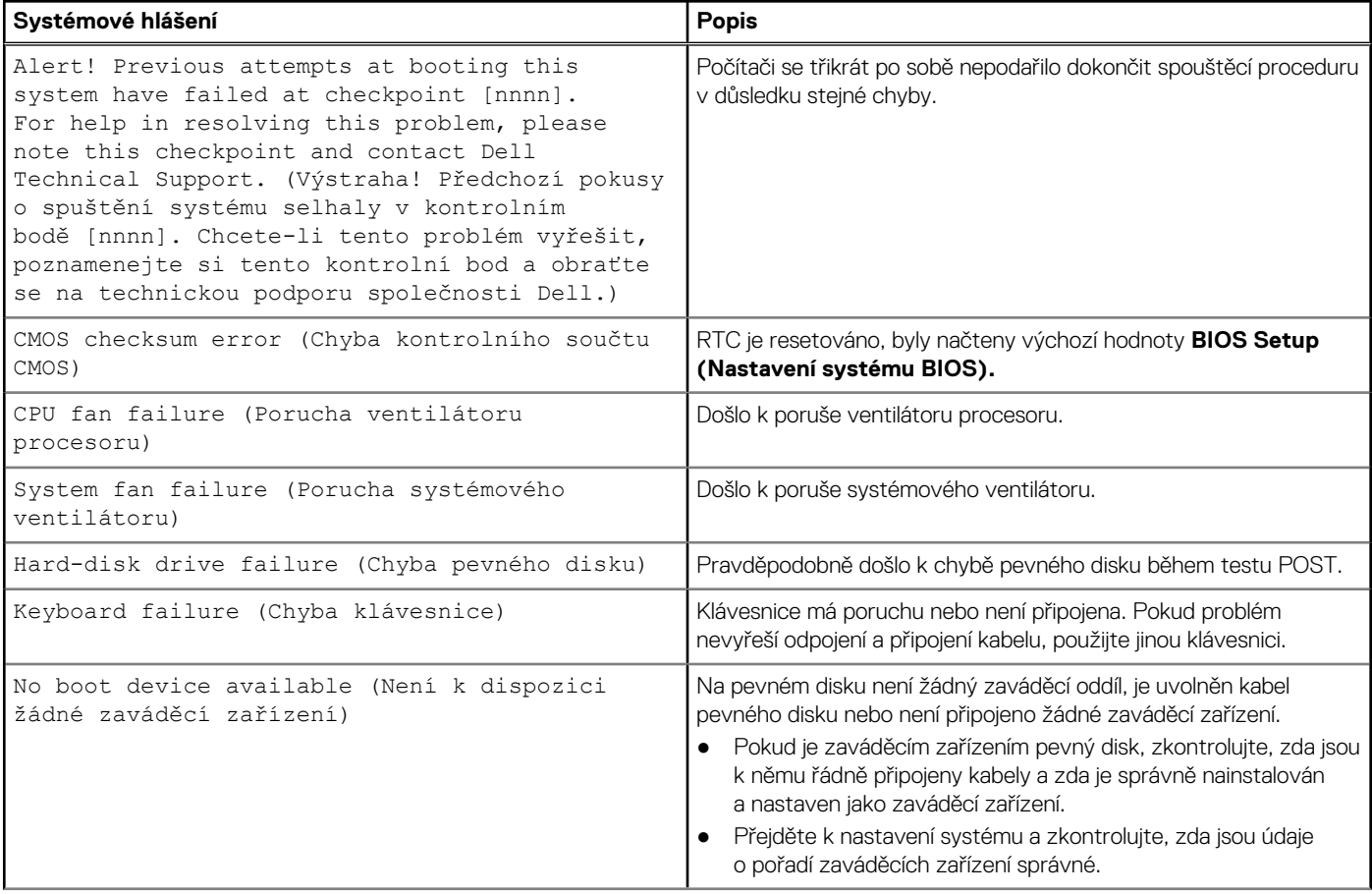

#### <span id="page-93-0"></span>**Tabulka 26. Zprávy o chybách systému (pokračování)**

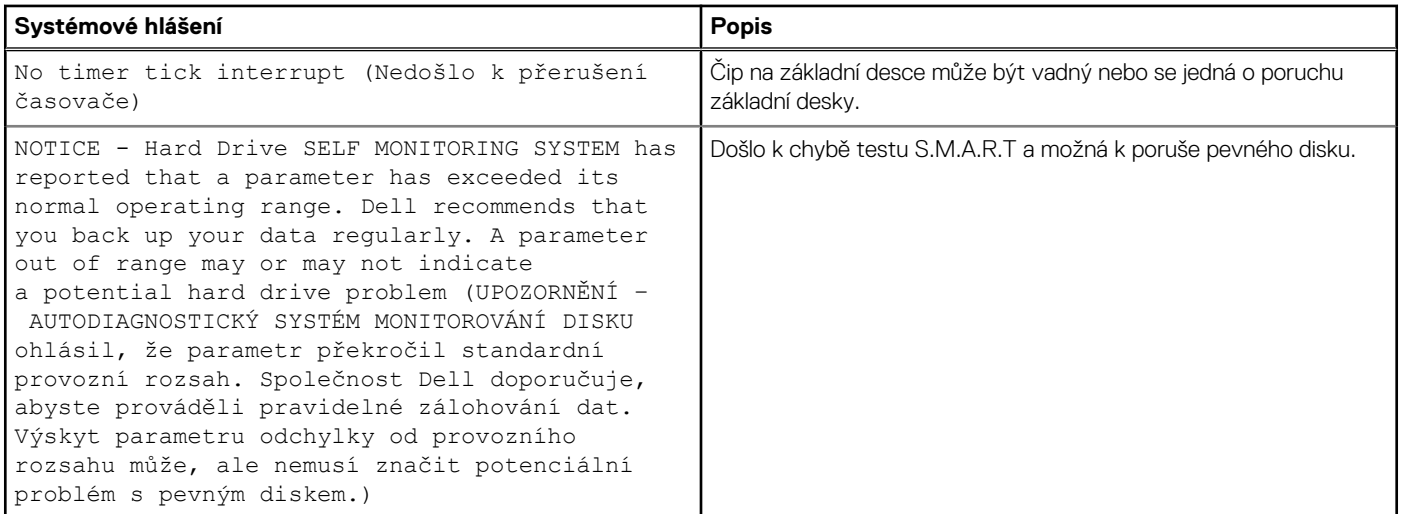

## **Obnovení operačního systému**

Jestliže se počítač ani opakovaných pokusech nemůže spustit do operačního systému, automaticky se spustí nástroj Dell SupportAssist OS Recovery.

Dell SupportAssist OS Recovery je samostatný nástroj, který se do počítačů Dell instaluje společně s operačním systémem Windows. Obsahuje nástroje pro diagnostiku a odstraňování problémů, k nimž může dojít předtím, než se počítač spustí do operačního systému. Umožňuje zjistit problémy s hardwarem, opravit počítač, provést zálohování souborů nebo obnovit počítač do továrního nastavení.

Nástroj lze také stáhnout z webové stránky podpory Dell Support a vyřešit problémy s počítačem v případě, že se jej nepodaří spustit do primárního operačního systému kvůli problémům se softwarem nebo hardwarem.

Více informací o nástroji Dell SupportAssist OS Recovery naleznete v uživatelské příručce *Dell SupportAssist OS Recovery User's Guide* na stránkách [www.dell.com/serviceabilitytools.](https://www.dell.com/serviceabilitytools) Klikněte na možnost **SupportAssist** a poté na možnost **SupportAssist OS Recovery**.

## **Možnosti záložních médií a obnovy**

Doporučuje se vytvořit jednotku pro obnovení, s níž lze vyřešit potíže a problémy, které se mohou v systému Windows objevit. Společnost Dell nabízí několik možností pro obnovení operačního systému Windows v počítači Dell. Chcete-li získat více informací, přejděte na stránku [Média pro zálohování a možnosti společnosti Dell pro obnovení systému Windows.](https://www.dell.com/support/contents/article/Product-Support/Self-support-Knowledgebase/software-and-downloads/dell-backup-solutions/Media-backup)

## **Cyklus napájení sítě Wi-Fi**

#### **O této úloze**

Pokud počítač nemůže přistupovat k internetu kvůli problému s konektivitou Wi-Fi, můžete provést restart napájení sítě Wi-Fi. Následující postup obsahuje kroky potřebné k provedení restartu napájení sítě Wi-Fi.

(i) **POZNÁMKA:** Někteří poskytovatelé internetového připojení poskytují kombinované zařízení modem-směrovač.

- 1. Vypněte počítač.
- 2. Vypněte modem.
- 3. Vypněte bezdrátový směrovač.
- 4. Počkejte 30 sekund.
- 5. Zapněte bezdrátový směrovač.
- 6. Zapněte modem.
- 7. Zapněte počítač.

# **Získání pomoci**

**7**

#### **Témata:**

• Kontaktování společnosti Dell

## **Kontaktování společnosti Dell**

#### **Požadavky**

**(i) POZNÁMKA:** Pokud nemáte aktivní internetové připojení, lze kontaktní informace nalézt na nákupní faktuře, balicím seznamu, účtence nebo v produktovém katalogu společnosti Dell.

#### **O této úloze**

Společnost Dell nabízí několik možností online a telefonické podpory a služeb. Jejich dostupnost závisí na zemi a produktu a některé služby nemusí být ve vaší oblasti k dispozici. Chcete-li kontaktovat společnost Dell se záležitostmi týkajícími se prodejů, technické podpory nebo zákaznického servisu:

- 1. Přejděte na web **Dell.com/support**.
- 2. Vyberte si kategorii podpory.
- 3. Ověřte svou zemi nebo region v rozbalovací nabídce **Choose a Country/Region (Vyberte zemi/region)** ve spodní části stránky.
- 4. Podle potřeby vyberte příslušnou službu nebo linku podpory.